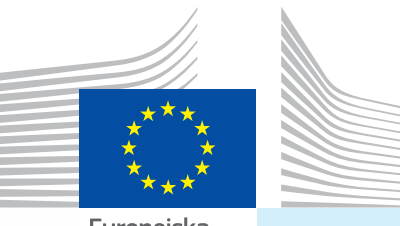

Europeiska kommissionen

## Användarhandbok *Officiella handlingar för handel Del I*

**Avsedd för ...** *Ekonomiska aktörer (EU/EFTA)*

**Inlämning av... I. INTRA** *Djurhälsointyg för handel inom unionen* **II. EXPORT**

*Exporthälsointyg* **III. DOCOM** *Kommersiellt dokument*

# TRACES

TRAde Control and Expert System

Hälso- och konsumentfrågor

## **Innehåll**

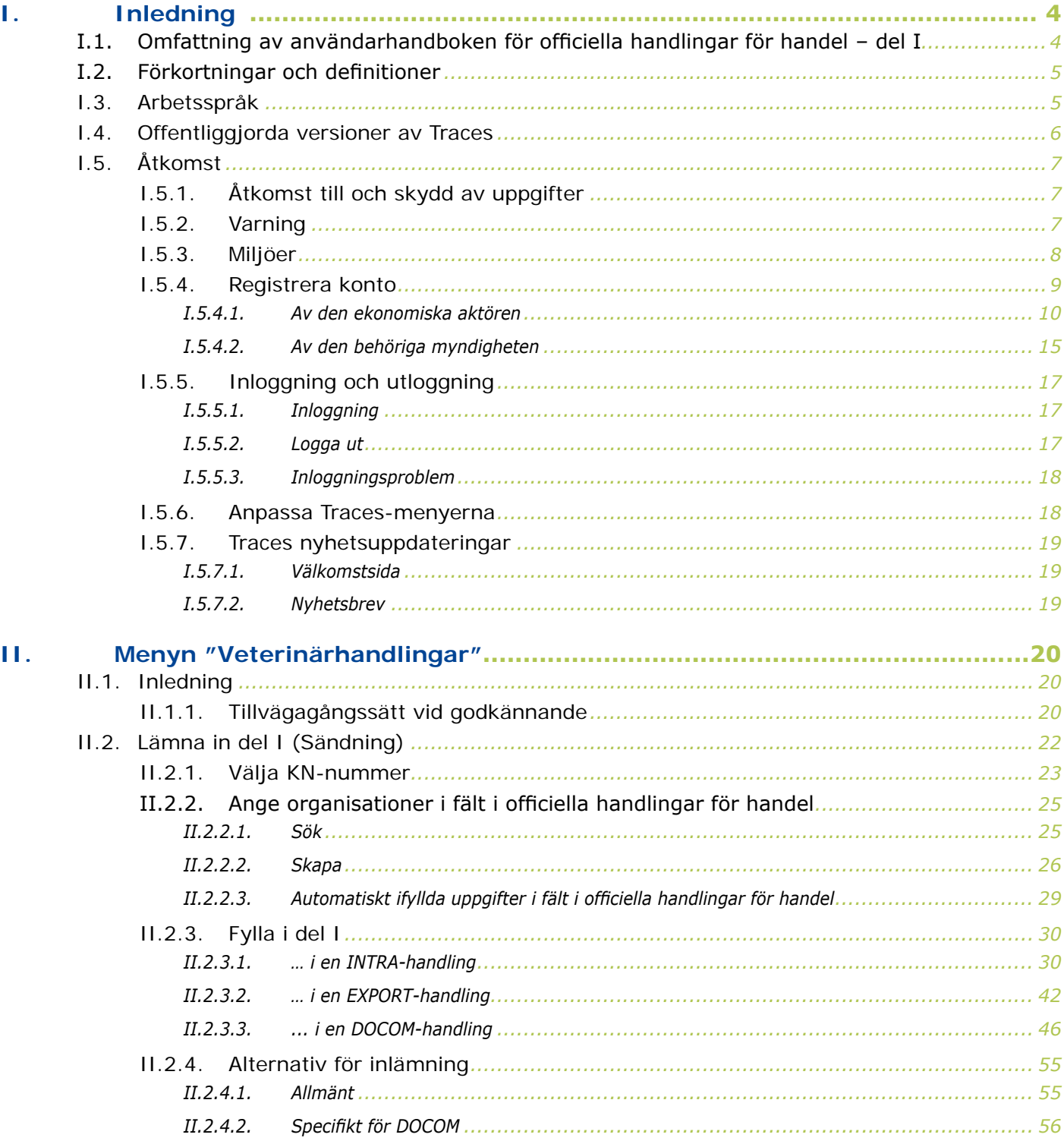

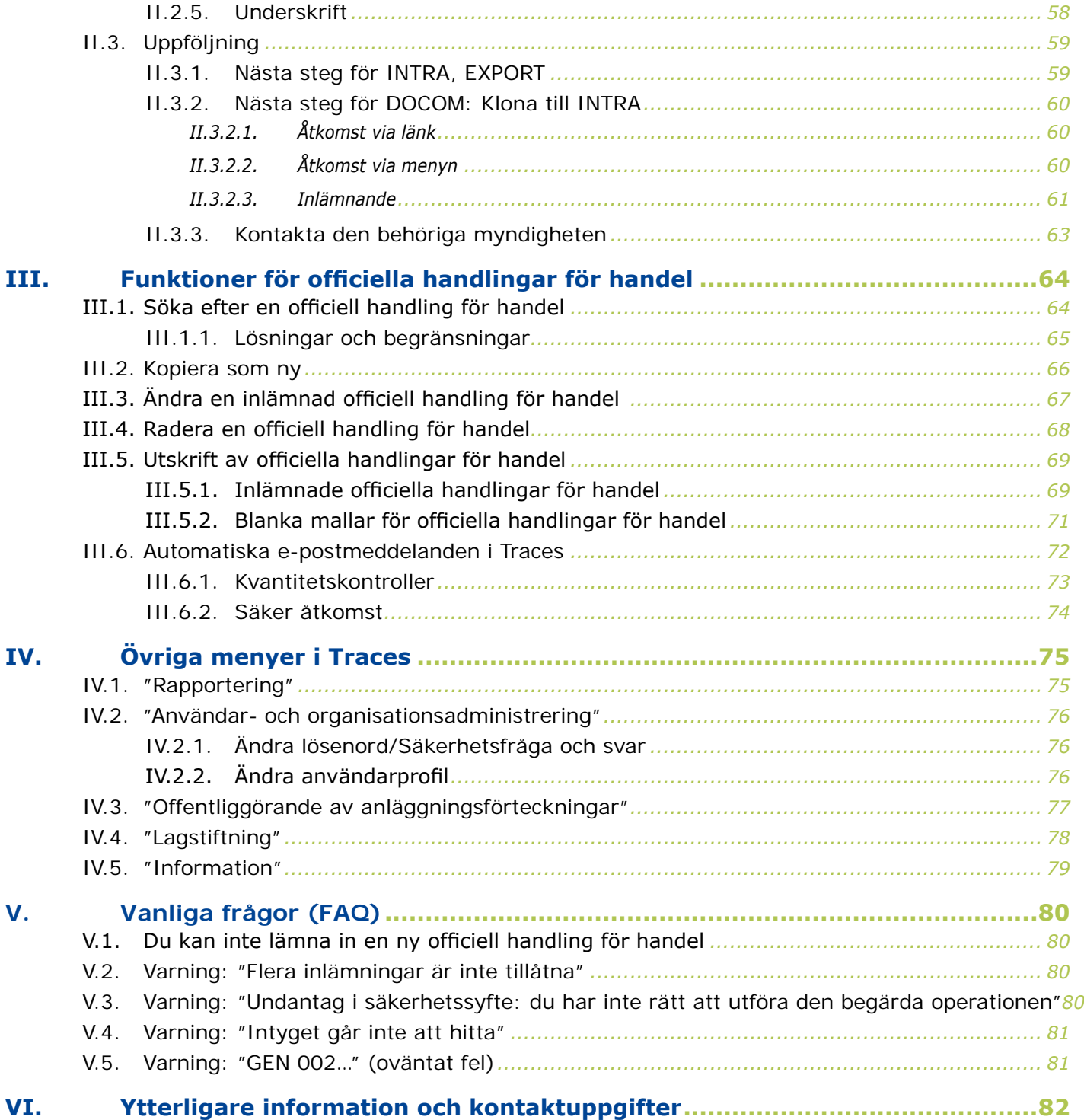

## <span id="page-3-0"></span>I. INLEDNING

## **I.1. Omfattning av användarhandboken för officiella handlingar för handel – del I**

I den här användarhandboken beskrivs Traces viktigaste principer och funktioner när det gäller **inlämning** (del I) av följande officiella handlingar för handel till den behöriga myndigheten i EU/Efta:

- [INTRA](http://eur-lex.europa.eu/LexUriServ/LexUriServ.do?uri=CELEX:32004R0599:SV:NOT):<sup>1</sup> Djurhälsointyg för handel inom unionen
- **EXPORT:**<sup>2</sup> Exporthälsointyg
- [DOCOM](http://eur-lex.europa.eu/LexUriServ/LexUriServ.do?uri=CELEX:32011R0142:SV:NOT):<sup>3</sup> Kommersiellt dokument

Vid behov kompletteras beskrivningarna med skärmbilder av Traces användargränssnitt för att illustrera hur Traces ser ut och fungerar.

Syftet med användarhandboken är att hjälpa dig att arbeta snabbare och samtidigt undvika felaktiga inmatningar.

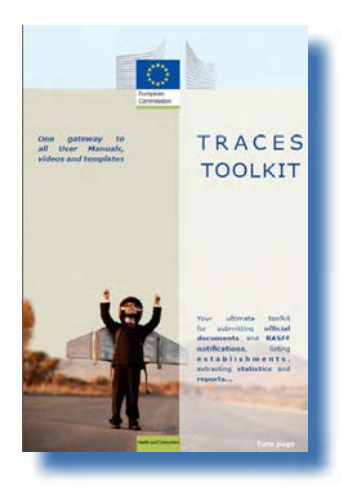

Vi rekommenderar dig att läsa denna användarhandbok tillsammans med Traces [verktygslåda](https://circabc.europa.eu/w/browse/ac0bd3d2-66ae-4234-b09c-a3fa9854acfd)<sup>4</sup>, som fungerar som din ingång till de andra användarhandböcker, filmer och mallar som finns för Traces.

I Traces verktygslåda finns all information du behöver på en enda plattform.

Traces fungerar som en gemensam ingång till EU-lagstiftningen i fråga om djurs och människors hälsa, vilket *omfattar produkter av animaliskt och icke-animaliskt ursprung, levande djur och animaliska biprodukter*, samt växtskydd. När det gäller tillämpningen av EU-lagstiftningen i stort ber vi dig emellertid kontakta dina nationella behöriga myndigheter eller offentliga EU-tjänster för att få rätt information om vad som gäller i fråga om krav på förflyttning m.m.

Allt du behöver veta om Traces finns på kommissionens officiella [webbplats för](http://ec.europa.eu/traces/)  [hälso- och konsumentfrågor.](http://ec.europa.eu/traces/)<sup>5</sup>

Du hittar också presentationer av Traces [här](http://prezi.com/user/TRACES/).<sup>6</sup>

<sup>1</sup> Kommissionens förordning (EG) nr 599/2004:

<http://eur-lex.europa.eu/LexUriServ/LexUriServ.do?uri=CELEX:32004R0599:SV:NOT>

<sup>2</sup> I fråga om harmoniserade intyg på EU-nivå (t.ex. Chile, Mexiko och Kanada).

<sup>3</sup> Kommissionens förordning (EU) nr 142/2011:

<http://eur-lex.europa.eu/LexUriServ/LexUriServ.do?uri=CELEX:32011R0142:SV:NOT>

<sup>4</sup> Traces verktygslåda: https://circabc.europa.eu/w/browse/ac0bd3d2-66ae-4234-b09c-a3fa9854acfd

<sup>5</sup> Mer om Traces: http://ec.europa.eu/traces/

<sup>6</sup> Traces-presentationer:<http://prezi.com/user/TRACES/>

## <span id="page-4-0"></span>**I.2. Förkortningar och definitioner**

En fullständig förteckning över alla förkortningar och akronymer som används i Traces finns i avsnittet *Låt oss prata Traces* och *Gemensamma Traces-funktioner* i [Traces verktygslåda.](https://circabc.europa.eu/w/browse/ac0bd3d2-66ae-4234-b09c-a3fa9854acfd) 7

## **I.3. Arbetsspråk**

Innan du loggar in i Traces, och även i användargränssnittet när du har loggat in, kan du välja ett av 32 språk<sup>8</sup>, så att du kan arbeta på det språk du vill:

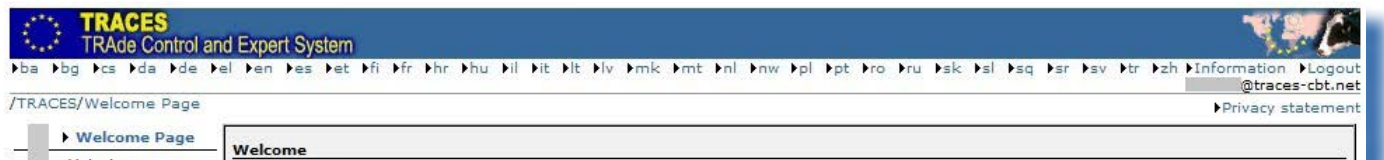

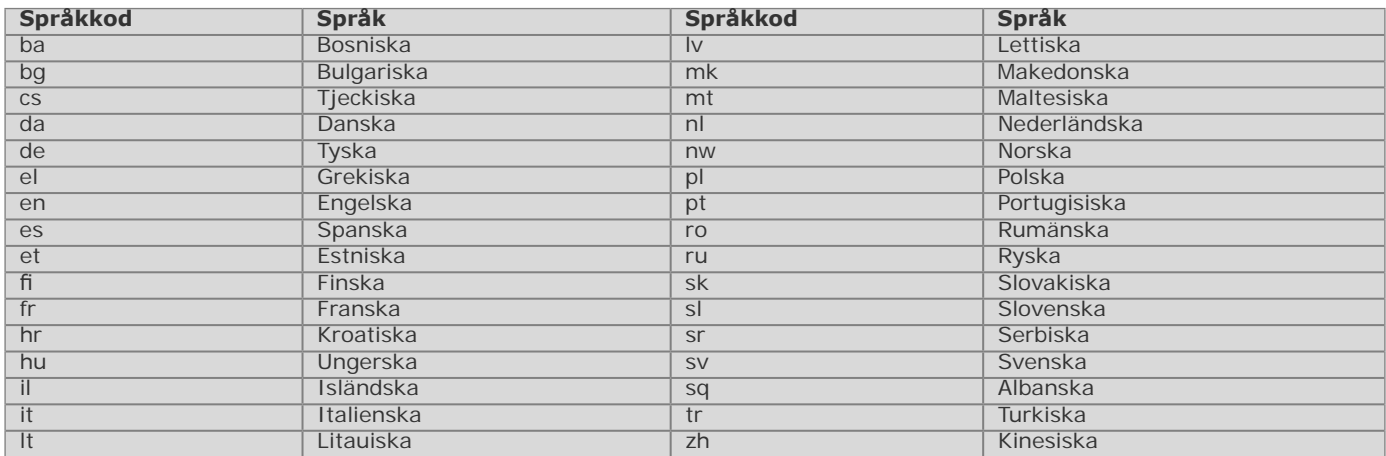

När du byter språk kommer du tillbaka till startsidan för Traces.

<sup>7</sup> Traces verktygslåda: https://circabc.europa.eu/w/browse/ac0bd3d2-66ae-4234-b09c-a3fa9854acfd<br>8 Däribland 22 av EU:s officiella språk (alla utom iriska (ga)) samt albanska, bosniska, kinesiska, kroa

Däribland 22 av EU:s officiella språk (alla utom iriska (ga)) samt albanska, bosniska, kinesiska, kroatiska, isländska, makedonska, norska, serbiska, turkiska och ryska.

## <span id="page-5-0"></span>**I.4. Offentliggjorda versioner av Traces**

Vi uppgraderar hela tiden Traces för att förbättra och anpassa systemet efter de rättsliga kraven och användarnas behov och önskemål. Detta görs stegvis. Så snart det finns en uppgradering tillgänglig installeras en ny webbaserad Traces-version.

Vi ger regelbundet ut versionsnoteringar för Traces för att informera Traces-användarna om de förbättringar och förändringar vi har gjort i gränssnitt och funktioner.<sup>9</sup>

Det kan vara bra att kontrollera vilken Traces-version som är installerad online för att vara säker på att uppgifterna i versionsnoteringarna är aktuella.

Dubbelklicka på världskartan/bilden på kon högst upp till höger i Traces-fönstret. Då visas följande information i banderollen högst upp:

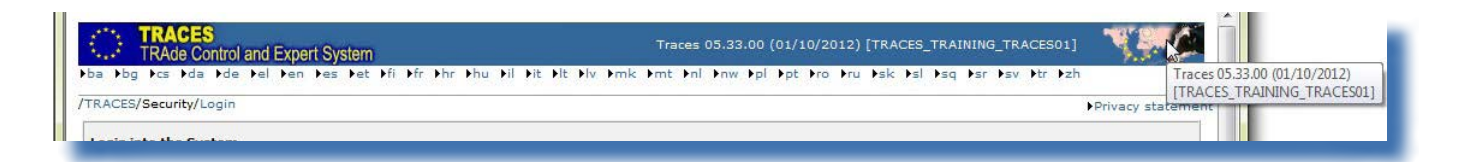

- Traces versionsnummer (t.ex. 06.00.01).
- Versionsdatum i formatet dd/mm/åååå (t.ex. 23/04/2013).
- Traces-miljö och server (t.ex. TRACES\_NT2\_2\_WEB).

Den här informationen visas också som en inforuta om du för muspekaren över världskartan/kobilden.

<sup>9</sup> Det finns en översikt över versionsnoteringarna för Traces på inledningssidan till Traces verktygslåda: https://circabc.europa.eu/w/browse/ac0bd3d2-66ae-4234-b09c-a3fa9854acfd

## <span id="page-6-0"></span>**I.5. Åtkomst**

## **I.5.1. Åtkomst till och skydd av uppgifter**

För att följa strikta regler för åtkomst och visning av *både kommersiella och icke‑kommersiella* uppgifter och för att trygga uppgiftsskyddet<sup>10</sup> får varje Traces-användare strikt avgränsade åtkomsträttigheter. Detta gäller för användare från såväl ekonomiska aktörer som behöriga myndigheter.

Du kan läsa meddelandet om behandling av personuppgifter i Traces på de olika språk som finns tillgängliga i Traces via knappen "Behandling av personuppgifter" högst upp till höger i Traces-fönstret när du är inloggad i Traces.

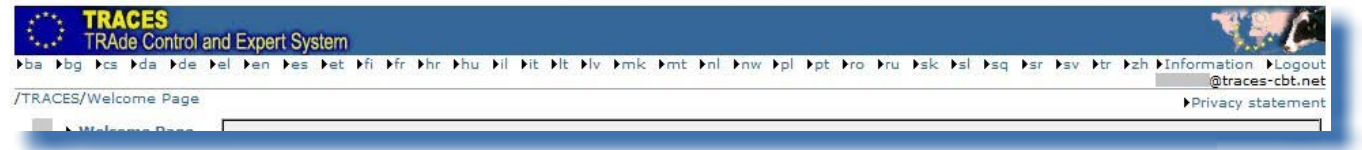

## **I.5.2. Varning**

När du öppnar Traces kan du få en varning med en fråga om du verkligen vill gå vidare till webbplatsen. Detta är en inställning i Traces, och den är därför helt tillförlitlig.

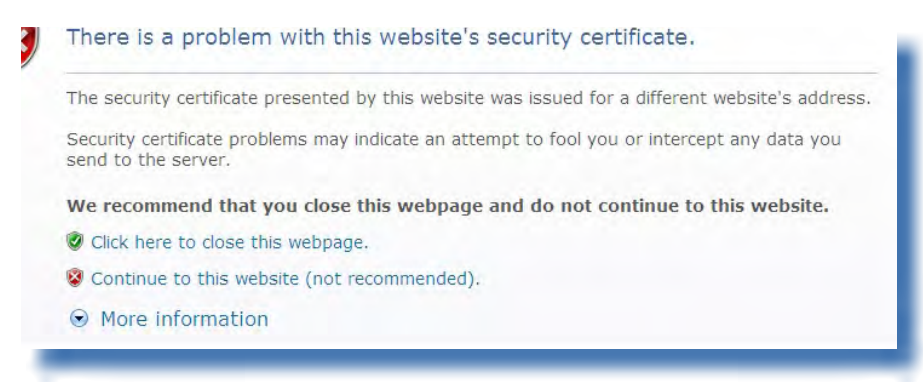

Traces har olika säkerhetsfunktioner för åtkomst till programmet, validering av officiella handlingar för handel och säker kommunikation genom kryptering av säker information mellan klient och server (HTTPS, SSL).

Användningen av elektroniska signaturer ger högre hastighet och större effektivitet, bättre spårbarhet och bättre skyddsåtgärder mot förfalskning baserat på säkerhetsregler som uppfyller de rättsliga kraven på elektroniska signaturer.

Om du får detta varningsmeddelande rekommenderar vi att du klickar på "Visa certifikat" för att få mer uppgifter innan du går vidare, och sedan klickar på "Ja" för att börja använda Traces.

Klienten importerar certifikaten HTTPS *Secure Sockets Layer* (SSL) och *Transport Layer Security* (TLS) från servern till den lokala tillämpningen eller miljön och fastställer att de är tillförlitliga. Varningsmeddelandet kommer alltså inte egentligen från Traces utan genereras av den server som certifikatet ligger på.

10 Förordning (EG) nr 45/2001: <http://eur-lex.europa.eu/LexUriServ/LexUriServ.do?uri=CELEX:32001R0045:SV:NOT>

## <span id="page-7-0"></span>**I.5.3. Miljöer**

Traces "produktionsmiljö" finns på [https://webgate.ec.europa.eu/sanco/traces/.](https://webgate.ec.europa.eu/sanco/traces/)

Detta är den riktiga Traces-miljön, där alla ändringar av uppgifter automatiskt kommer att meddelas de berörda ekonomiska aktörerna och behöriga myndigheterna.

Vi rekommenderar dig att bekanta dig med funktionerna och egenskaperna hos Traces i någon av de båda Traces-provmiljöerna.

Mer information om hur du använder utbildnings- och acceptansmiljöerna i Traces finns under rubriken Test av Traces-funktioner i [Traces verktygslåda](https://circabc.europa.eu/w/browse/ac0bd3d2-66ae-4234-b09c-a3fa9854acfd).<sup>11</sup>

11 Traces verktygslåda: https://circabc.europa.eu/w/browse/ac0bd3d2-66ae-4234-b09c-a3fa9854acfd

## <span id="page-8-0"></span>**I.5.4. Registrera konto**

Både ekonomiska aktörer och behöriga myndigheter kan registrera ett ekonomiskt aktörskonto i Traces.

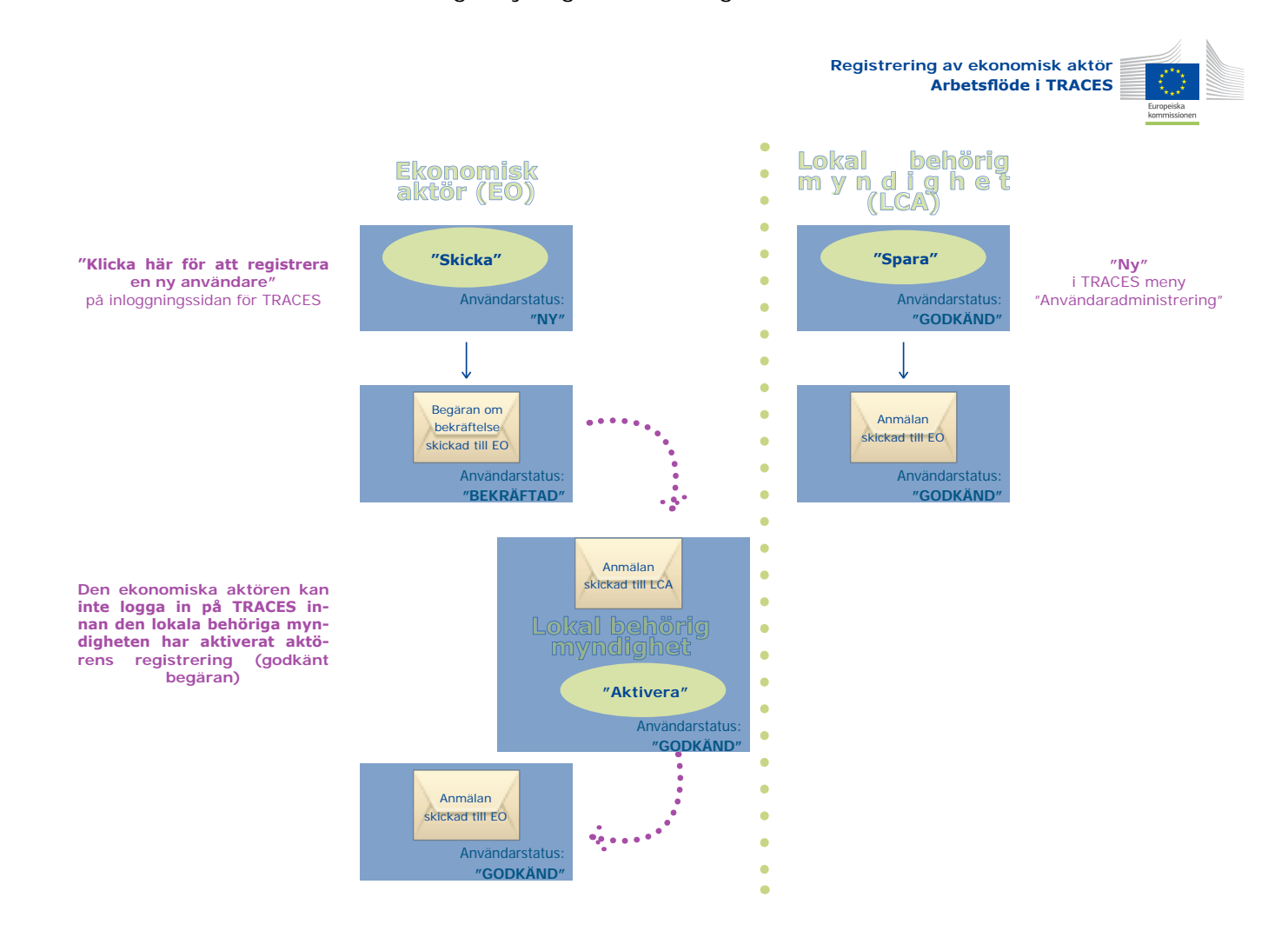

#### *I.5.4.1. Av den ekonomiska aktören*

<span id="page-9-0"></span>Den ekonomiska aktören12 kan klicka på **"Klicka här för att registrera en ny användare"** på Traces inloggningssida.<sup>13</sup>

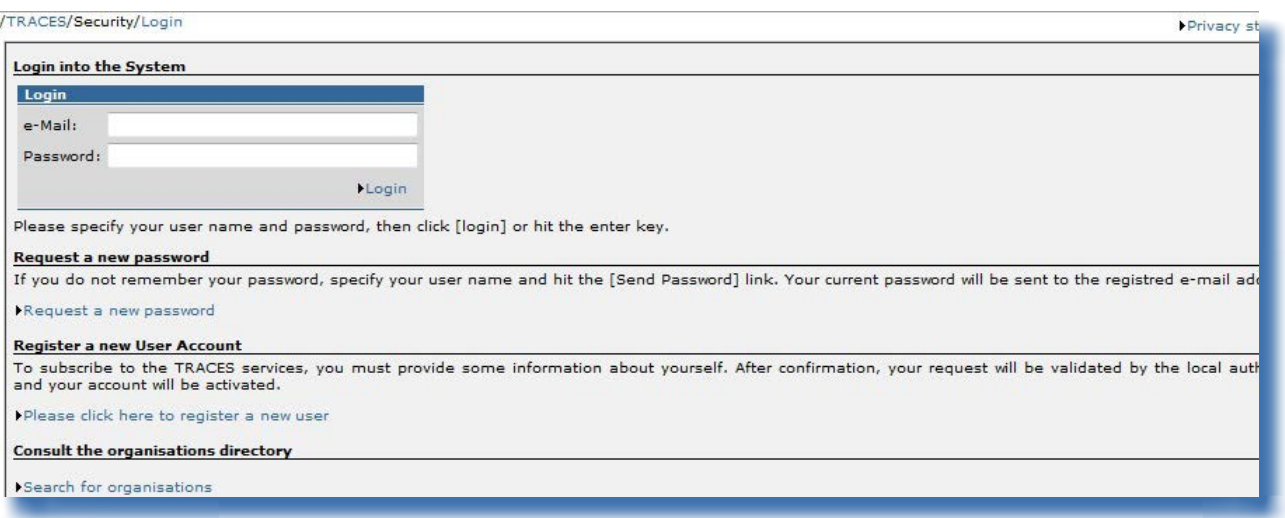

Den ekonomiska aktören fyller i alla uppgifter i sitt Traces-användarkonto och klickar på "Skicka".

<sup>12</sup> Eller dennes behöriga myndighet.<br>13 Det går inte att registrera ett kont

<sup>13</sup> Det går inte att registrera ett konto för behörig myndighet här. Detta måste göras av den nationella Traces-administratören.

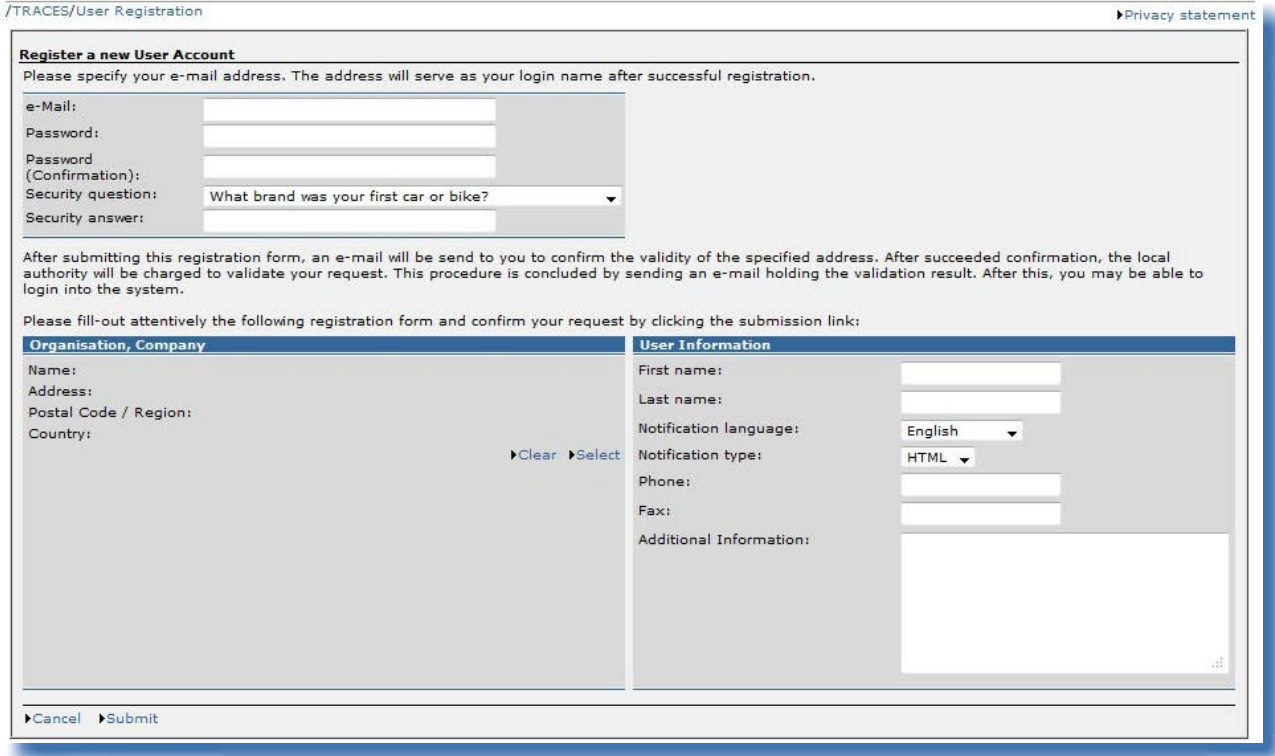

Traces bekräftar ansökan om ett ekonomiskt aktörskonto.

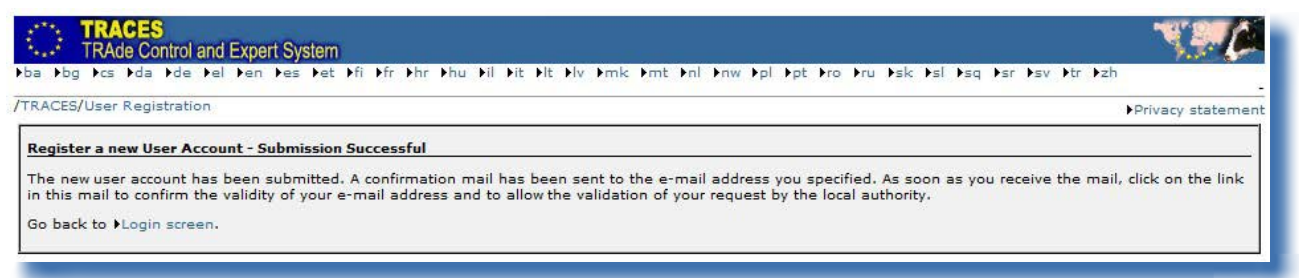

Ett e-postmeddelande med en bekräftelse av ansökan skickas till den ekonomiska aktörens e-postadress för att bekräfta registreringen i Traces.

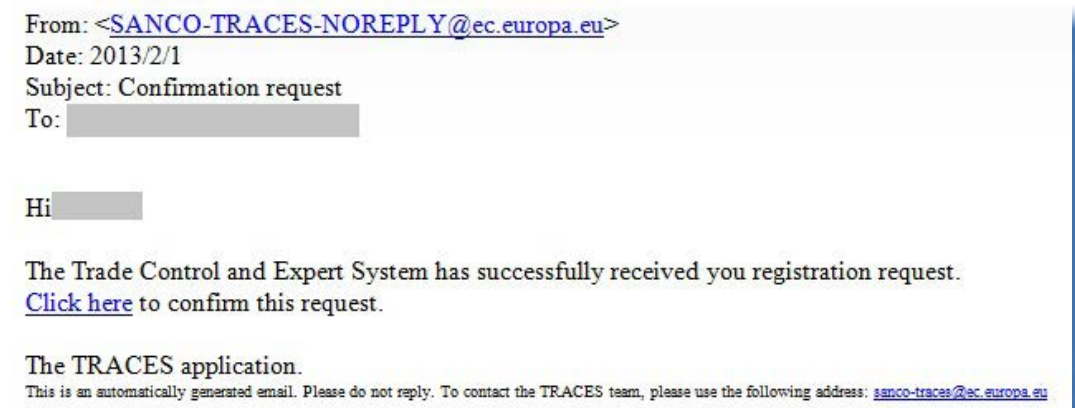

När den ekonomiska aktören har klickat på "Klicka här" i bekräftelsemeddelandet öppnas följande sida:

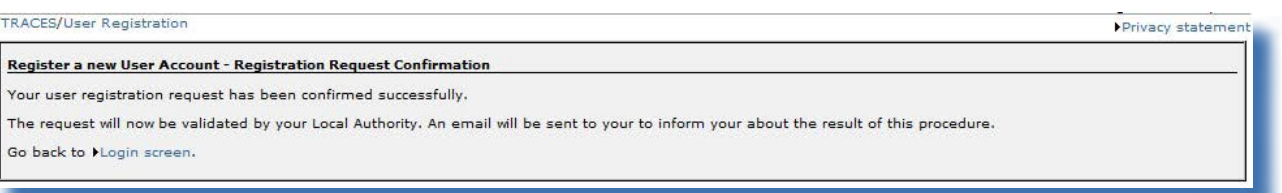

**Den ekonomiska aktören kan inte komma in i Traces innan den behöriga myndigheten har godkänt ansökan om registrering.**<sup>14</sup>

Därför får den **behöriga myndigheten** ett meddelande om att en ansökan om registrering i Traces har bekräftats.

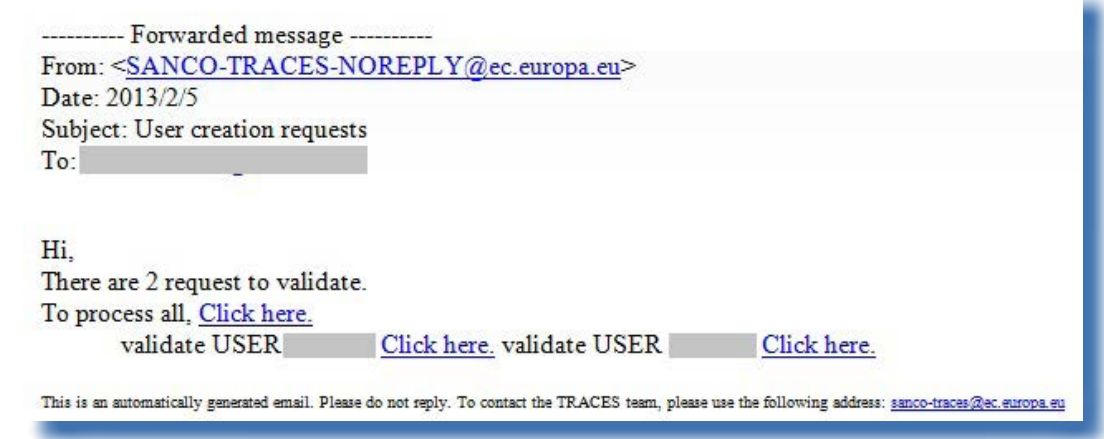

Så snart den behöriga myndigheten har klickat på "Aktivera" kan den ekonomiska aktören gå in i Traces.

<sup>14</sup> Av säkerhetsskäl måste det bekräftade ekonomiska aktörskontot godkännas av den behöriga myndigheten innan den ekonomiska aktören får tillgång till Traces. Du hittar mer information om detta i användarhandboken Administrera organisation, användare och myndighet som också finns tillgänglig i Traces verktygslåda.

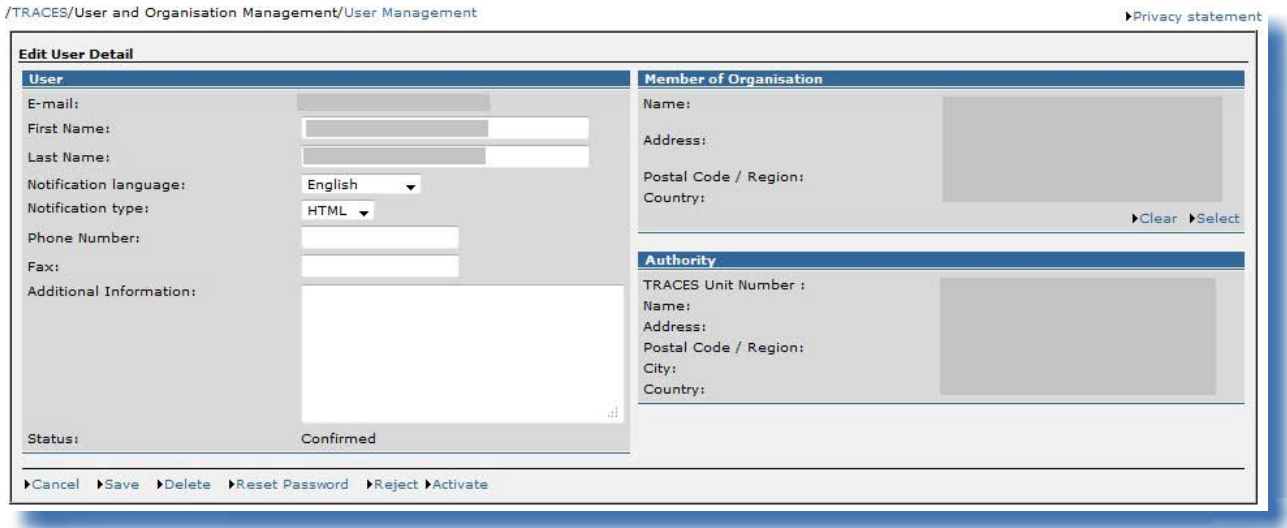

/TRACES/User and Organisation Management/User Management

#### **Alternativ för att spara**

Avbryt Du kommer tillbaka till menyn "Användaradministrering", och inga ändringar i användaruppgifterna sparas. Spara **Alla ändringar i användaruppgifterna sparas**, utom status. Ta bort **Användarkontot raderas från Traces. Anm. Du kommer trots detta inte** kunna registrera ett annat konto för samma e-postadress. Däremot går det att ändra e-postadressen för användarkontot. Kontakta Traces-avdelningen för att göra detta.

#### **Alternativ för att spara**

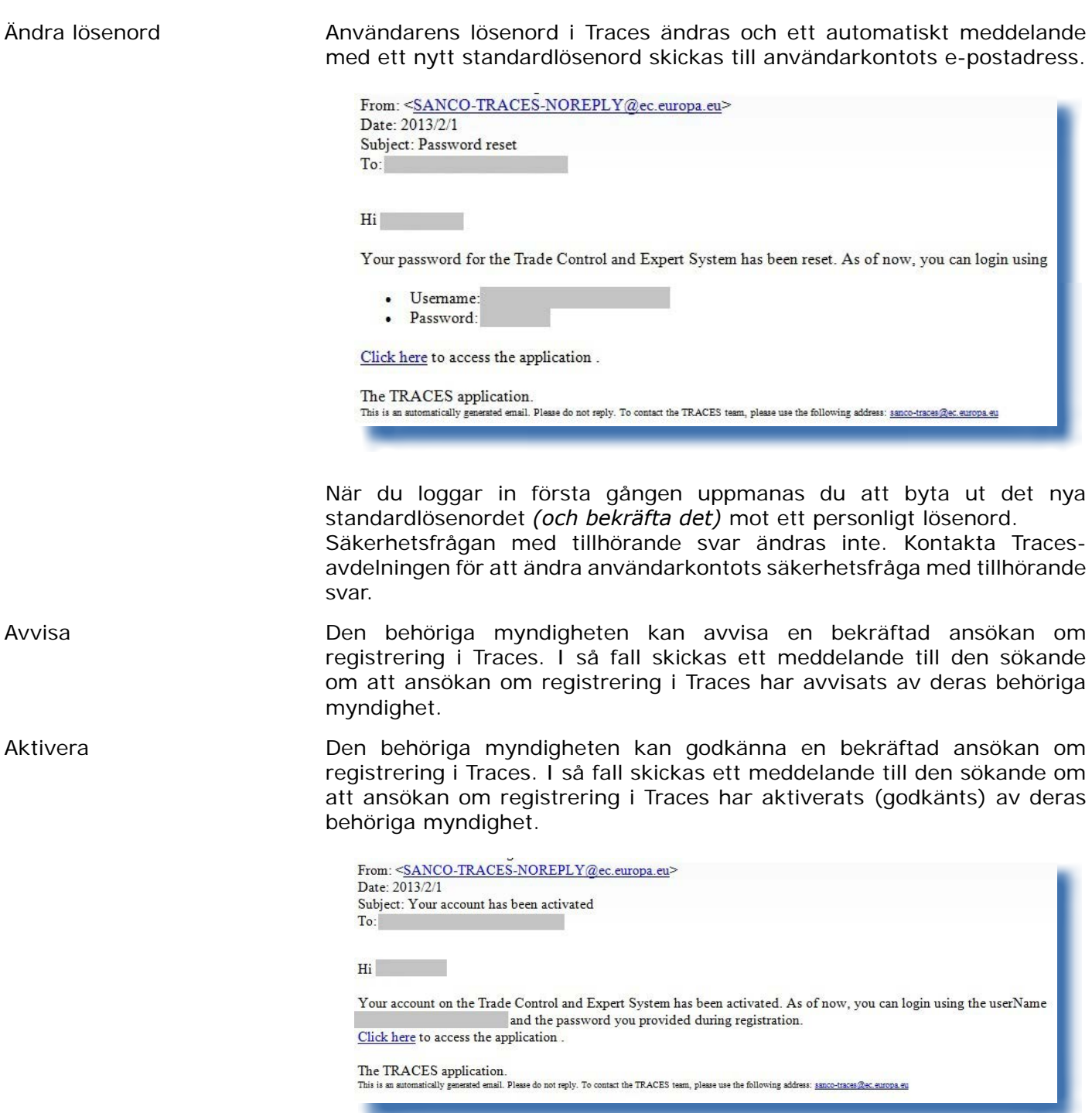

#### *I.5.4.2. Av den behöriga myndigheten*

<span id="page-14-0"></span>Den behöriga myndigheten kan gå till menyn **"Användar- och organisationsadministrering"** och undermenyn "Användaradministrering" för att registrera ett nytt ekonomiskt aktörskonto.<sup>15</sup>

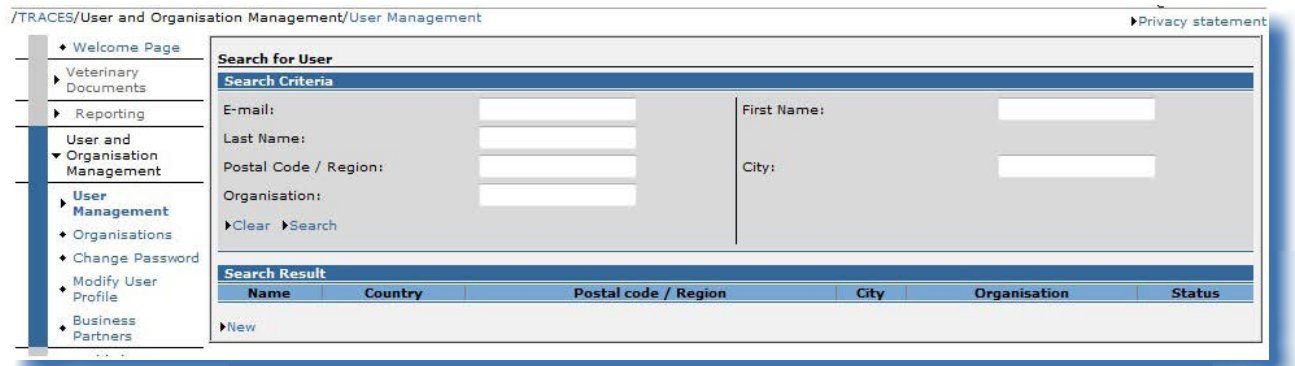

Den behöriga myndigheten fyller i alla uppgifter i sitt Traces-användarkonto och klickar på "Spara".

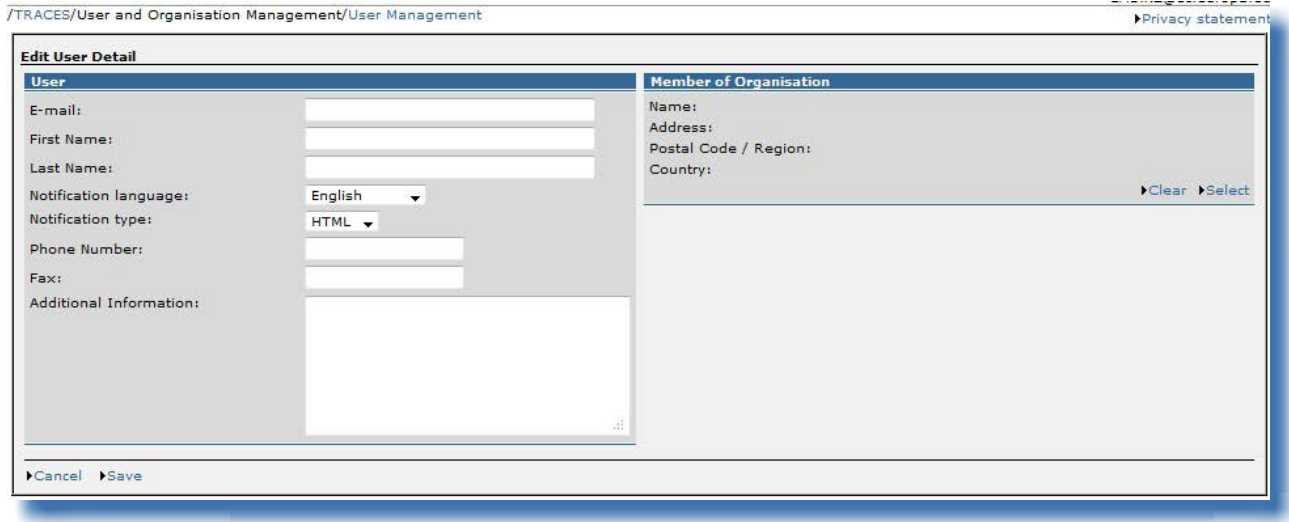

Ett ekonomiskt aktörskonto som registrerats av den behöriga myndigheten blir godkänt så snart det har skickats.

Ett meddelande skickas till den ekonomiska aktören om att det har upprättats ett användarkonto för dem i Traces.<sup>16</sup> I meddelandet finns en direktlänk till Traces och uppgifter om användarnamn och lösenord.

<sup>15</sup> Klicka på "Ny" för att fylla i uppgifterna i den ekonomiska aktörens användarkonto.

<sup>16</sup> Du hittar mer information om detta i användarhandboken Administrera organisation, användare och myndighet som också finns tillgänglig i Traces verktygslåda.

From: <SANCO-TRACES-NOREPLY@ec.europa.eu> Date: 2013/1/31 Subject: Account created  $To:$ 

 $Hi$ 

Your account on the Trade Control and Expert System has been activated. As of now, you can login using

- Usemame:
- · Password:

Click here to access the application.

The TRACES application.<br>This is an automatically generated email. Please do not reply. To contact the TRACES team, please use the following address: <u>sanco-traces@ec.europa.eu</u>

## <span id="page-16-0"></span>**I.5.5. Inloggning och utloggning**

## *I.5.5.1. Inloggning*

Gå till Traces välkomstsida, skriv in ditt användarnamn (e-postadress) i fältet "E-post", skriv in lösenordet och klicka på "Logga in":17

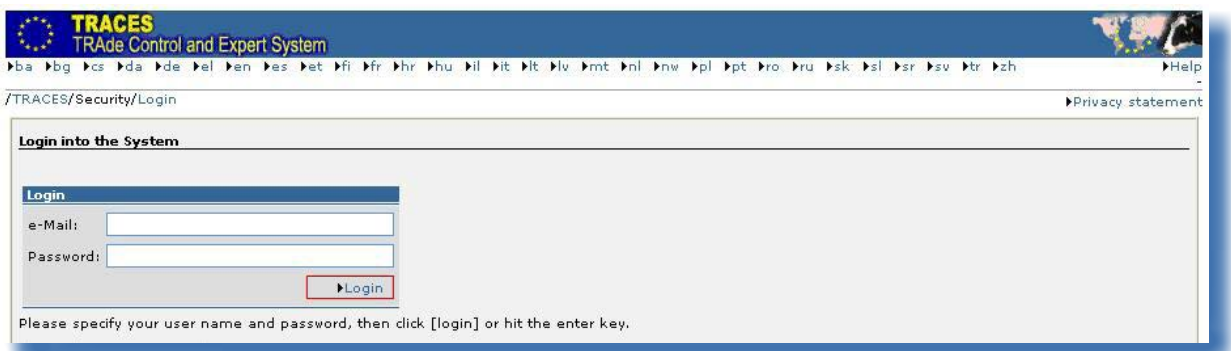

När du är inloggad visas ditt användarkonto högst upp till höger i fönstret.

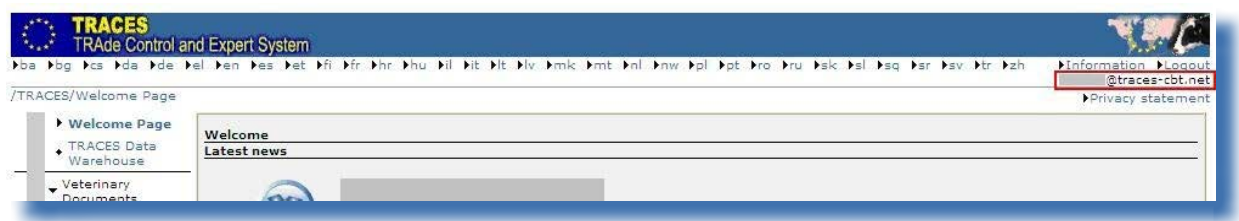

## *I.5.5.2. Logga ut*

Klicka på "Logga ut" i fönstrets övre högra hörn och klicka sedan på "OK" för att godkänna.<sup>18</sup>

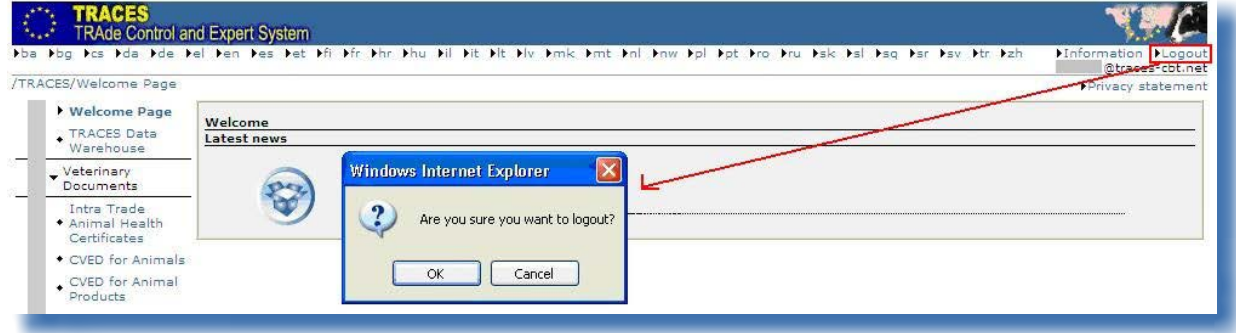

<sup>17</sup> Användarkontot inaktiveras efter fem felaktiga inloggningsförsök i rad. Kontakta din behöriga Traces-myndighet för att aktivera kontot på nytt.

<sup>18</sup> Du loggas ut automatiskt efter 30 minuters inaktivitet.

#### *I.5.5.3. Inloggningsproblem*

<span id="page-17-0"></span>Du hittar mer information om inloggningsproblem i användarhandboken *Administrera organisation, användare och myndighet* som också finns tillgänglig i [Traces verktygslåda.](https://circabc.europa.eu/w/browse/ac0bd3d2-66ae-4234-b09c-a3fa9854acfd) 19

## **I.5.6. Anpassa Traces-menyerna**

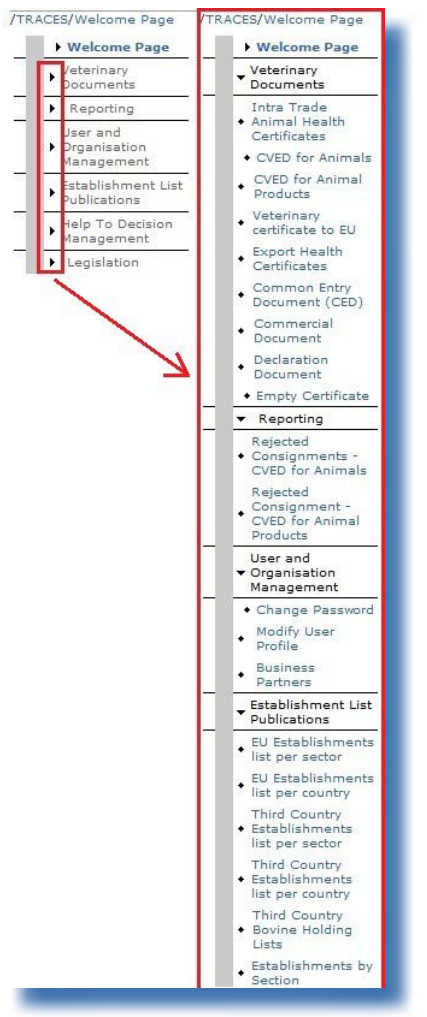

Menylisten till vänster i Traces kan anpassas efter dina önskemål.

Mindre "populära" menyer kan minimeras medan mer "populära" menyer kan utökas.

Ändringarna sparas i din användarprofil och kommer att gälla för alla Traces-sessioner tills du gör nya ändringar.

## <span id="page-18-0"></span>**I.5.7. Traces nyhetsuppdateringar**

## *I.5.7.1. Välkomstsida*

När du har loggat in i produktionsmiljön<sup>20</sup> visar Traces välkomstsida både information om Traces och viktig hälsoinformation.

Du bör regelbundet läsa de nyhetsuppdateringar som publiceras på Traces välkomstsida om följande ämnen:

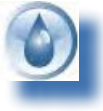

Allmän information och tips

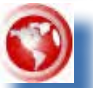

Faror och utbrott

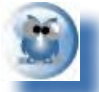

Hälsoinformation, t.ex. mallar för officiella handlingar för handel

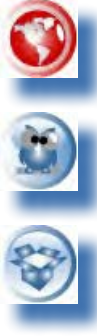

Tekniska uppdateringar och nya Traces-versioner

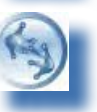

Arbetsgrupper och möten

## *I.5.7.2. Nyhetsbrev*

Varannan månad kommer Traces nyhetsbrev ut med allmänna nyheter om Traces, fakta och siffror, seminarier, utbildningar och workshoppar, lagstiftning och kommande frågor.

Nyhetsbrevet är gratis och ges ut av generaldirektoratet för hälso- och konsumentfrågor. Du kan prenumerera på det via <u>den här länken</u>.<sup>21</sup>

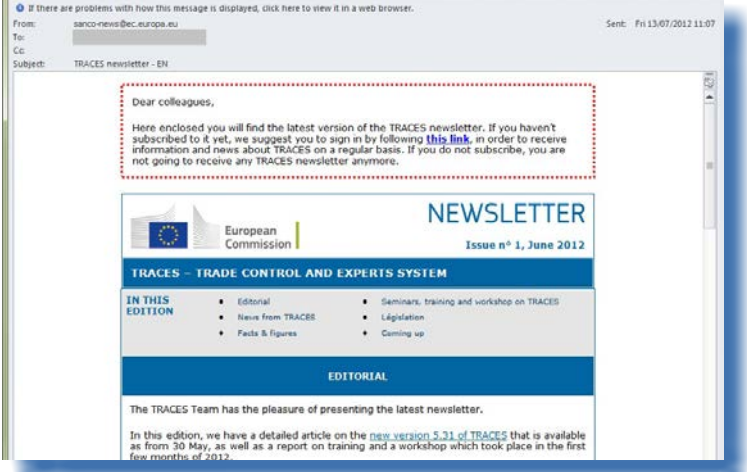

20 Du hittar mer information om detta under rubriken I.5.3. Miljöer.

21 Traces nyhetsbrev: <http://ec.europa.eu/coreservices/mailing/index.cfm?form=register&serviceid=1>

## <span id="page-19-0"></span>II. Menyn "Veterinärhandlingar"

## **II.1. Inledning**

## **II.1.1. Tillvägagångssätt vid godkännande**

I Traces kan ekonomiska aktörer<sup>22</sup> skapa del I (Sändning) i den officiella handlingen för handel och lämna in den till sin behöriga myndighet för godkännande.

Det finns två alternativ avseende inlämning i del I:

1. **"Spara som utkast"**, som innebär att den ekonomiska aktören kan spara den officiella handlingen för handel lokalt.

Det är bara den användare som skapat utkastet och dennes direkta kolleger inom samma organisation som kan läsa och ändra den officiella handlingen för handel innan den lämnas in till den behöriga myndigheten.

2. **"Skicka för att få intyg"**, som innebär att den ekonomiska aktören kan lämna in den officiella handlingen för handel till den behöriga myndigheten. Eftersom Traces är ett webbaserat system görs inlämningen omedelbart.<sup>23</sup>

För DOCOM finns fler alternativ:

"Spara som pågående" och "Godkänn/skicka beslut".<sup>24</sup>

<sup>22</sup> Behöriga myndighetsanvändare kan skapa del I i den officiella handlingen för handel.

<sup>23</sup> Mer information om detta hittar du i användarhandboken Administrera meddelanden.

<sup>24</sup> Det går också att "klona" en DOCOM-handling till en INTRA-handling. Mer information om detta hittar du under rubrikerna II.2.4 Alternativ för inlämning och II.3.2 Nästa steg för DOCOM: klona till INTRA.

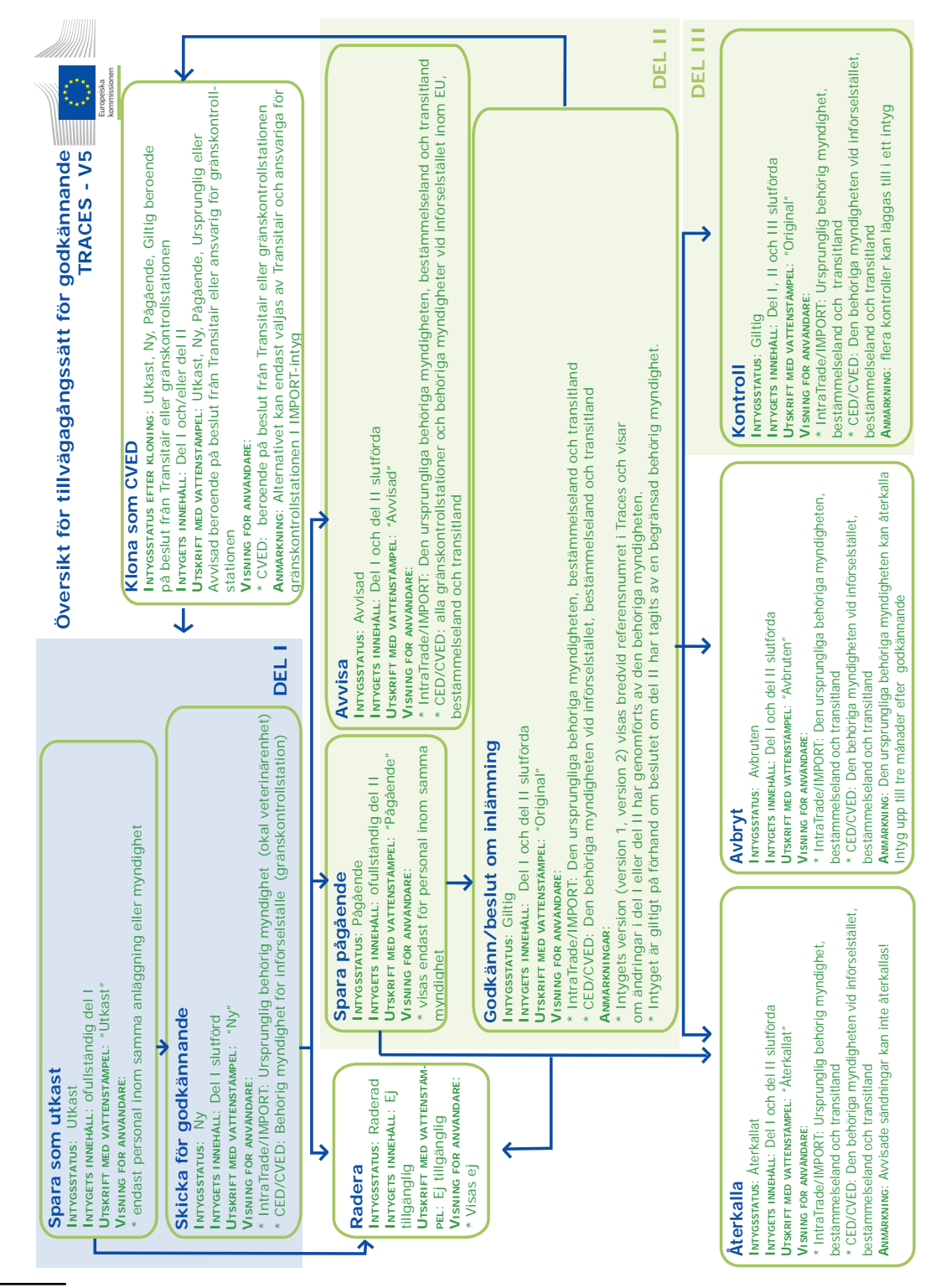

25 I Traces provmiljöer är alla officiella handlingar för handel märkta med vattenstämpeln "UTBILDNING" eller "ACCEPTANS", oavsett handlingens status, för att undvika sammanblandning med den verkliga produktionsmiljön.

TRAde Control and Expert System (TRACES)

25

## <span id="page-21-0"></span>**II.2. Lämna in del I (Sändning)**

Del I i den officiella handlingen för handel omfattar information om sändningen, t.ex. referenser, aktörer, försändelse, transport och rutt.

Både ekonomiska aktörer och behöriga myndigheter kan lämna in del I i den officiella handlingen för handel via menyn "Veterinärhandlingar"<sup>26</sup>:

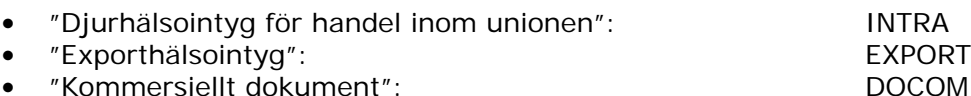

I samtliga fall ska samma steg följas för att lämna in en ny officiell handling för handel:

1/ Klicka på **"Ny"** för att skapa en ny, blank del I av en officiell handling för handel.

2/ Klicka på **"Kopiera som ny"**<sup>27</sup>för att skapa en ny del I som baseras på en befintlig (liknande) handling.

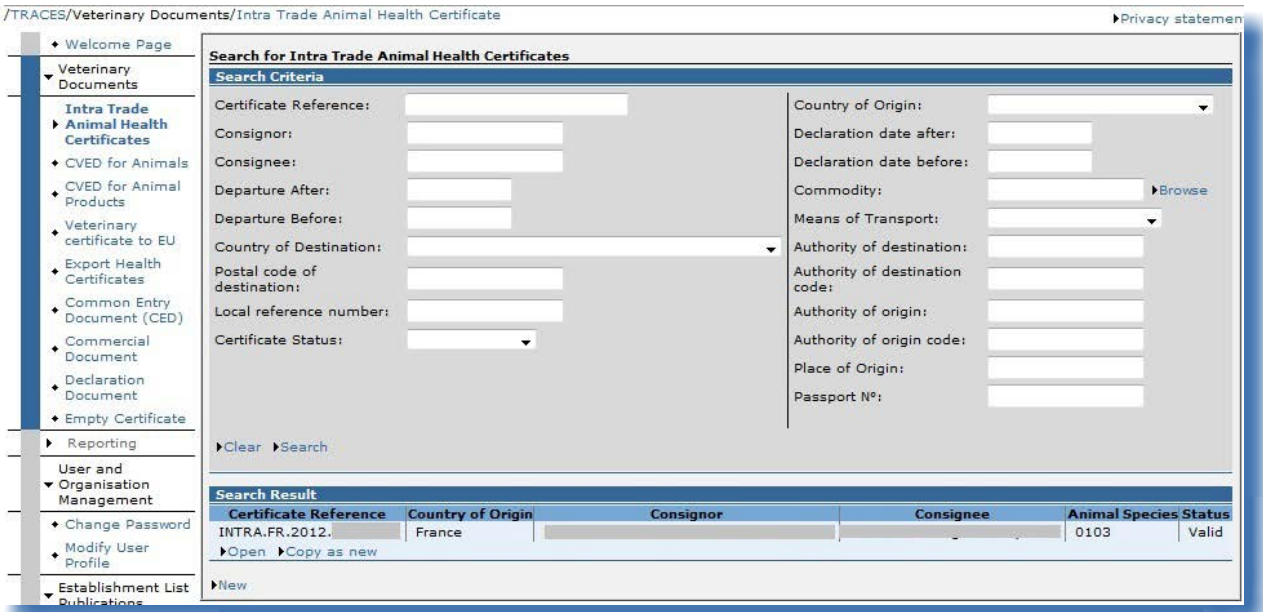

<sup>26</sup> Se kommissionens förordning (EG) nr 599/2004 för INTRA och kommissionens förordning (EU) nr 142/2011 för DOCOM. EXPORT gäller harmoniserade intyg på EU-nivå.

<sup>27</sup> Du hittar mer information om detta under rubriken III.2. Kopiera som ny.

## <span id="page-22-0"></span>**II.2.1. Välja KN-nummer**

KN-numret ska väljas efter den vara som ska sändas av den ekonomiska aktören, efter validering av den behöriga myndigheten på ursprungsorten.

De KN-nummer (ur kombinerade nomenklaturen) som används i dag av gränskontrollstationer i EU garanterar att systemen är kompatibla i hela EU.

I Traces finns KN-nummer för

- levande diur
- animaliska produkter och produkter av animaliskt ursprung
- • livsmedel och foder av icke-animaliskt ursprung
- • biprodukter.

Den kombinerade nomenklaturen (KN) används för att beteckna varor. Den uppfyller kraven i unionens gemensamma tulltaxa. Den kombinerade nomenklaturen baseras på det harmoniserade systemet (HS) som upprättats av Världstullorganisationen (WCO), med ytterligare underavdelningar på EU-nivå.

I den webbaserade tulltaxedatabasen Taric (Europeiska unionens integrerade tulltaxa)<sup>28</sup> används också HS-nomenklaturen, vilket gör Traces ännu enklare att använda för ekonomiska aktörer.

KN-koden anges på något av följande sätt i Traces:

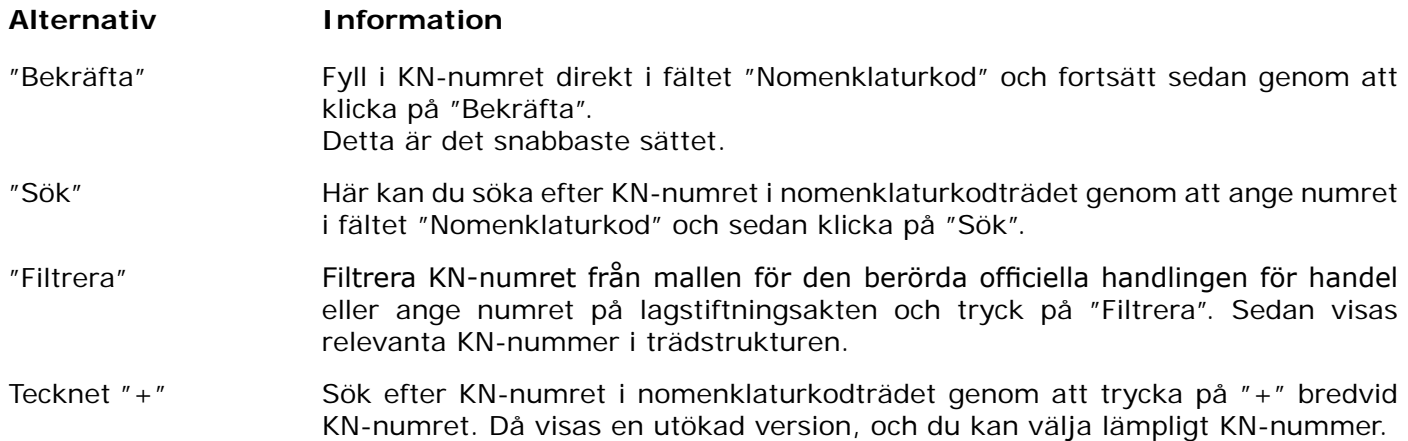

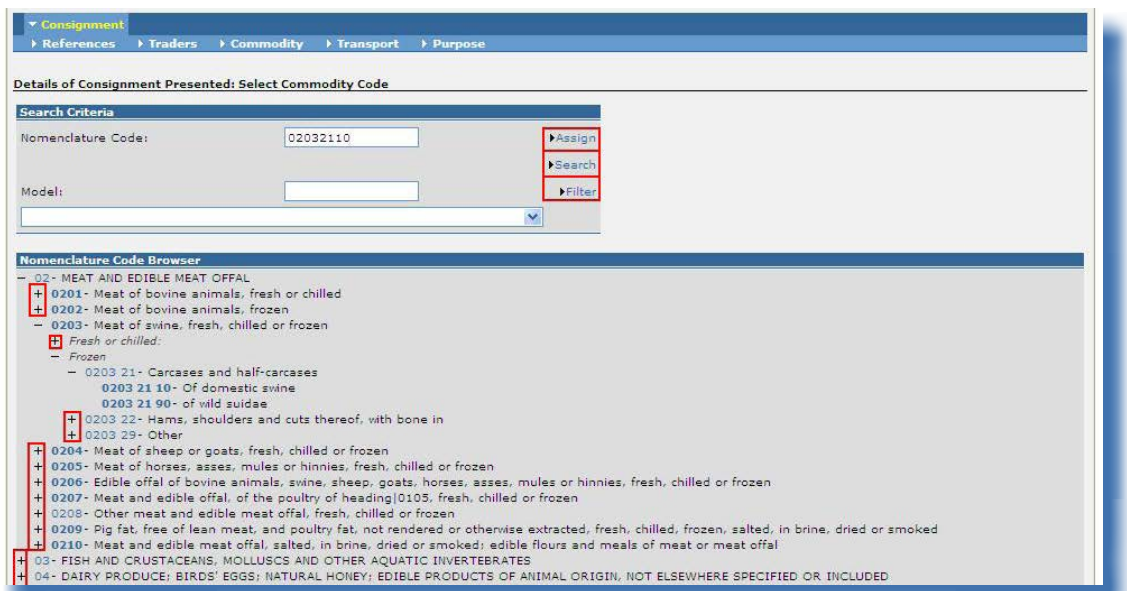

Endast KN-nummer i fetstil är valbara.

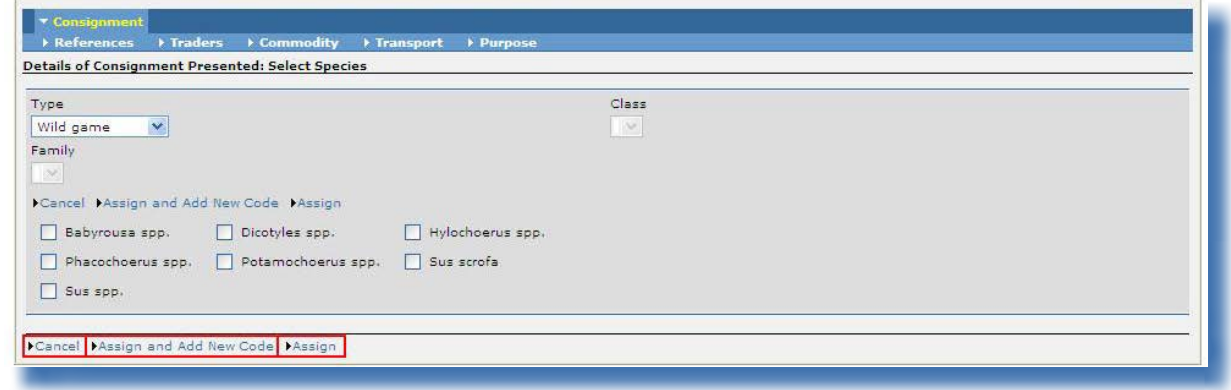

Beroende på det valda KN-numret kan en undergrupp av numret behöva anges för att kategorisera varan ur hygienaspekt (typ) och ur fylogenetisk aspekt (klass, familj, art).

För EXPORT-handlingar måste Traces-användaren dessutom ange om varan ska transiteras genom EUländer.<sup>29</sup>

För att gå vidare kan du göra följande:

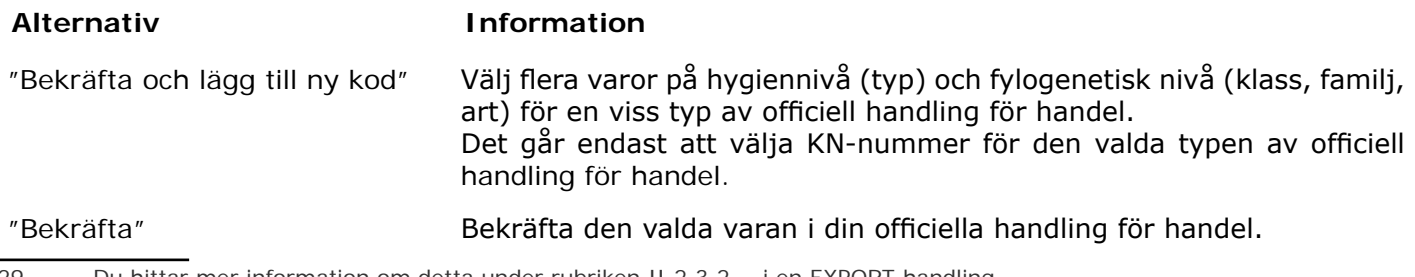

29 Du hittar mer information om detta under rubriken II.2.3.2. …i en EXPORT-handling.

## <span id="page-24-0"></span>**II.2.2. Ange organisationer i fält i officiella handlingar för handel**

#### *II.2.2.1. Sök*

Innan du skapar en ny organisation bör du först kontrollera om den finns i Traces genom att söka efter den, enligt principen "*sök först, skapa vid behov*".

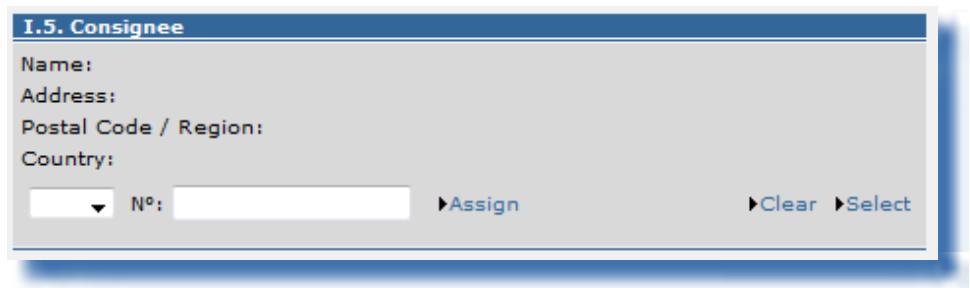

En organisation kan läggas in i något av fälten på följande två olika sätt:

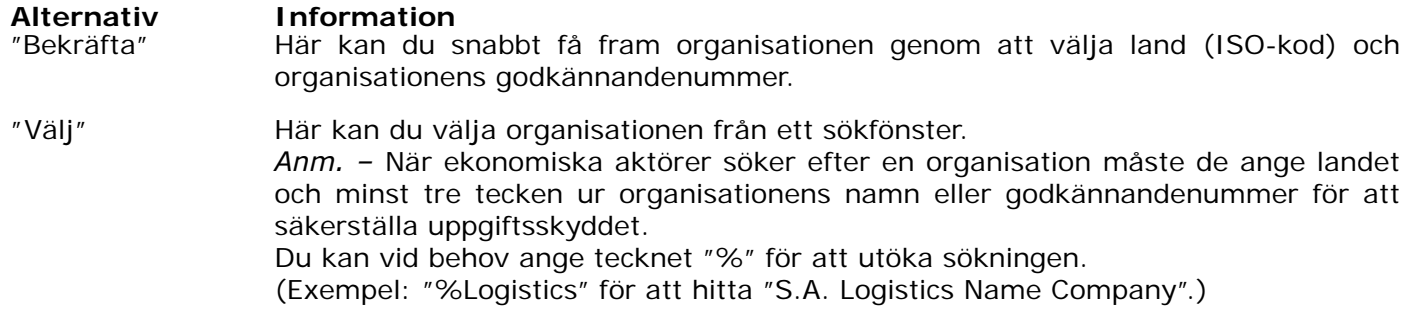

*Du hittar mer information om administration av organisationer i användarhandboken "Administrera organisation, användare och myndighet".*

#### *II.2.2.2. Skapa*

<span id="page-25-0"></span>Om en organisation ännu inte finns i Traces går det att skapa den vid inlämningen av en officiell handling för handel.

Klicka på knappen **"Välj"** i det önskade fältet i den officiella handlingen för handel och välj sedan något av följande:

- "Ny" om du vill skapa en organisation i ett EU-/Efta-land.
- "Ny icke-medlemsstat" för att skapa en organisation i ett icke-EU-land.

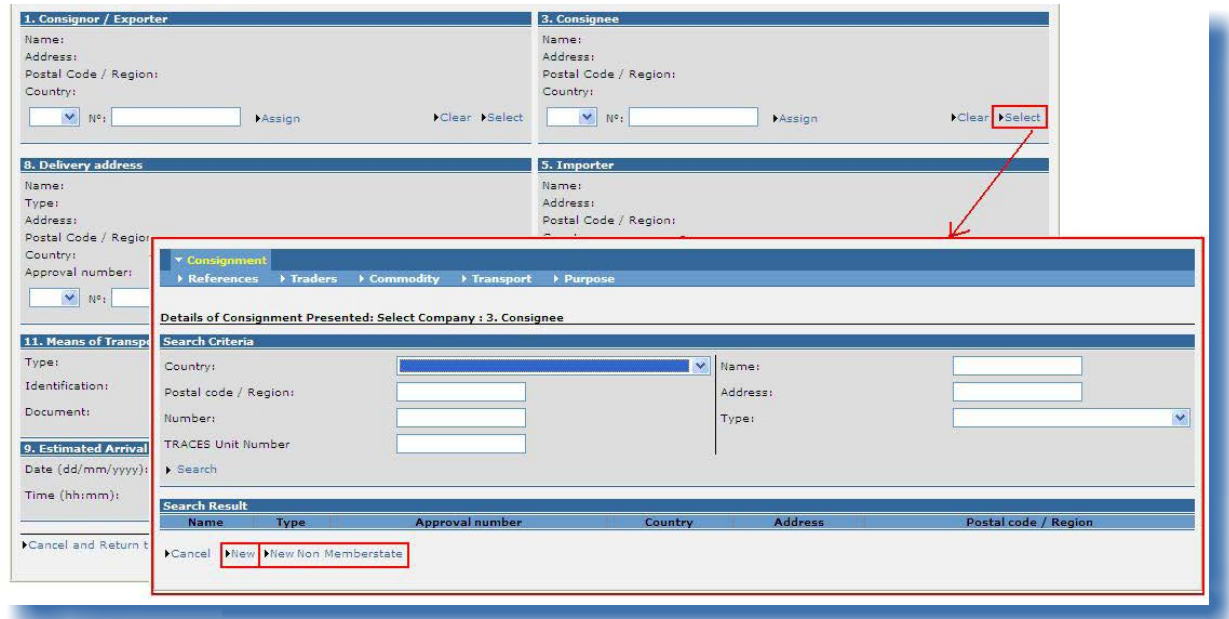

Fyll i den nya organisationens uppgifter:

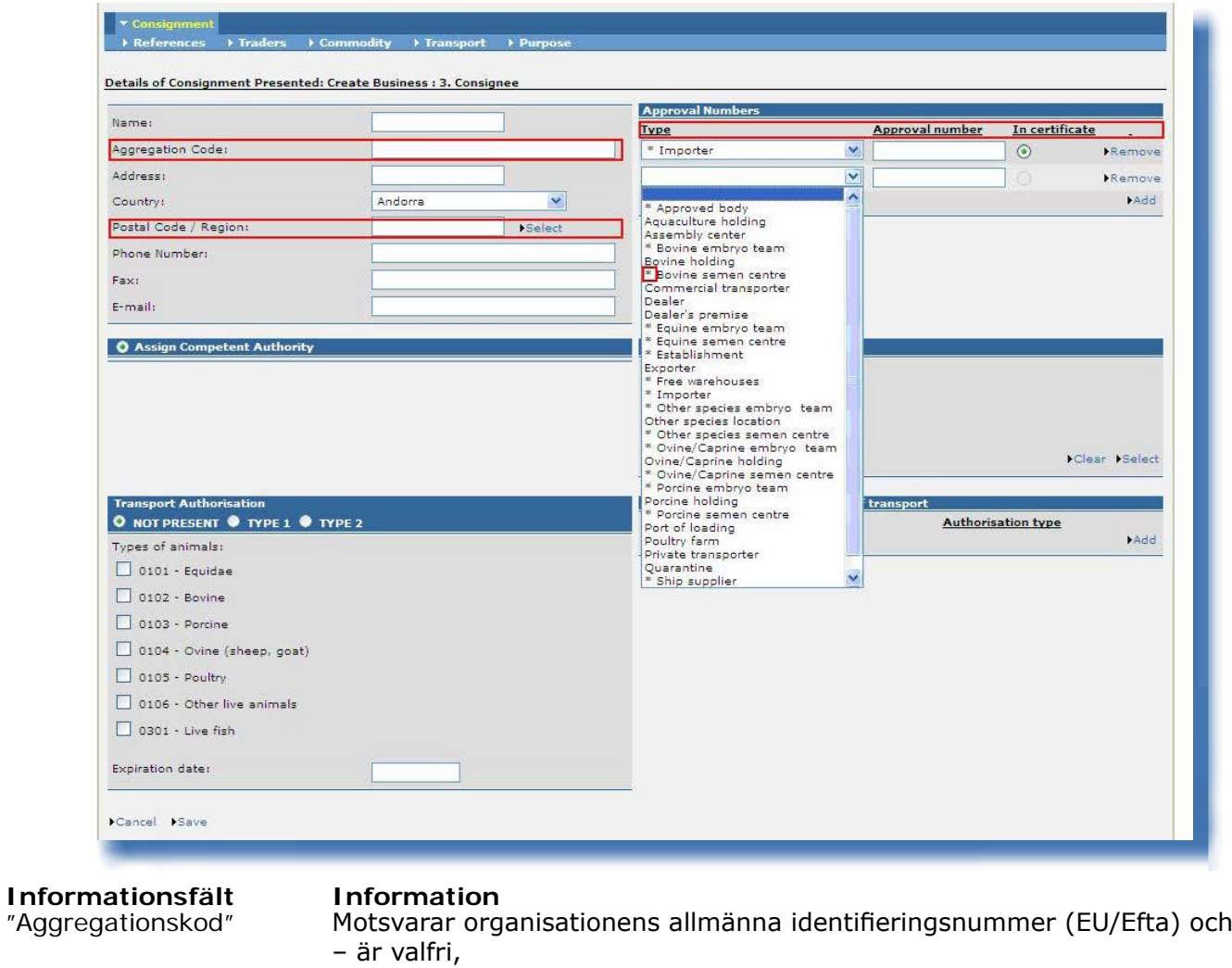

## – ska vara unik i varje land,

– kan vara samma nummer som organisationens godkännandenummer. För icke-EU-länder är detta fält gråmarkerat.

"Godkännandenummer" Avser verksamhetstypen för en organisation som inte behöver vara officiellt förtecknad (LMS), och

– kan vara obligatoriskt beroende på verksamhetstyp,

– kan skilja sig från aggregationskoden och andra godkännandenummer inom samma organisation.

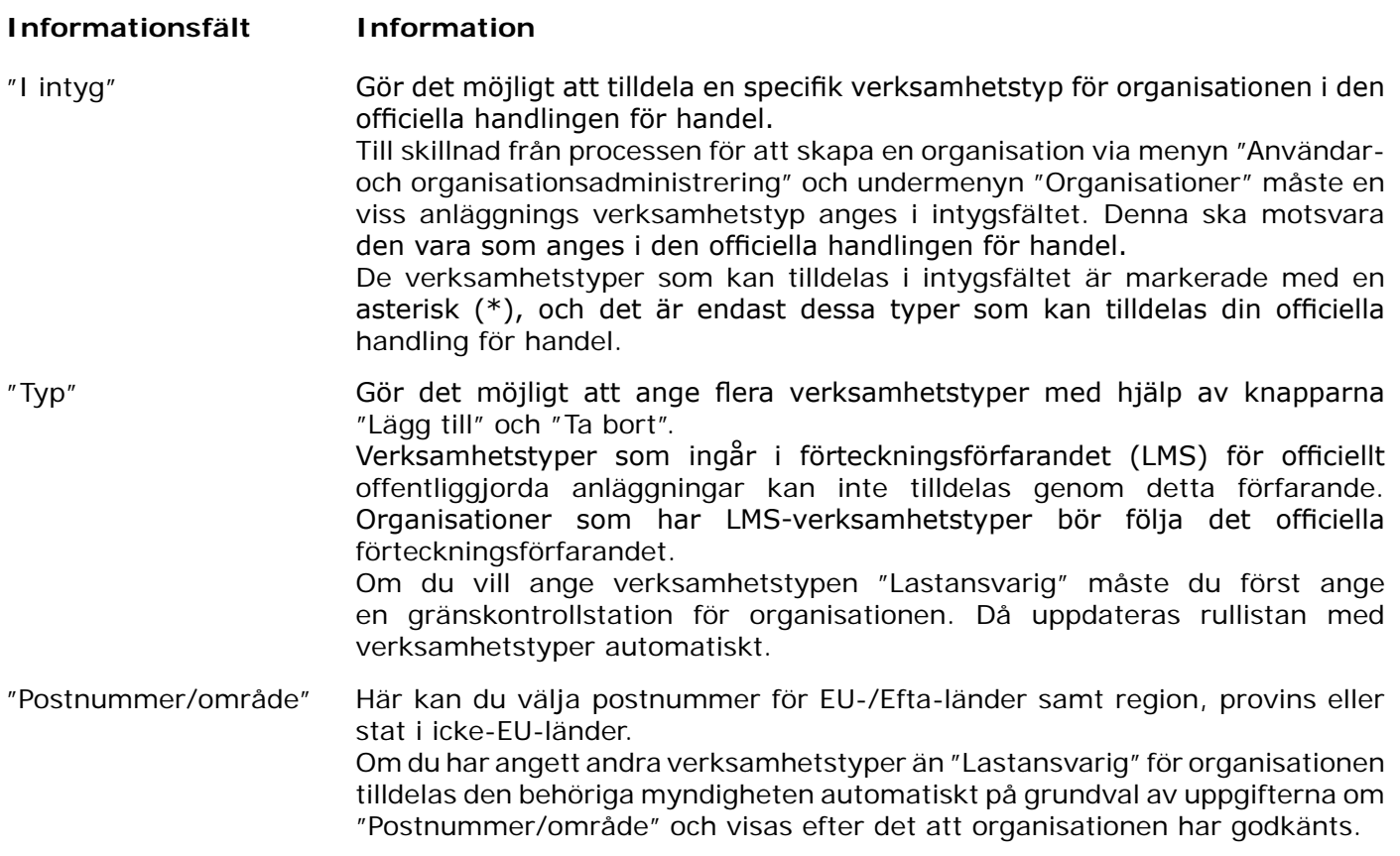

Klicka på **"Spara"** för att spara uppgifterna om organisationen och gå tillbaka till föregående fönster.

#### *Du hittar mer information om administration av organisationer i användarhandboken "Administrera organisation, användare och myndighet".*

#### *II.2.2.3. Automatiskt ifyllda uppgifter <sup>i</sup> fält <sup>i</sup> officiella handlingar för handel*

<span id="page-28-0"></span>För att skynda på inlämningsprocessen går det att kopiera en organisation automatiskt från ett fält till ett annat.

Denna Traces-funktion är beroende av en kombination av parametrar:

- Typ av officiell handling för handel: INTRA, EXPORT, DOCOM
- Typ av fält i den officiella handlingen för handel: Avsändare/Ursprungsort/Lastningsort/Transportör, Mottagare/Bestämmelseort
- Den verksamhetstyp för organisationen som har använts i det ursprungliga fältet i den officiella handlingen för handel.

Länkarna mellan de olika fälten för varje typ av officiell handling för handel beskrivs under rubriken *II.2.3. Fylla i del I*. 30

Du kan förstås radera och ändra de automatiskt ifyllda uppgifterna som du själv önskar.

<sup>30</sup> Du hittar mer information om varje typ av officiell handling för handel under respektive underrubrik.

## <span id="page-29-0"></span>**II.2.3. Fylla i del I**

#### *II.2.3.1. … i en INTRA-handling*

I del I, "Sändning", i en INTRA-handling i Traces finns alla fält som krävs enligt kommissionens förordning (EG) nr 599/2004 i flikarna som sammanfattas nedan.

Den **officiella beskrivningen av fälten** finns i bilagan, Förklaringar till intyget för handel inom gemenskapen, till **kommissionens förordning (EG) nr 599/2004**. **Vissa fält beskrivs dock närmare nedan.**

#### **Referenser**

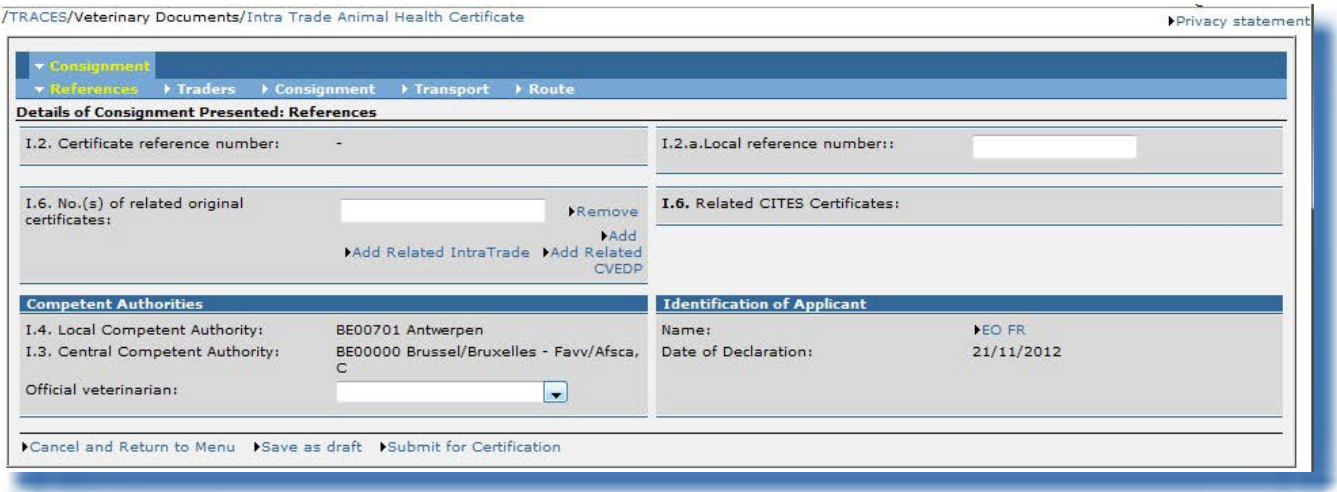

"I.2. Intygets referensnummer"

Ett unikt referensnummer tilldelas automatiskt i Traces, och detta visas sedan när del I har lämnats in.

Så länge den officiella handlingen för handel är i inlämningsskedet ("Ny") kan Traces-användare fortfarande ändra del I. Ett versionsnummer (- Vx) läggs automatiskt till det unika INTRAreferensnumret och höjs stegvis varje gång handlingen skickas på nytt, oavsett om det har ändrats eller ej.

#### "I.2.a. Lokalt referensnummer"

Detta är ett nummer som Traces-användaren kan ange för den nationella administrationen (valfritt). Om numret inte anges lämnas fältet tomt.

#### "I.6. Nr på tillhörande originalintyg"

För att säkerställa fullständig spårbarhet för djur som transporteras via en uppsamlingsplats *(nötkreatur, svin, får och getter samt hästdjur)* får referensnumret för varje intyg som ingår i den nya sändningen anges i Traces.

Det finns två nya alternativ för att lägga till länken till det tillhörande INTRA- eller CVED‑P-handlingen i fält *I.6 Nr på tillhörande originalintyg*:

- • "Lägg till tillhörande IntraTrade"
- "Lägg till tillhörande CVEDP"

När du klickar på något av dessa alternativ kommer du till sökskärmen med de obligatoriska sökkriterierna: intygsreferensnumret i Traces och bestämmelseland.

När INTRA-handlingen har godkänts av den behöriga myndigheten i ursprungslandet kan den behöriga myndigheten i bestämmelselandet läsa de elektroniska kopiorna av ursprungshandlingarna via länkarna i fält *I.6. Nr på tillhörande originalintyg*.

Det finns också en fritextruta där det går att registrera de enskilda nationella handlingarnas serienummer.

Några exempel på detta: När det gäller sperma av nötkreatur<sup>31</sup> bör förlagan till djurhälsointyget i bilaga D3 till kommissionens genomförandebeslut 2011/629/EU kompletteras med ytterligare intygskrav och endast användas för handel med sperma som samlats in via en "tjurstation" och avsänts från en "spermastation".<sup>32</sup>

#### "I.6. Tillhörande Cites-intyg"

Konventionen om internationell handel med utrotningshotade arter av vilda djur och växter

(Cites) har blivit det enda globala fördrag som garanterar att handeln med vilda djur och växter

bygger på hållbar användning och förvaltning av bestånd i frihet och i fångenskap. [Cites](http://www.cites.org/)33 bildar

en ram för samarbete och samverkan mellan länderna för att förhindra att bestånden av vilda djur och växter minskar ytterligare.

Detta fält kommer att aktiveras automatiskt i Traces beroende på den vara (hygiennivå (typ) och fylogenetisk nivå (klass, familj, art)) som har valts.

Använd knappen "Lägg till" för att ange flera Cites-nummer.

#### "Behöriga myndigheter"

De behöriga myndigheternas namn och deras Traces-koder fylls i automatiskt när del I har påbörjats beroende på vilken organisation som anges i fält *I.12. Ursprungsort/Fiskeplats*.

Om den organisation som valts i fält *I.12. Ursprungsort/Fiskeplats*<sup>34</sup> är kopplad till en lokal veterinärenhet som är beroende av en officiell privat veterinärmyndighet för vilken alternativet "Manuellt tilldelad" är markerat<sup>35</sup>, kommer den ekonomiska aktören att få följande varningsmeddelande när den officiella handlingen för handel lämnas in i Traces:

*"Det går att välja en officiell privat veterinär under "Behöriga myndigheter" under fliken "Referenser"."*

Detta *(gröna)* varningsmeddelande kommer att visas tills den ekonomiska aktören har tittat under fliken "Referenser" där den kan välja lämplig officiell privat veterinär i en rullista i fältet "Behöriga myndigheter". Det är bara officiella privata veterinärer med alternativet "Manuellt tilldelad" som visas i denna rullista.

Det är frivilligt att ta del av fliken "Referenser". Om den officiella handlingen för handel skapas

32 Oavsett om spermastationen ingår i en tjurstation som är godkänd enligt ett annat godkännandenummer eller inte.

33 Cites: <http://www.cites.org/>

<sup>31</sup> KN-nummer för sperma av nötkreatur eller andra oxdjur: 0511 10 00.

<sup>34</sup> I fråga om EXPORT: fält I.11. Ursprungsort.

<sup>35</sup> Du hittar mer information om förvaltningen av myndigheter i användarhandboken Administrera organisation, användare och myndighet.

av en officiell privat veterinär kommer dess myndighet automatiskt att anges i fältet "Behöriga myndigheter".

Den lokala veterinärenheten kan därmed fylla i den nationella hälsoinformationen i del II och skicka den vidare – *efter att ha sparat den officiella handlingen för handel som "Pågående"*– till önskad officiell privat veterinär. Den officiella privata veterinären kan sedan godkänna handlingen, när de nödvändiga kontrollerna är gjorda.

#### "Identifiering av sökanden"

Om den ekonomiska aktören finns registrerad i Traces och fyller i intyget själv *(del I)* fylls det här fältet i automatiskt med aktörens för- och efternamn.

## **Aktörer**

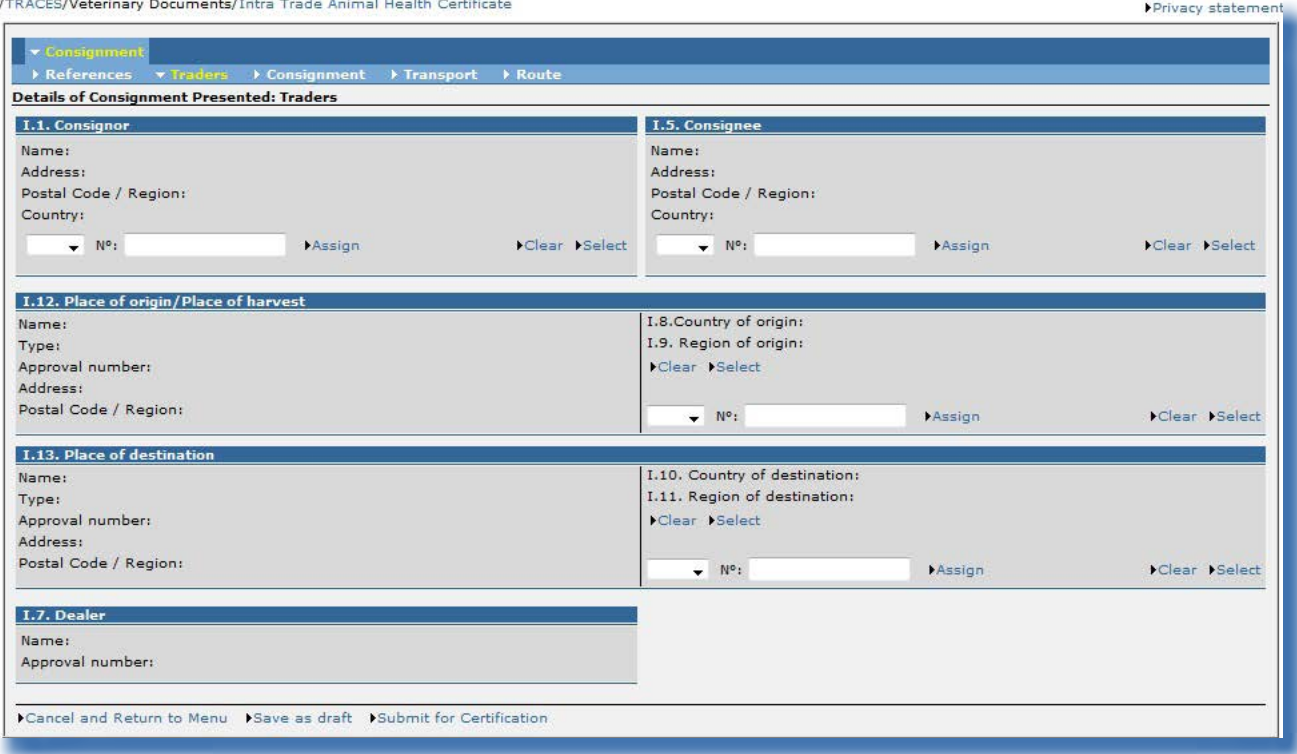

#### "I.7. Handlare"

Detta fält aktiveras endast för sändningar av nötkreatur, svin, får och getter.<sup>36</sup>

"I.5. Mottagare" och "I.13. Bestämmelseort"

Ett icke-EU-land kan läggas in <sup>i</sup> fält I.5. Mottagare när det är fråga om export och det inte finns

något bilateralt avtal med det berörda icke-EU-landet. Detta är förenligt med kraven i artikel 3.2

i [kommissionens beslut 93/444/EEG](http://eur-lex.europa.eu/LexUriServ/LexUriServ.do?uri=CELEX:31993D0444:SV:NOT).37

När ett icke-EU-land har angetts i fält *I.13. Bestämmelseort* aktiveras och fylls fält *I.28. Export* (under fliken "Rutt") i automatiskt.

#### "I.12. Ursprungsort/Fiskeplats"

Det finns en tydlig koppling mellan den organisation som anges i fält *I.12. Ursprungsort/Fiskeplats* och de behöriga myndigheter som automatiskt tilldelas den officiella handlingen för handel.<sup>38</sup>

38 Du hittar mer information om detta under underrubriken "Behöriga myndigheter" under rubriken "Referenser".

<sup>36</sup> Enligt kommissionens förordning (EG) nr 599/2004.

<sup>37</sup> Kommissionens beslut 93/444/EEG:<http://eur-lex.europa.eu/LexUriServ/LexUriServ.do?uri=CELEX:31993D0444:SV:NOT>

#### **Försändelse**

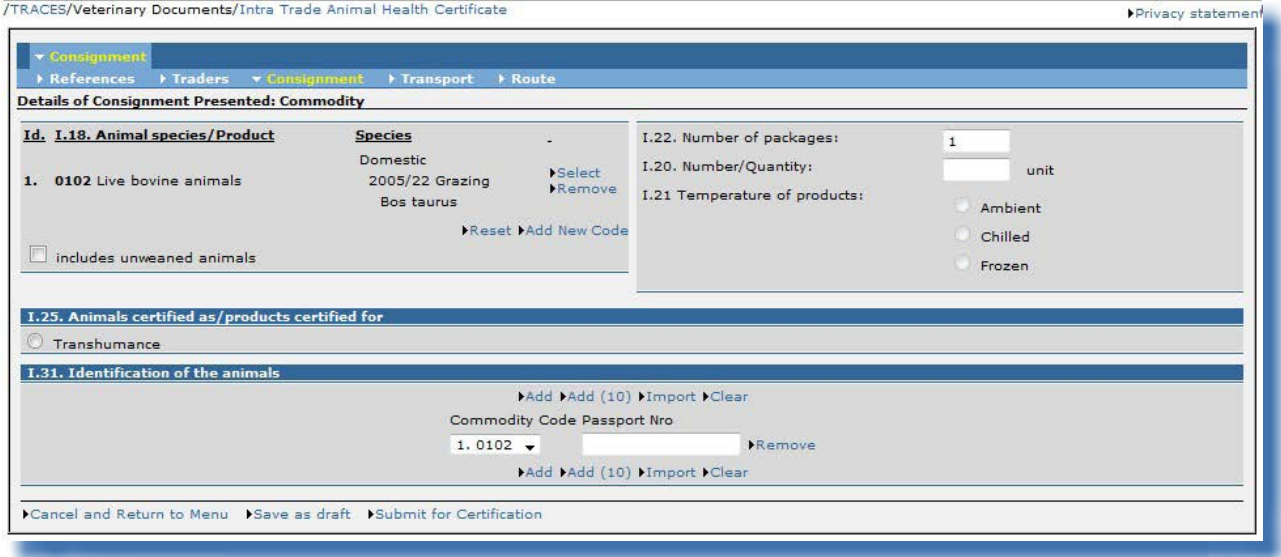

#### "I.18. Djurart/produkt"

KN-numret och tillägg i den officiella handlingen för handel kan ändras med hjälp av knapparna "Välj", "Ta bort", "Återställ" och "Lägg till nytt nummer".

Eventuella tillägg av KN-nummer eller tillägg får begränsas till den INTRA-mall som har valts. Ändringar av KN-nummer eller tillägg kan leda till att information i del I tas bort med hänsyn till konsekvensreglerna.

Om sändningen omfattar flera valda KN-nummer föregås de av ett löpnummer och presenteras enligt tullklassificeringen:

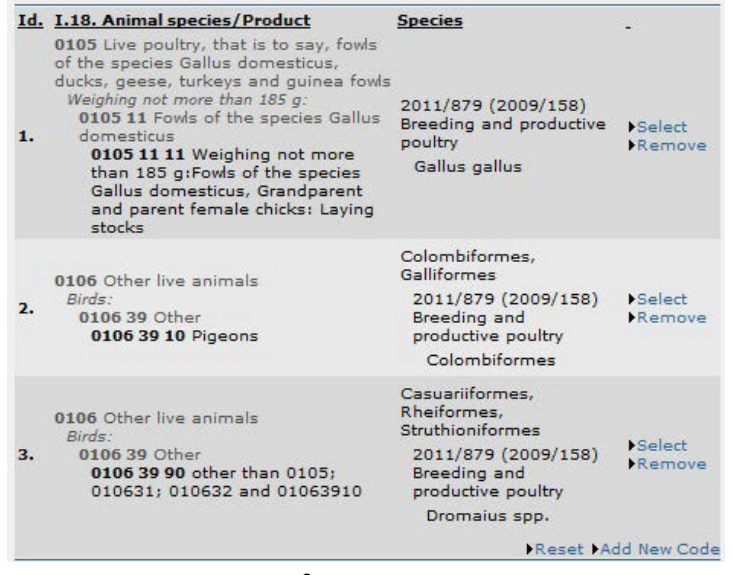

Löpnumret visas också <sup>i</sup> fältet "Identifiering av djuren":

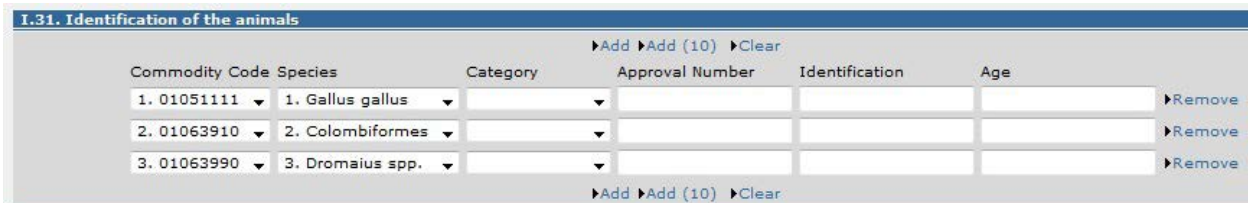

Anm. Det går endast att välja varor med samma temperaturtyp (rumstemperatur, kyld eller fryst) i den officiella handlingen.

#### "I.20. Antal/Kvantitet"

Varningsmeddelandet "*INTRA-084 Sändning I.20. Antal/Kvantitet Bör vara mindre än eller lika med 1*" visas när du försöker lämna in en INTRA-handling enligt förlagan "2009/156 AII Registrerade hästdjur" för vilken fält I.20 innehåller ett tal högre än 1.

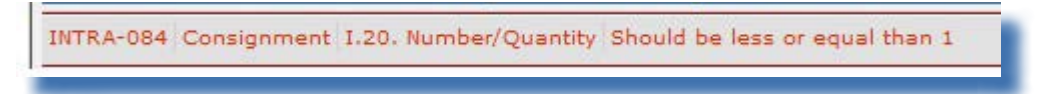

Detta är förenligt med kraven i bilaga II till [rådets direktiv 2009/156/EG.](http://eur-lex.europa.eu/LexUriServ/LexUriServ.do?uri=CELEX:32009L0156:SV:NOT)<sup>39</sup>

#### "I.31 Identifiering av djuren"

Använd knapparna "Lägg till" eller "Lägg till (10)" för att lägga till fler rader i fält I.31.

Använd knappen "Importera" för att ladda upp CSV-filer<sup>40</sup> som har fyllts i oberoende av Traces och som innehåller uppgifterna (t.ex. "Arter (vetenskapligt namn)", "passnummer", "identifieringsnummer", "kön" eller "kvantitet") för följande INTRA-förlagor:

Rådets direktiv 64/432/EEG F1<sup>41</sup>, nötkreatur (**0102**)

Beslut av den gemensamma veterinärkommittén 2005/22/EG<sup>42</sup>, betesgång (**0102**)

Kommissionens genomförandebeslut 2012/112/EU<sup>43</sup>, hundar, katter och illrar (**01061900**)

Kommissionens beslut 2010/470/EU<sup>44</sup>: Sperma, ägg och embryon från hästdjur, får och getter samt ägg och embryon från svin (**05119985**)

Kommissionens genomförandebeslut 2011/629/EU<sup>45</sup>, sperma från nötkreatur (**05111000**)

- <https://circabc.europa.eu/w/browse/7a85595e-5833-4bef-aedc-1f4c88f22c0a>
- 41 Rådets direktiv 64/432/EEG:<http://eur-lex.europa.eu/LexUriServ/LexUriServ.do?uri=CELEX:31964L0432:SV:NOT><br>42 Reslut av den gemensamma veterinärkommittén 2005/22/EG: Beslut av den gemensamma veterinärkommittén 2005/22/EG:
- <http://eur-lex.europa.eu/LexUriServ/LexUriServ.do?uri=CELEX:22005D0022:SV:NOT>

<sup>39</sup> Bilaga II till rådets direktiv 2009/156/EG [\(http://eur-lex.europa.eu/LexUriServ/LexUriServ.do?uri=CELEX:32009](http://eur-lex.europa.eu/LexUriServ/LexUriServ.do?uri=CELEX:32009L0156:SV:NOT) [L0156:SV:NOT](http://eur-lex.europa.eu/LexUriServ/LexUriServ.do?uri=CELEX:32009L0156:SV:NOT)), som upphäver bilaga B till rådets direktiv 90/426/EEG ([http://eur-lex.europa.eu/LexUriServ/LexUriServ.](http://eur-lex.europa.eu/LexUriServ/LexUriServ.do?uri=CELEX:31990L0426:SV:NOT) [do?uri=CELEX:31990L0426:SV:NOT](http://eur-lex.europa.eu/LexUriServ/LexUriServ.do?uri=CELEX:31990L0426:SV:NOT)) om djurhälsovillkor vid förflyttning och import av hästdjur från tredjeland. 40 Tomma CSV-filer finns tillgängliga i Traces verktygslåda:

<sup>43</sup> Kommissionens genomförandebeslut 2012/112/EU (förlaga 92/65EI):

<http://eur-lex.europa.eu/LexUriServ/LexUriServ.do?uri=CELEX:32012D0112:SV:NOT>

<sup>44</sup> Kommissionens beslut 2010/470/EU: <http://eur-lex.europa.eu/LexUriServ/LexUriServ.do?uri=CELEX:32010D0470:SV:NOT> 45 Kommissionens genomförandebeslut 2011/629/EU:

<http://eur-lex.europa.eu/LexUriServ/LexUriServ.do?uri=CELEX:32011D0629:SV:NOT>

Rådets direktiv 90/429/EEG<sup>46</sup>, sperma från svin (**05119985**) Antalet rader i CSV-filen är obegränsat.

#### Komma och punkt som separatorer

Använd komma som decimaltecken (högst 2 decimaler). Du behöver inte använda punkt som tusentalsavgränsare.

I den utskrivna officiella handlingen för handel används dock punkt automatiskt som decimaltecken. Exempel: 1.234,567 (ett tusen två hundra trettiofyra komma fem hundra sextiosju) blir 1234.57 (ett tusen två hundra trettiofyra komma femtiosju) <sup>i</sup> den utskrivna officiella handlingen för handel.

<sup>46</sup> Rådets direktiv 90/429/EEG:<http://eur-lex.europa.eu/LexUriServ/LexUriServ.do?uri=CELEX:31990L0429:SV:NOT>
### **Transport**

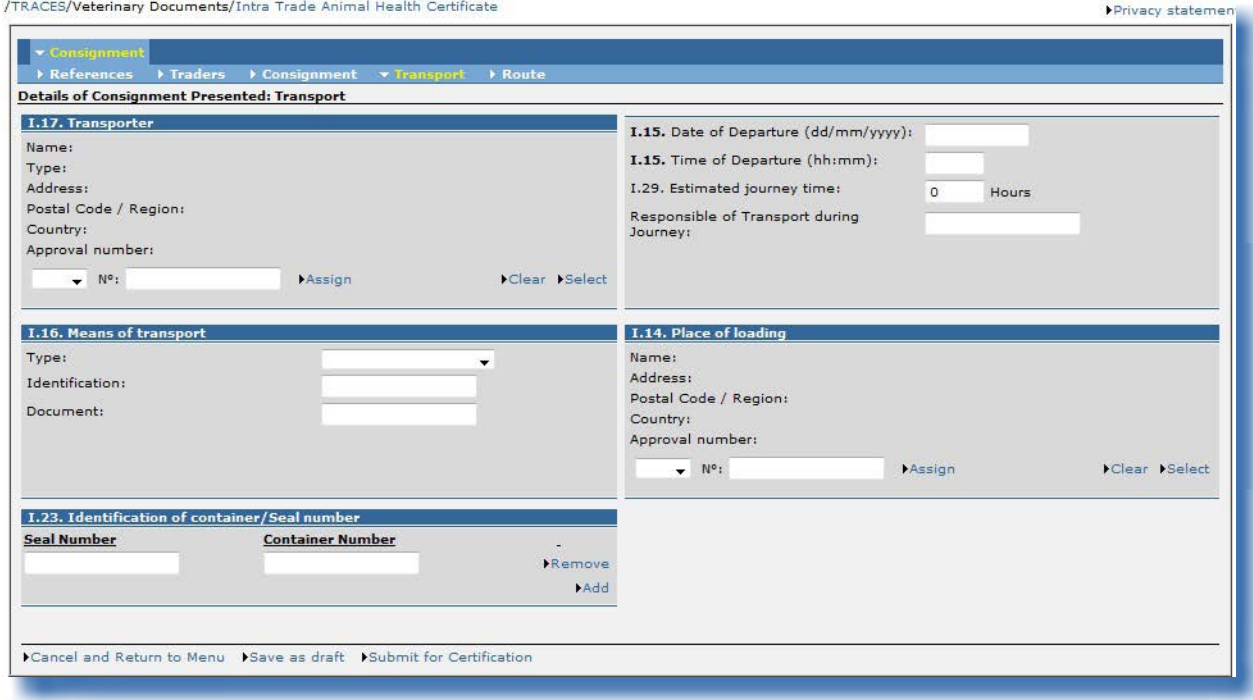

Fliken transport innehåller information om transport från lastningsorten (fält I.14) och är obligatorisk för transport av levande djur.

#### "I.15. Datum för avresa"

Den görs en konsekvenskontroll mellan fält *I.15. Datum för avresa* och datumet för den ekonomiska aktörens intygande *(del I, fliken "Referenser").*<sup>47</sup>

Intygsdatumet måste ligga 30 dagar före eller efter datumet för avresan.<sup>48</sup>

#### "I.16. Transportmedel"

Om en "Kommersiell transportör" anges i fält *I.17. Transportör* kan du välja rätt "Typ" i rullistan i fält *I.16. Transportmedel*. Klicka på knappen "Tilldela" för att göra detta.

Traces kontrollerar att godkännandet av transportmedel är giltigt i samband med att en INTRAhandling certifieras.

#### "I.29. Beräknad tidsåtgång för transport"

Ett geografiskt informationssystem (GIS) beräknar automatiskt "Beräknad tidsåtgång för transport" om fält *1.16. Transportmedel* innehåller "Vägfordon" som "Typ". Tidsåtgången för lufttransporter beräknas dock inte automatiskt.

Algoritmen baseras på den optimala rutten mellan fält *I.14 Lastningsort* och fält *I.13 Bestämmelseort*

<sup>47</sup> Intygsdatumet (del I) kan skilja sig från certifieringsdatumet (del II), om del I i DOCOM‑handlingen har lämnats in först av den ekonomiska aktören.

<sup>48</sup> Denna konsekvenskontroll görs också när ett DOCOM-handling ersätts. Mer information om hur man ersätter en officiell handling för handel hittar du under rubriken III.1.2.1. Korrigering av uppgifter i del I (Sändning) och del II (Beslut) i användarhandboken Officiella handlingar för handel del II.

och en högsta hastighet på 70 km/h.<sup>49</sup> Det resultat som genereras av GIS är en minimitid och kan korrigeras (manuellt) uppåt.<sup>50</sup>

Fältet "Beräknad tidsåtgång för transport" på fliken "Transport" är länkat till fältet "Vilo- eller omlastningsplatser" under fliken "Rutt". När den beräknade tidsåtgången för transport är längre än vad som tillåts enligt djurskyddsförordningen<sup>51</sup> kan du behöva välja eller lägga till vilo- eller omlastningsplatser.<sup>52</sup>

<sup>49</sup> Om den automatiskt beräknade tidsåtgången för transport inte alls verkar stämma med den verkliga tidsåtgången bör du ta kontakt med Traces-avdelningen för att dubbelkontrollera och vid behov ändra den exakta longituden och latituden för de berörda orterna.

<sup>50</sup> Om korrigeringar görs uppåt bör du dubbelkontrollera att "Beräknad tidsåtgång för transport" är korrekt ifyllt, eftersom detta fält kan återställas automatiskt till sitt ursprungliga värde när sidan uppdateras.

<sup>51</sup> Rådets förordning (EG) nr 1/2005:<http://eur-lex.europa.eu/LexUriServ/LexUriServ.do?uri=CELEX:32005R0001:SV:NOT>  $52$  Mer information finns under fliken "Rutt".

## **RUTT**

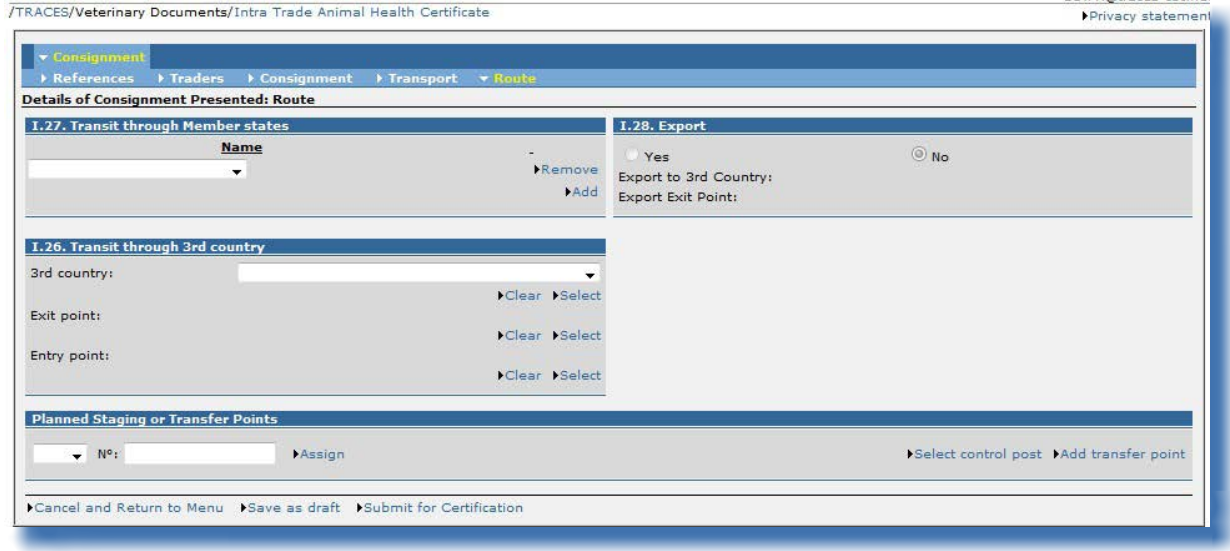

### "I.27 Transitering genom medlemsstater"

Det land som anges för lastningsorten (fält I.14) och bestämmelselandet (fält I.10) får inte ingå bland de länder som anges i detta fält. Om denna regel inte uppfylls skapas följande varningsmeddelande: *"Rutt I.27. Transitering genom medlemsstater Bestämmelselandet får inte ingå i listan över transiteringsmedlemsstater".* 

#### "Vilo- eller omlastningsplatser"

Enligt djurskyddsförordningen<sup>53</sup> kan det krävas en färdplan för följande arter: nötkreatur (nötkreatur – 0102), får (får – 010410), getter (getter – 010420), grisar (svin – 0103), hästar (hästdjur – 0101), särskilt för icke avvanda djur.

För dessa arter måste det lämnas in en färdplan om den beräknade tidsåtgången för transport överskrider 8 timmar. I sådana fall ska minst en vilo- eller omlastningsplats anges. Informationen ska anges <sup>i</sup> ett fält för fritext och är inte knuten till någon specifik kontrollmyndighet. För att fylla <sup>i</sup> dessa uppgifter, klicka på "Lägg till en omlastningsplats".

Om inga uppgifter fylls i här skapas följande varningsmeddelande när den officiella handlingen för handel lämnas in:

*"Rutt Vilo- eller omlastningsplatser Det krävs minst en vilo- eller omlastningsplats"*

En eller flera kontrollpunkter/samlingsplatser (som kan väljas <sup>i</sup> en meny) måste anges beroende på vilken art det gäller, om djuren är avvanda och transporttiden.

Detta gäller i följande fall:

- Icke avvanda djur vid en transporttid på mer än <sup>19</sup> timmar.
- Grisar och hästar vid en transporttid på mer än <sup>24</sup> timmar.
- Får, getter och nötkreatur vid en transporttid på mer än <sup>29</sup> timmar.

I sådana fall ska minst en kontrollpunkt och en omlastningsplats anges. Gör detta genom att klicka på knappen "Välj kontrollpunkt".

53 Rådets förordning (EG) nr 1/2005:<http://eur-lex.europa.eu/LexUriServ/LexUriServ.do?uri=CELEX:32005R0001:SV:NOT>

Om inga uppgifter fylls i här skapas följande varningsmeddelande när den officiella handlingen för handel lämnas in:

*"Rutt Vilo- eller omlastningsplatser Det krävs minst en kontrollpunkt."*

### **Anm.: Länkning av INTRA-fält <sup>i</sup> Traces**

För att påskynda inlämningen av del I i en INTRA-handling kan informationen i ett fält kopieras automatiskt till andra fält, om den verksamhetstyp<sup>54</sup> som angetts för organisationen i det första fältet är tillåten att använda i andra fält. "Mottagare" kan t.ex. kopieras automatiskt till fälten "Bestämmelseort" och "Importör".

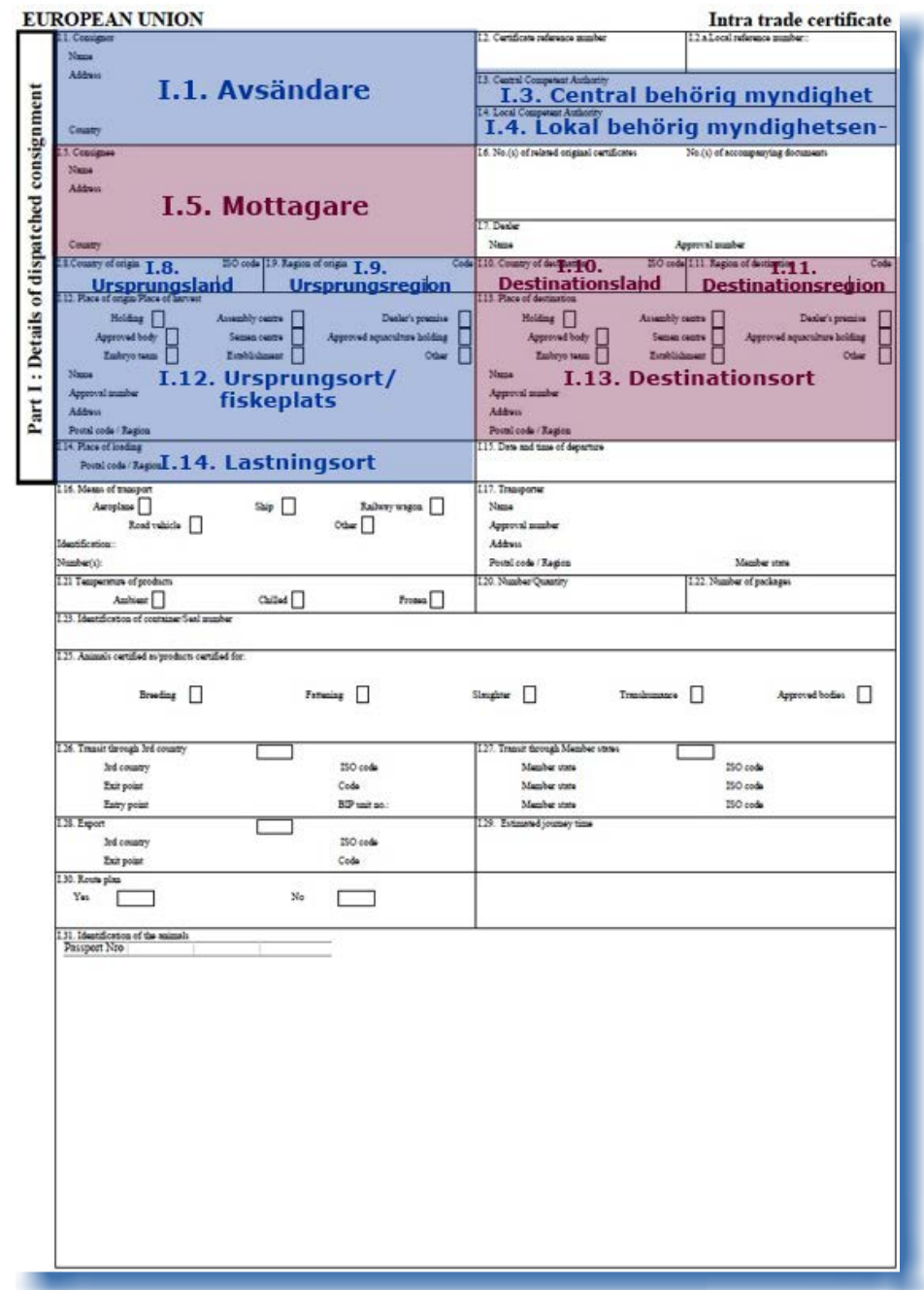

54 Du hittar mer information om verksamhetstyper i användarhandboken Administrera organisation, användare och myndighet som också finns tillgänglig i Traces verktygslåda.

### *II.2.3.2. … i en EXPORT-handling*

Del I "Sändning" i en EXPORT-handling i Traces innehåller alla fält som finns i INTRA-handlingen och som därför krävs enligt kommissionens förordning (EG) nr 599/2004. Mer information om beskrivningen av fälten finns under rubriken *II.2.3.1. … i en INTRA-handling*.

Kopplingen mellan EXPORT och INTRA återspeglas när du väljer lämpliga KN-nummer och tillägg för att kategorisera sändningen på hygiennivå (typ) och fylogenetisk nivå (klass, familj, art).55

När du skapar en EXPORT-handling uppmanas du att ange om sändningen gäller transitering genom EU-/ Eftaländer eller ej.56

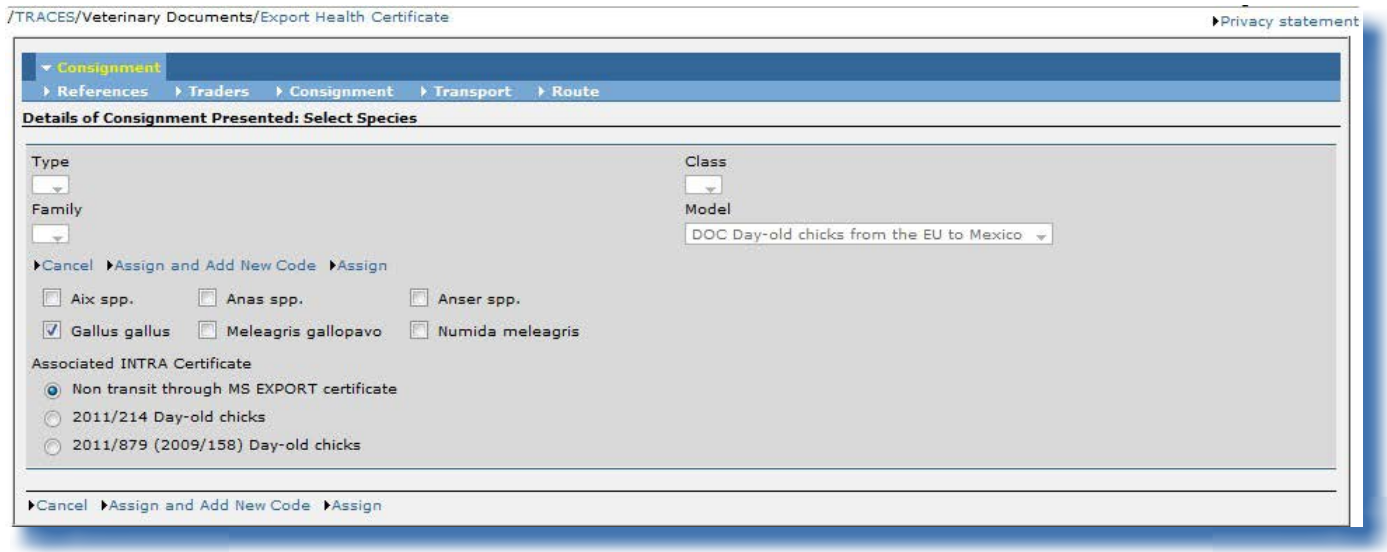

Markera alternativet **"**Ej transitering genom medlemsstater EXPORT-handling**"** om EXPORT-handlingen inte gäller transitering genom några EU-/Efta-länder. Då kommer du endast att lämna in EXPORT-handlingen.

Om du markerar något av de **andra alternativen** kommer det **tillhörande INTRA‑handlingen** att skapas samtidigt med EXPORT-handlingen.

När del I (Sändning) i EXPORT-handlingen utfärdas tillsammans med tillhörande INTRA-handlingen, går det att göra åtskillnad mellan de delar i identifieringen av varan som tillhör EXPORT-mallen och dem som tillhör INTRA-mallen, när dessa skiljer sig åt. De delar som är specifika för INTRA-mallen markeras med en asterisk (\*).

<sup>55</sup> Du hittar mer information om detta under rubriken II.2.1. Välja KN-nummer.

<sup>56</sup> Välj knappen "Ej transitering genom medlemsstater EXPORT-handling" eller någon annan mall som visas.

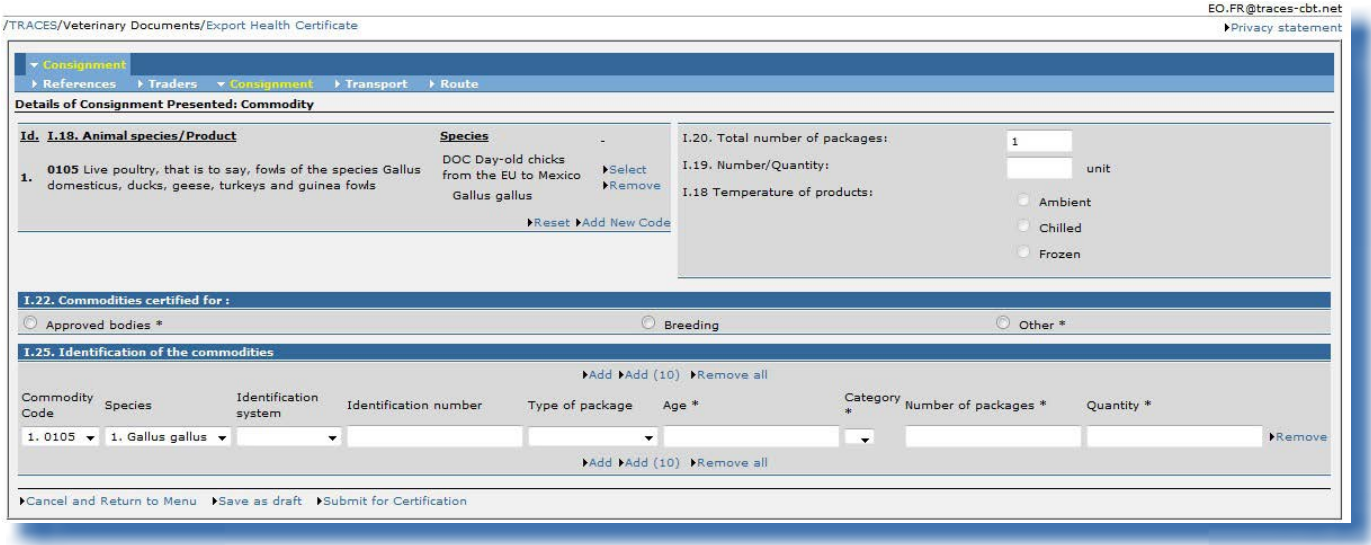

När EXPORT-handlingen lämnas in kommer intygets referensnummer för den tillhörande INTRA-handlingen att visas som en länk i fält *I.6. Nr på tillhörande originalintyg* i EXPORT-handlingen.

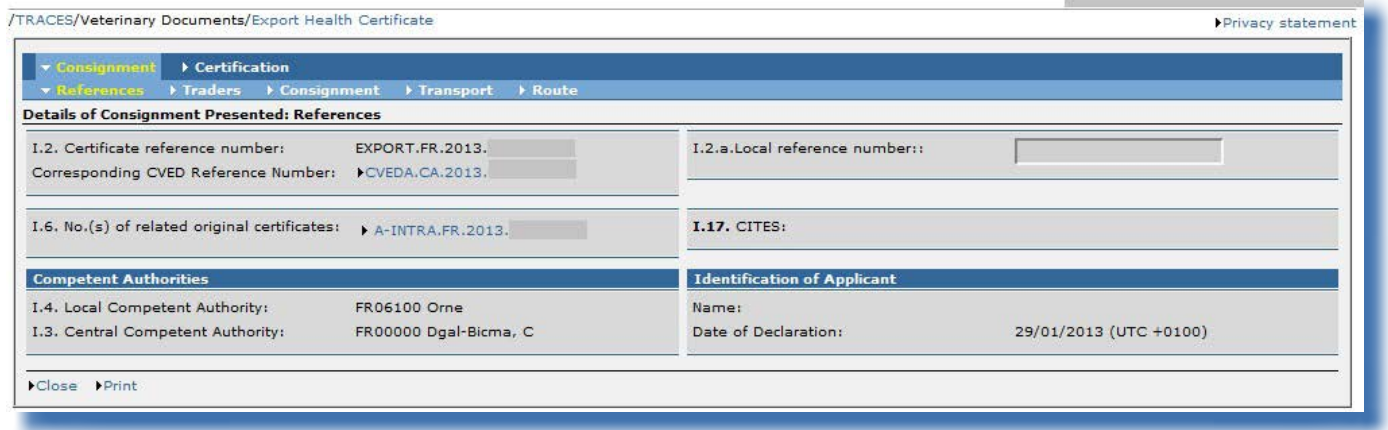

Intygets referensnummer för EXPORT-handlingen kommer i sin tur att visas som en länk i fält *I.6. Nr på tillhörande originalintyg* i tillhörande INTRA-handling.

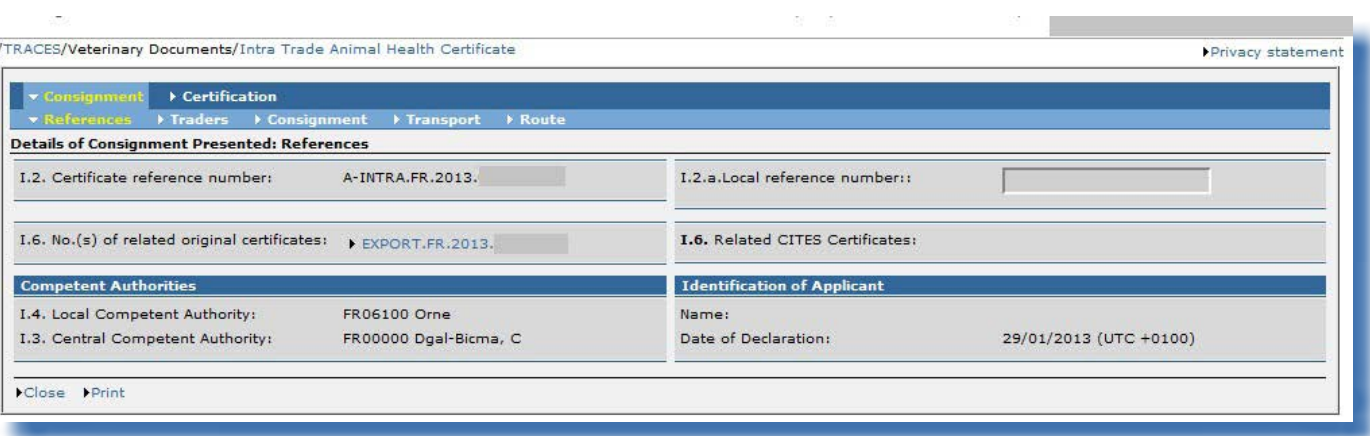

### **Anm.: Länkning av EXPORT-fält <sup>i</sup> Traces**

För att påskynda inlämningen av del I i en EXPORT-handling kan informationen i ett fält kopieras automatiskt till andra fält, om den verksamhetstyp<sup>57</sup> som angetts för organisationen i det första fältet är tillåten att använda i andra fält. "Mottagare" kan t.ex. kopieras automatiskt till fälten "Bestämmelseort" och "Importör".

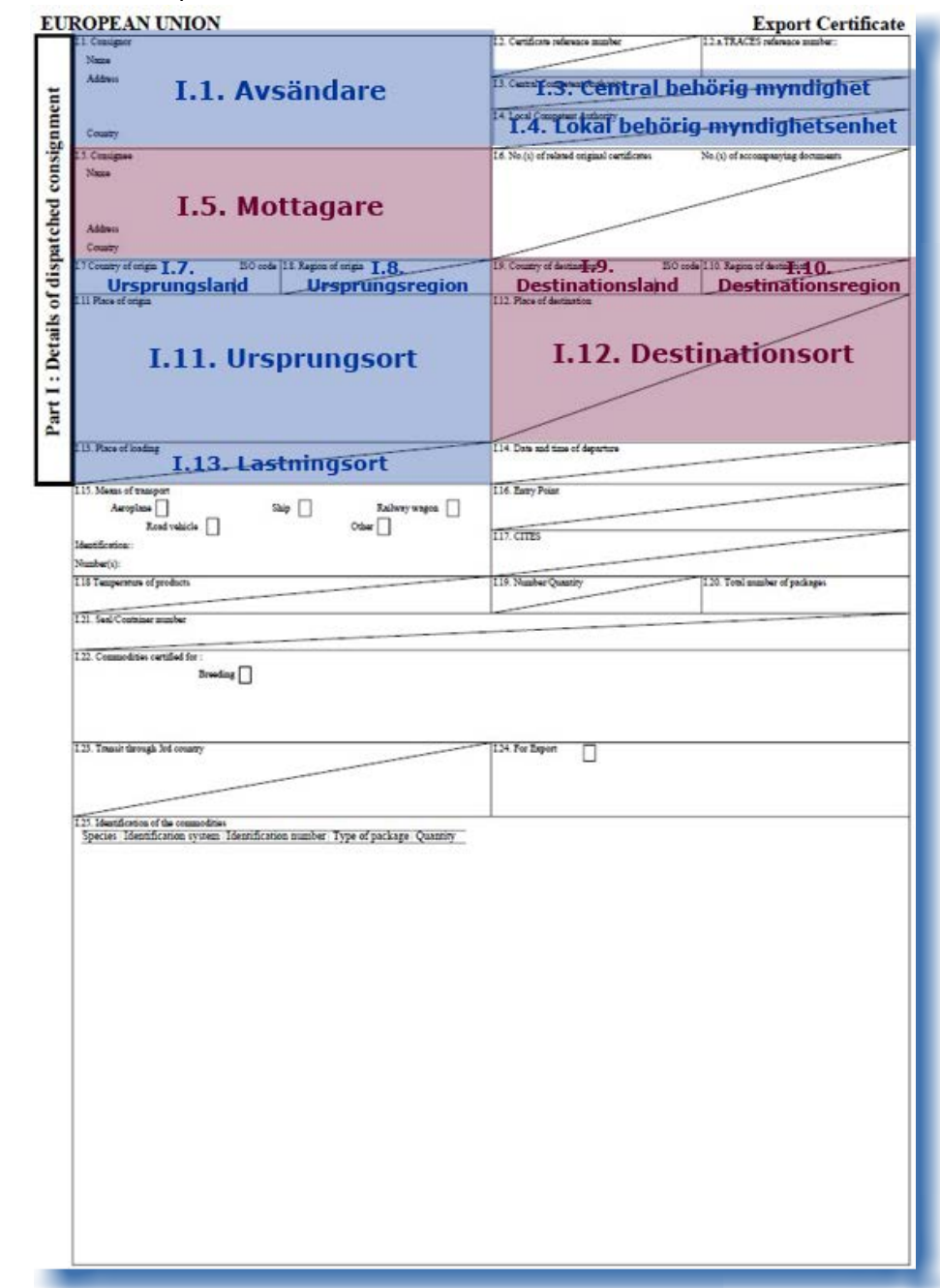

57 Du hittar mer information om verksamhetstyper i användarhandboken Administrera organisation, användare och myndighet som också finns tillgänglig i Traces verktygslåda.

### *II.2.3.3. ... i en DOCOM-handling*

I del I, "Sändning", i en DOCOM-handling i Traces finns alla fält som krävs enligt kommissionens förordning (EU) nr 142/2011 i flikarna som sammanfattas nedan.

**Fältens officiella beskrivning** finns i **kommissionens förordning (EU) nr 142/2011**. **Vissa fält beskrivs dock närmare nedan.**

#### **Referenser**

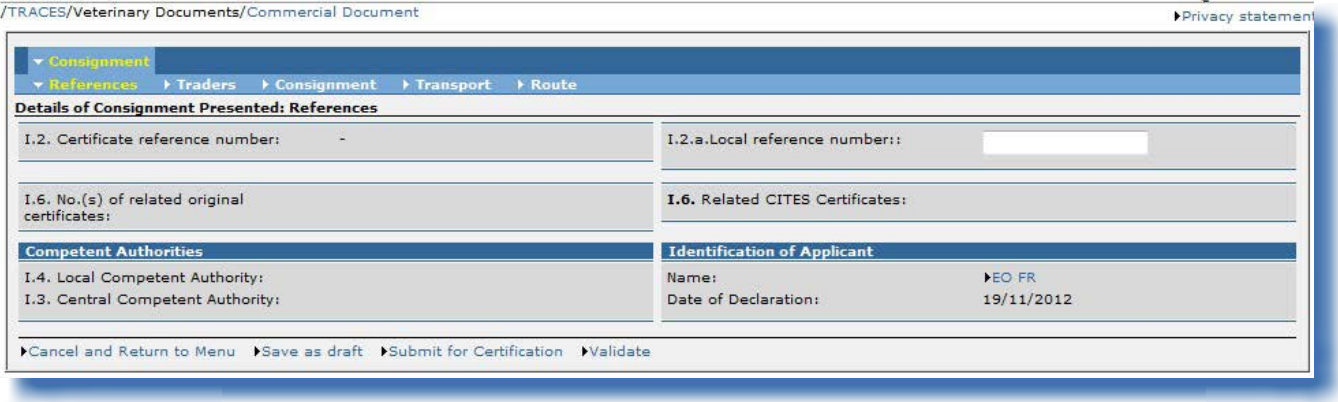

#### "I.2. Intygets referensnummer"

Ett unikt referensnummer tilldelas automatiskt i Traces, och detta visas sedan när del I har lämnats in.

Så länge den officiella handlingen för handel är i inlämningsskedet ("Ny") kan Traces-användare fortfarande ändra del I. Ett versionsnummer (- Vx) läggs automatiskt till det unika DOCOMreferensnumret och höjs stegvis varje gång handlingen skickas på nytt, oavsett om det har ändrats eller ej.

#### "I.2.a. Lokalt referensnummer"

Detta är ett nummer som Traces-användaren kan ange för sin nationella administration (valfritt). Om numret inte anges lämnas fältet tomt.

#### "I.6. Nr på tillhörande originalintyg"

Detta fält är inte aktiverat för DOCOM.

#### "I.6. Tillhörande Cites-intyg"

När det gäller obearbetad naturgödsel<sup>58</sup> kan de handlingar som krävs enligt avsnitt I i bilaga XI till kommissionens förordning (EU) nr 142/2011 lämnas in genom att en DOCOM-handling klonas till en INTRA-handling.<sup>59</sup> Referensnumret för den tillhörande INTRA-handlingen anges då automatiskt i fält I.6 i den klonade DOCOM-handlingen.

#### "Behöriga myndigheter"

58 KN-nummer obearbetad naturgödsel: 3101 00 00.

<sup>59</sup> Mer information om hur man klonar en DOCOM-handling till en INTRA-handling hittar du under rubriken II.3.2. Nästa steg för DOCOM: klona till INTRA.

De behöriga myndigheternas namn och deras Traces-koder fylls i automatiskt när del I har påbörjats beroende på vilken organisation som anges i fält *I.12. Ursprungsort/Fiskeplats*.

Om den organisation som valts i fält *I.12. Ursprungsort/Fiskeplats* är kopplad till en lokal veterinärenhet som är beroende av en officiell privat veterinärmyndighet för vilken alternativet "Manuellt tilldelad" är markerat, kommer den ekonomiska aktören att få följande varningsmeddelande när den officiella handlingen för handel lämnas in i Traces:

*"EXPORT – 160 Referenser Officiell veterinär Det går att välja en officiell privat veterinär under "Behöriga myndigheter" under fliken "Referenser"."*

Detta *(gröna)* varningsmeddelande kommer att visas tills den ekonomiska aktören har tittat under fliken "Referenser" där den kan välja lämplig officiell privat veterinär i en rullista i fältet "Behöriga myndigheter". Det är bara officiella privata veterinärer med alternativet "Manuellt tilldelad" som visas i denna rullista.

Det är frivilligt att ta del av fliken "Referenser". Om den officiella handlingen för handel skapas av en officiell privat veterinär kommer dess myndighet automatiskt att anges i fältet "Behöriga myndigheter".

Den lokala veterinärenheten kan därmed fylla i den nationella hälsoinformation i del II och skicka den vidare – *efter att ha sparat den officiella handlingen för handel som "Pågående"*– till önskad officiell privat veterinär. Den officiella privata veterinären kan sedan godkänna handlingen, när de nödvändiga kontrollerna är gjorda.

#### "Identifiering av sökanden"

Om den ekonomiska aktören finns registrerad i Traces och fyller i intyget själv *(del I)* fylls det här fältet i automatiskt med aktörens för- och efternamn.

## **Aktörer**

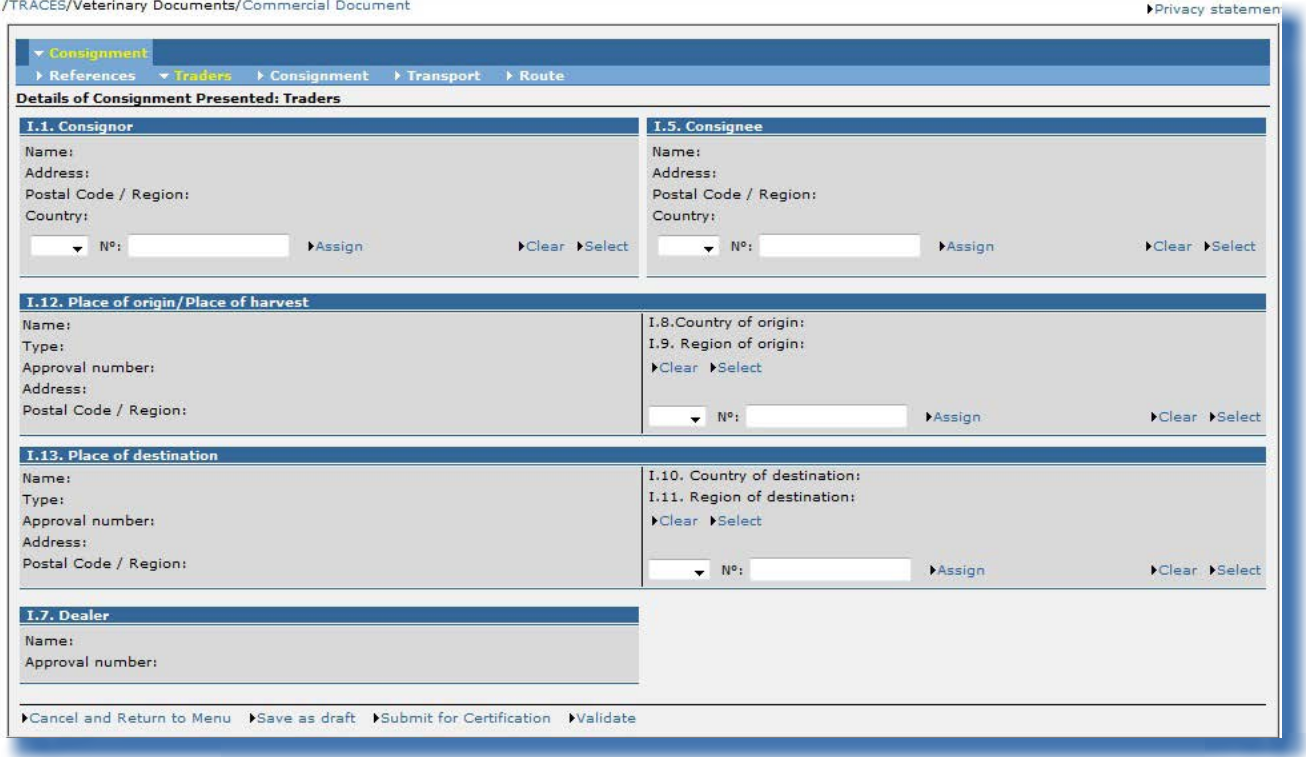

### "I.7. Handlare"

Detta fält är inte aktiverat för DOCOM.

#### "I.5. Mottagare" och "I.13. Bestämmelseort"

Ett icke-EU-land kan läggas in i fält *I.5. Mottagare* när det är fråga om export och det inte finns något bilateralt avtal med det berörda icke-EU-landet. Detta är förenligt med kraven i artikel 3.2 i [kommissionens beslut 93/444/EEG](http://eur-lex.europa.eu/LexUriServ/LexUriServ.do?uri=CELEX:31993D0444:SV:NOT). 60

När ett icke-EU-land har angetts i fält *I.13. Bestämmelseort* aktiveras och fylls fält *I.28. Export* (under fliken "Rutt") i automatiskt.

#### "I.12. Ursprungsort/Fiskeplats"

Det finns en tydlig koppling mellan den organisation som anges i fält *I.12. Ursprungsort/Fiskeplats* och de behöriga myndigheter som automatiskt tilldelas den officiella handlingen för handel.<sup>61</sup>

<sup>60</sup> Kommissionens beslut 93/444/EEG:<http://eur-lex.europa.eu/LexUriServ/LexUriServ.do?uri=CELEX:31993D0444:SV:NOT> 61 Du hittar mer information om detta under underrubriken "Behöriga myndigheter" under rubriken "Referenser".

### **Försändelse**

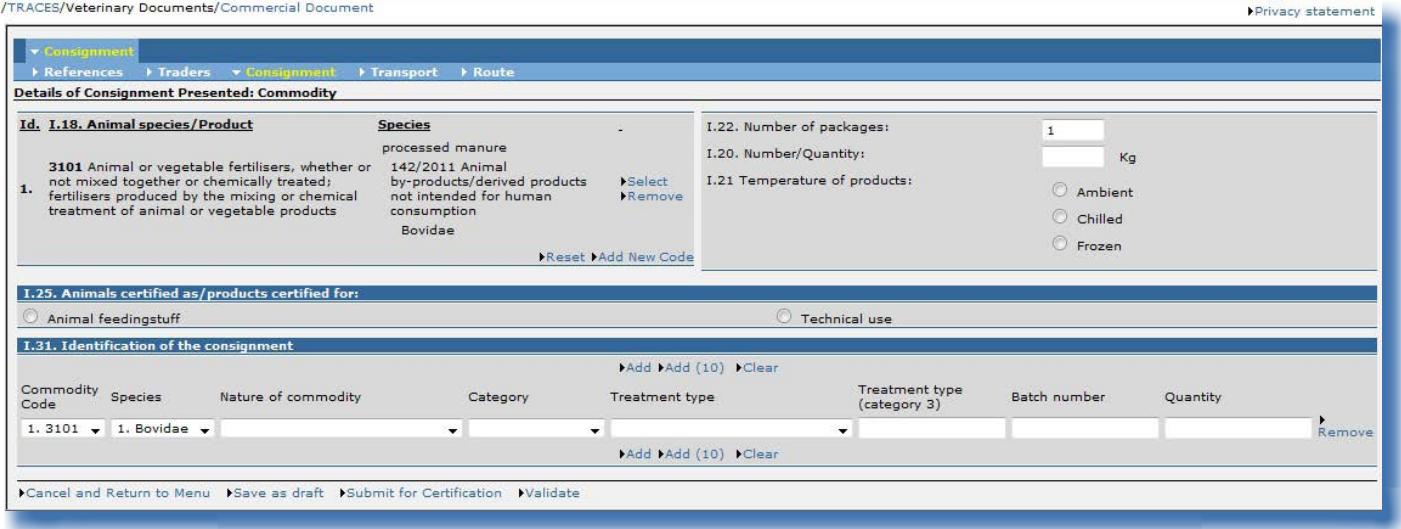

#### "I.18. Djurart/produkt"

KN-numret och tillägg i den officiella handlingen för handel kan ändras med hjälp av knapparna "Välj", "Ta bort", "Återställ" och "Lägg till nytt nummer".

Eventuella tillägg av KN-nummer eller tillägg får begränsas till den DOCOM-mall som har valts. Ändringar av KN-nummer eller tillägg kan leda till att information i del I tas bort med hänsyn till konsekvensreglerna.

Om sändningen omfattar flera valda KN-nummer föregås de av ett löpnummer och presenteras enligt tullklassificeringen:

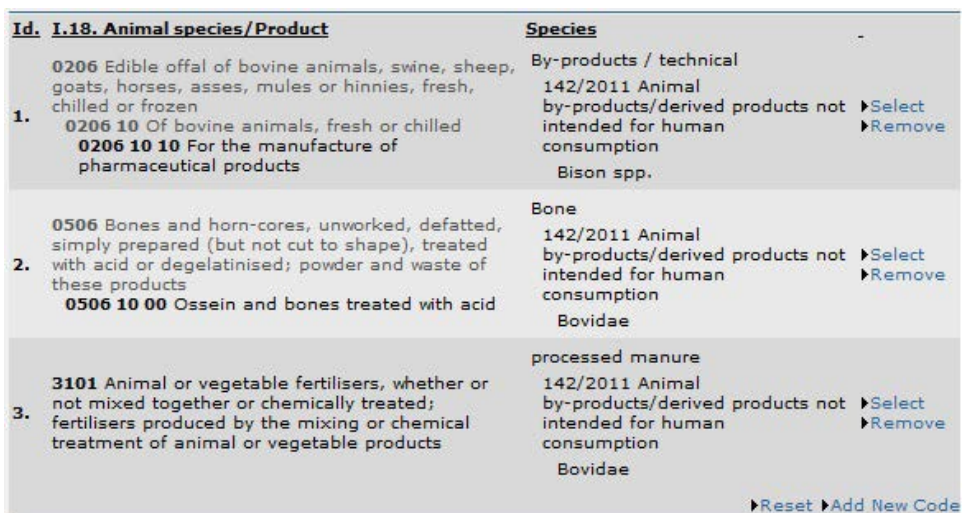

Löpnumret visas också i fältet *Identifiering av sändningen*:

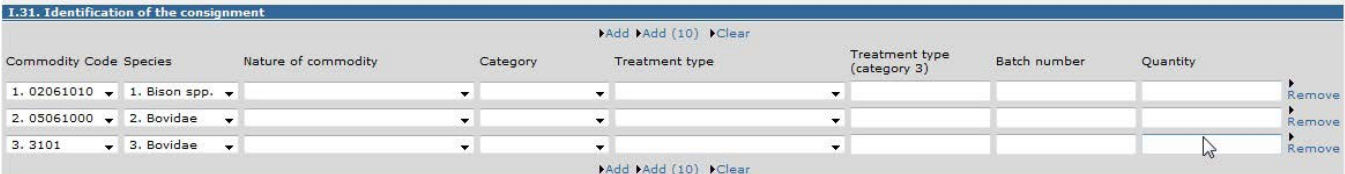

Anm. Det går endast att välja varor med samma temperaturtyp (rumstemperatur, kyld eller fryst) i den officiella handlingen för handel.

#### "I.31. Identifiering av djuren"

Använd knapparna "Lägg till" eller "Lägg till (10)" för att lägga till fler rader i fält I.31.

#### Komma och punkt som separatorer

Använd komma som decimaltecken (högst 2 decimaler). Du behöver inte använda punkt som tusentalsavgränsare.

I den utskrivna officiella handlingen för handel används dock punkt automatiskt som decimaltecken. Exempel: 1.234,567 (ett tusen två hundra trettiofyra komma fem hundra sextiosju) blir 1234.57 (ett tusen två hundra trettiofyra komma femtiosju) <sup>i</sup> den utskrivna officiella handlingen för handel.

## **Transport**

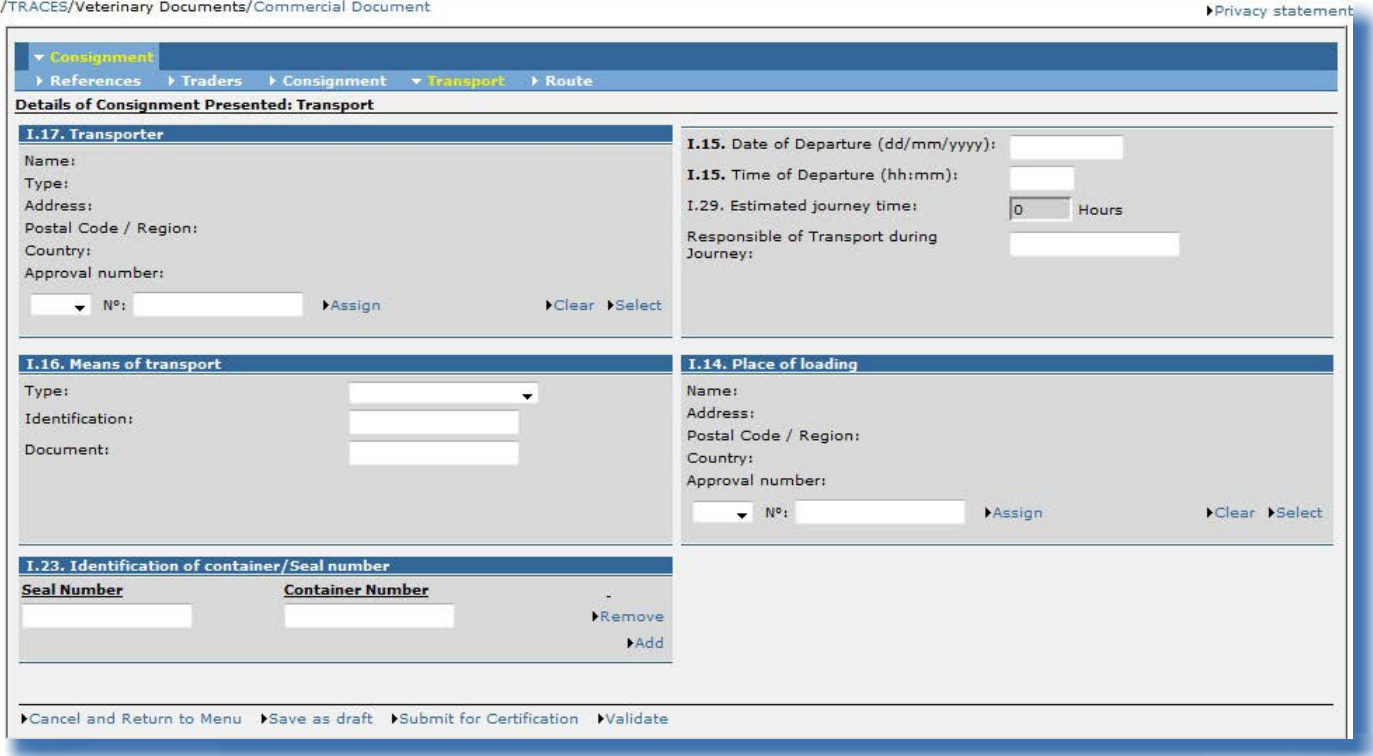

Fliken Transport innehåller information om transport från lastningsorten (fält I.14) och är obligatorisk.

#### "I.15. Datum för avresa"

Den görs en konsekvenskontroll mellan fält *I.15. Datum för avresa* och datumet för den ekonomiska aktörens intygande *(del I, fliken "Referenser")*<sup>62</sup>.

Intygsdatumet måste ligga 30 dagar före eller efter datumet för avresan.<sup>63</sup>

#### "I.16. Transportmedel"

Om en "Kommersiell transportör" anges i fält *I.17. Transportör* kan du välja rätt "Typ" i rullistan i fält *I.16. Transportmedel*. Klicka på knappen "Tilldela" för att göra detta.

Traces kontrollerar att godkännandet av transportmedel är giltigt i samband med att en INTRAhandling certifieras.

#### "I.29. Beräknad tidsåtgång för transport"

Ett geografiskt informationssystem (GIS) beräknar automatiskt "Beräknad tidsåtgång för transport" om fält *1.16. Transportmedel* innehåller "Vägfordon" som "Typ". Tidsåtgången för lufttransporter beräknas dock inte automatiskt.

Algoritmen baseras på den optimala rutten mellan fält *I.14 Lastningsort* och fält *I.13 Bestämmelseort* 62 Intygsdatumet (del I) kan skilja sig från certifieringsdatumet (del II), om del I i DOCOM‑handlingen har lämnats in först av den ekonomiska aktören.

63 Denna konsekvenskontroll görs också när en DOCOM-handling ersätts. Mer information om hur man ersätter en officiell handling för handel hittar du under rubriken III.1.2.1. Korrigering av uppgifter i del I (Sändning) och del II (Beslut) i användarhandboken Officiella handlingar för handel del II.

och en högsta hastighet på 70 km/h.<sup>64</sup> Det resultat som genereras av GIS är en minimitid och kan korrigeras (manuellt) uppåt.<sup>65</sup>

<sup>64</sup> Om den automatiskt beräknade tidsåtgången för transport inte alls verkar stämma med den verkliga tidsåtgången bör du ta kontakt med Traces-avdelningen för att dubbelkontrollera och vid behov ändra den exakta longituden och latituden för de berörda orterna.<br>65 Om kor

<sup>65</sup> Om korrigeringar görs uppåt bör du dubbelkontrollera att "Beräknad tidsåtgång för transport" är korrekt ifyllt, eftersom detta fält kan återställas automatiskt till sitt ursprungliga värde när sidan uppdateras.

### **RUTT**

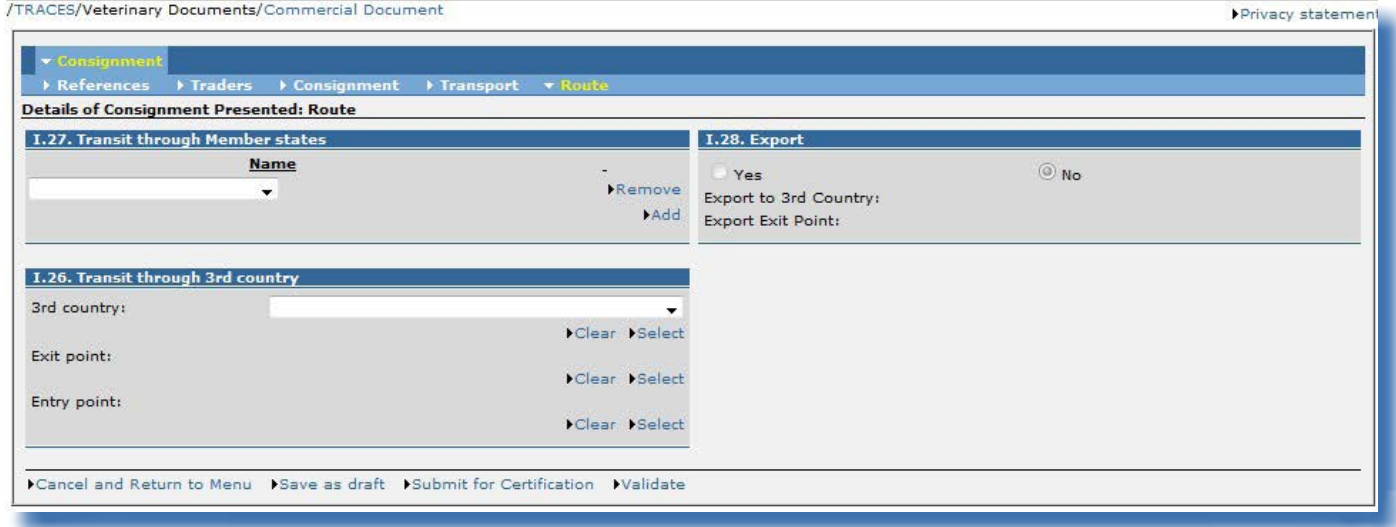

#### "I.27. Transitering genom medlemsstater"

Det land som anges för lastningsorten (fält I.14) och bestämmelselandet (fält I.10) får inte ingå bland de länder som anges i detta fält. Om denna regel inte uppfylls skapas följande varningsmeddelande:

*"Rutt I.27. Transitering genom medlemsstater Bestämmelselandet får inte ingå i listan över transiteringsmedlemsstater."* 

### **Anm.: Länkning av DOCOM-fält <sup>i</sup> Traces**

För att påskynda inlämningen av del I i en DOCOM-handling kan informationen i ett fält kopieras automatiskt till andra fält, om den verksamhetstyp<sup>66</sup> som angetts för organisationen i det första fältet är tillåten att använda i andra fält. Några exempel på detta: "Avsändare" kan kopieras automatiskt till fälten "Bestämmelseort" och "Importör".

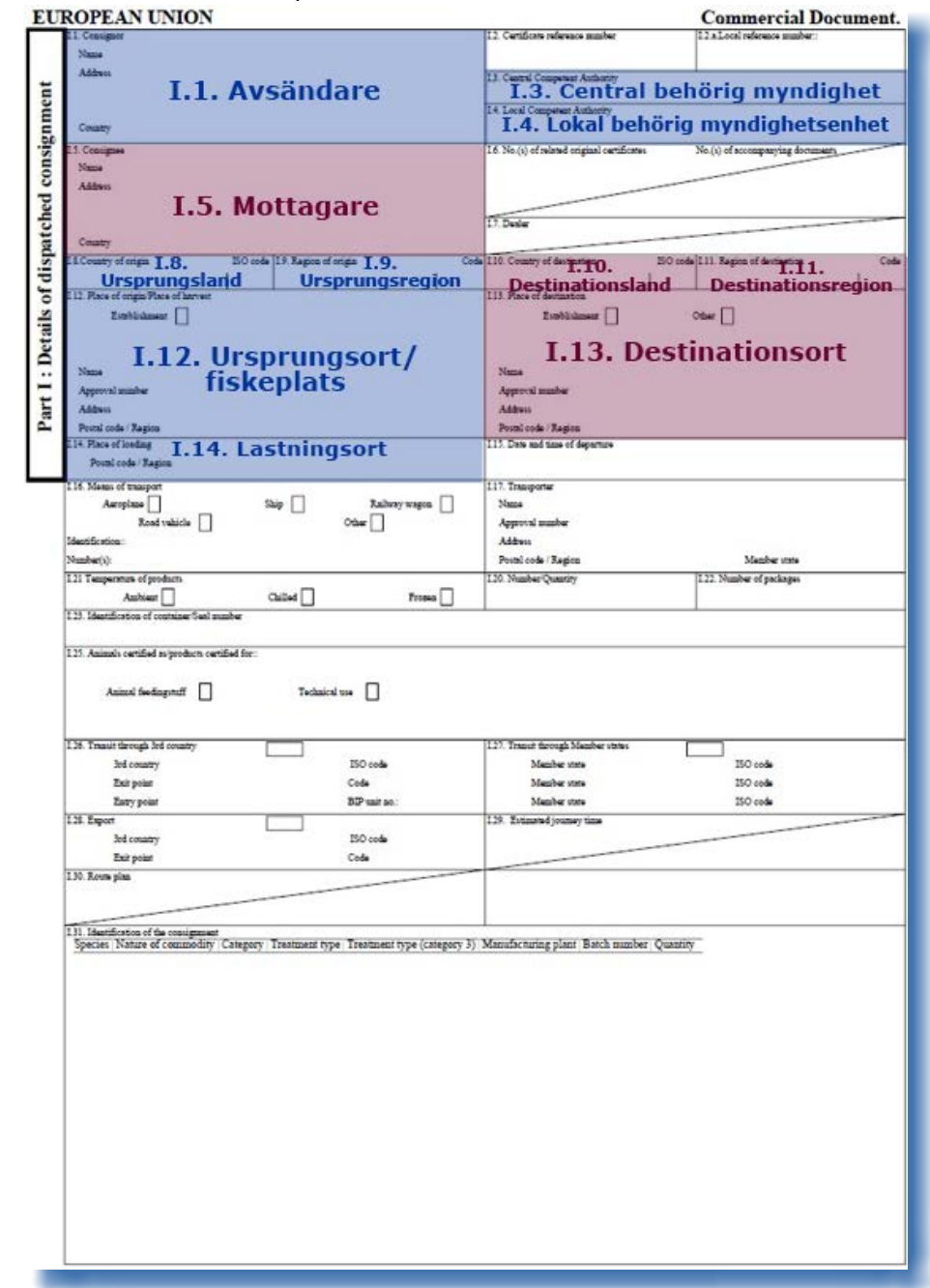

66 Du hittar mer information om verksamhetstyper i användarhandboken Administrera organisation, användare och myndighet som också finns tillgänglig i Traces verktygslåda.

# **II.2.4. Alternativ för inlämning**

### *II.2.4.1. Allmänt*

Följande alternativ finns tillgängliga vid inlämning av en officiell handling för handel i Traces (del I, Sändning) (i allmänhet<sup>67</sup>):

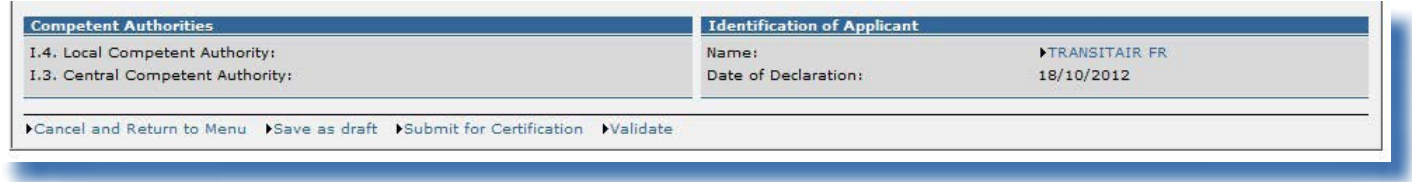

### **Alternativ för att spara**

"Avbryt och gå tillbaka till huvudmenyn" Går tillbaka till undermenyerna INTRA, EXPORT eller DOCOM, och alla åtgärder som utförts under skapandet av den officiella handlingen för handel avbryts. Om din officiella handling för handel ännu inte har sparats kommer alla uppgifter som har lagts in i del I att försvinna.

"Spara som utkast" Sparar del I i en officiell handling för handel som ännu inte är klar. Detta är ett mellanliggande, valfritt steg innan del I i den officiella handlingen för handel lämnas in till den behöriga myndigheten.

"Spara som utkast" kan användas så många gånger som behövs i Traces.

För att underlätta sökningen är det obligatoriskt att ange vissa uppgifter om sändning, avsändare/exportör och mottagare för att kunna använda alternativet "Spara som utkast". Eventuella ytterligare uppgifter som krävs för del I kan fyllas i senare.

Den officiella handlingen för handel får då statusen **"Utkast"**.

Detta alternativ kan användas av både ekonomiska aktörer och behöriga myndigheter, men endast direkta kolleger kommer att kunna titta på officiella handlingar för handel med status "Utkast".

Det skickas inget meddelande om inlämning av en officiell handling för handel med status "Utkast".

67 Detta gäller för alla officiella handlingar för handel: INTRA, EXPORT och DOCOM.

#### **Alternativ för att spara**

"Skicka för att få intyg" Alla obligatoriska fält i del I måste vara ifyllda innan du kan skicka den officiella handlingen för handel till den behöriga myndigheten för godkännande.

Alternativet kan användas av både ekonomiska aktörer och behöriga myndigheter.

Om del I av den officiella handlingen för handel lämnas in av den ekonomiska aktören kan aktören, dennes direkta kolleger och aktörens behöriga myndighet titta på handlingen.

Om den officiella handlingen för handel däremot har lämnats in av den behöriga myndigheten själv, kommer den ekonomiska aktören *(inte ens när aktören är angiven i den officiella handlingen för handel)* inte att kunna titta på handlingen.

Den officiella handlingen för handel får statusen **"Ny"**.

Ett meddelande skickas när den officiella handlingen för handel ("Ny") lämnas in.

#### **Anm. – DOCOM**

När den ekonomiska aktören väljer alternativet "Skicka för att få intyg" för en DOCOM-handling får det automatiskt statusen **"Godkänd"**. Det krävs inget ytterligare intyg "Hälsoinformation".

"Godkänn" Av de olika alternativen för att spara inför inlämning av DOCOM kan den ekonomiska aktören också välja "Godkänd". När alla obligatoriska fält i del I är ifyllda kan Traces-användaren gå direkt till

intyget "Hälsoinformation" och fylla i uppgifterna.

De särskilda alternativen för att spara denna del av intyget beskrivs under rubriken *II.2.4.2. Specifikt för DOCOM*.

### *II.2.4.2. Specifikt för DOCOM*

När det gäller DOCOM-handlingar kan de ekonomiska aktörerna fylla i intyget "Hälsoinformation". För DOCOM-handlingar finns tre ytterligare alternativ för att spara:

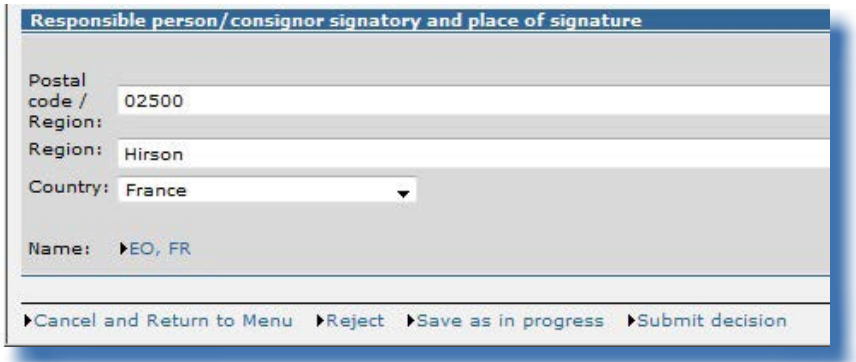

### **Alternativ för att spara**

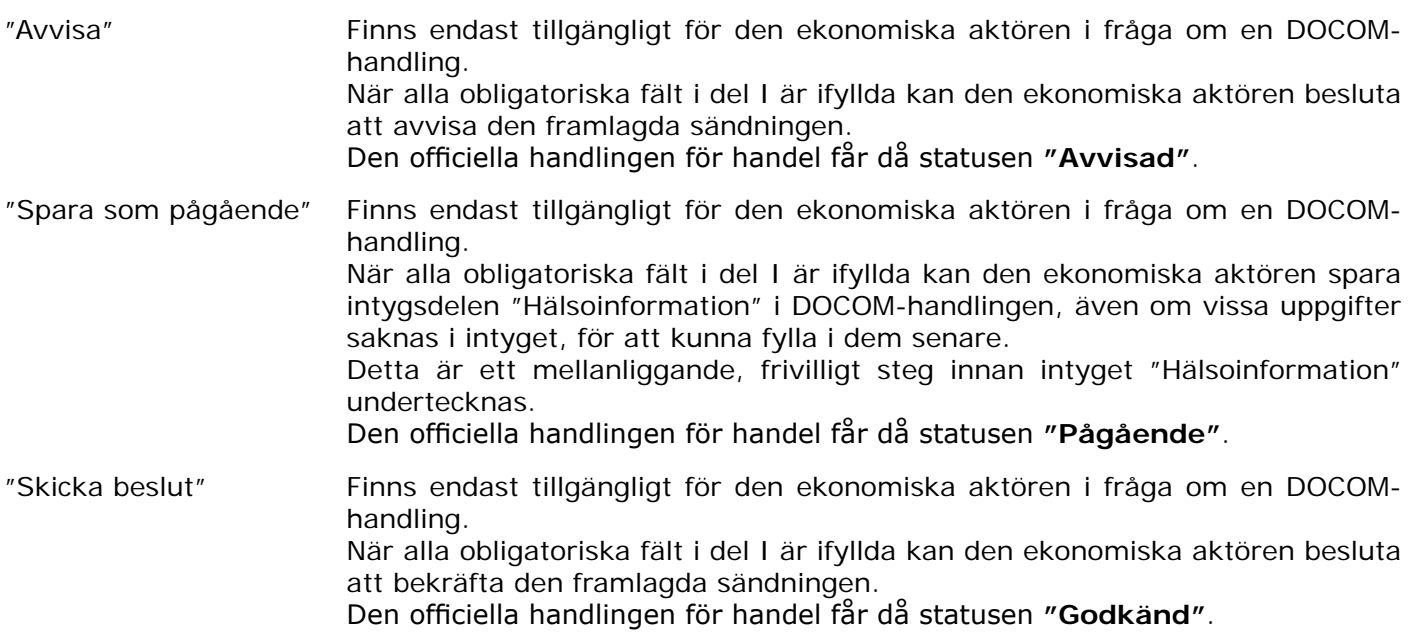

# **II.2.5. Underskrift**

I Traces måste du ange ditt lösenord för att få lämna in den officiella handlingen för handel. Efter att ha angett lösenordet, klicka på **"Underteckna intyg"**.

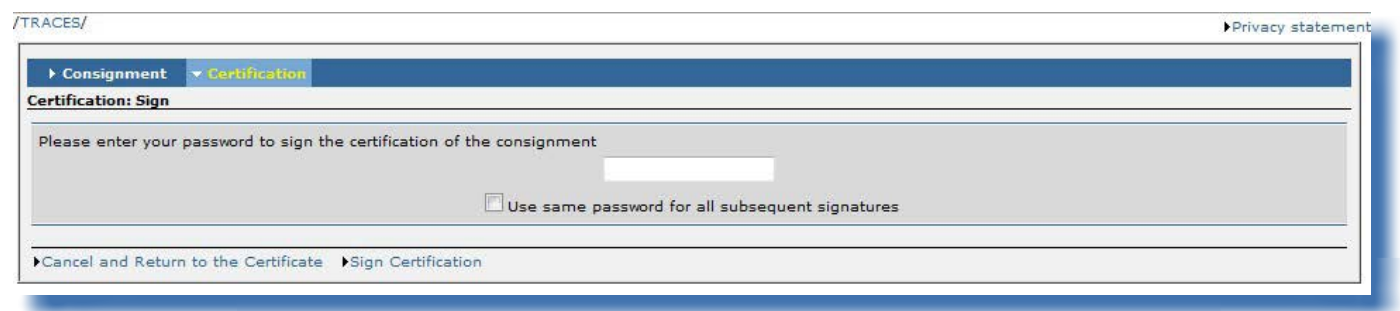

Fältet **"Använd samma lösenord för alla följande underskrifter"** kan väljas för att Traces ska komma ihåg lösenordet under hela sessionen. En session avslutas automatiskt efter 30 minuters inaktivitet.

# **II.3. Uppföljning**

# **II.3.1. Nästa steg för INTRA, EXPORT**

När den officiella handlingen för handel har lämnats in ("Skicka för attfå intyg") får den behöriga myndigheten direkt tillgång till den berörda officiella handlingen för handel och får automatiskt ett meddelande från Traces om att den bör gå vidare med certifieringsprocessen.<sup>68</sup>

När det gäller **INTRA**-handlingar tillämpas ett undantag för **nationell handel** eller (direkt) **export**, där den officiella handlingen för handel automatiskt blir godkänd när du klickar på "Skicka för att få intyg". Varningsmeddelandet "*INTRA-063 IntraTrade-intyg för export eller för nationell handel behöver inte valideras*" kan visas när du försöker lämna in INTRA-handlingen.

/TRACES/Veterinary Documents/Intra Trade Animal Health Certificate

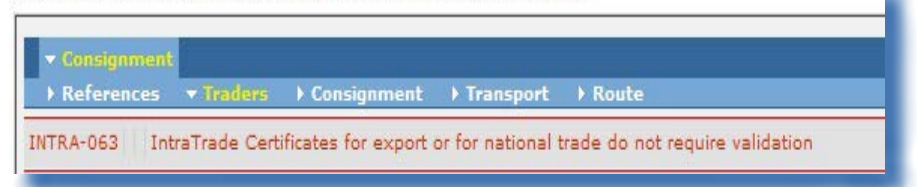

Du hittar mer information om godkännande av behöriga myndigheter i användarhandboken *Officiella*  handlingar för handel del II som också finns tillgänglig i [Traces verktygslåda.](https://circabc.europa.eu/w/browse/ac0bd3d2-66ae-4234-b09c-a3fa9854acfd)<sup>69</sup>

<sup>68</sup> Detta gäller inte DOCOM.

<sup>69</sup> Traces verktygslåda:<https://circabc.europa.eu/w/browse/ac0bd3d2-66ae-4234-b09c-a3fa9854acfd>

# **II.3.2. Nästa steg för DOCOM: Klona till INTRA**

För att underlätta utfärdandet av en INTRA-handling kan de uppgifter som lämnas i en DOCOM-handling överföras automatiskt till en INTRA-handling.<sup>70</sup> I Traces kallas detta för "kloning".

Både den ekonomiska aktören<sup>71</sup> och den behöriga myndigheten<sup>72</sup> kan göra detta när de öppnar en godkänd DOCOM-handling.

## *II.3.2.1. Åtkomst via länk*

Den ekonomiska aktören kan då gå direkt till DOCOM-handlingen genom att klicka på länken i meddelandet från Traces.

## *II.3.2.2. Åtkomst via menyn*

Ekonomiska aktörer kan också öppna DOCOM-handlingen från menyn "Veterinärhandlingar" och undermenyn "Kommersiellt dokument":

- Logga in på Traces.
- Klicka på "Kommersiellt dokument" i menyn till vänster. Nu visas sökskärmen i DOCOM.
- Sök efter (godkänd)<sup>73</sup> DOCOM-handling som fortfarande kan klonas, dvs. överföras till INTRA. <sup>74</sup>
- Välj "Öppna" för att öppna DOCOM-handlingen.

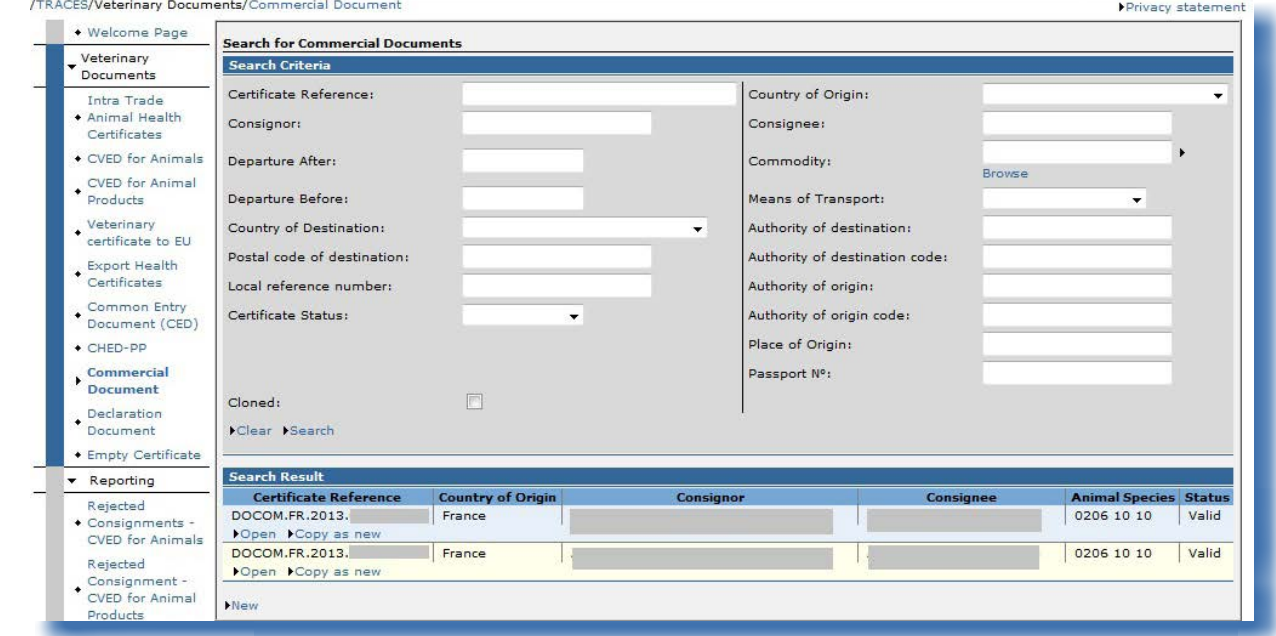

70 Exempel: för obearbetad naturgödsel (KN-nummer 31010000), i enlighet med avsnitt I i bilaga XI till kommissionens förordning (EU) nr 142/2011.<br>71 Dys. den ekonomiska

Dvs. den ekonomiska aktör som har angetts i DOCOM-handlingen under "Identifiering av ansökan" under fliken "Referenser".

72 Dvs. den behöriga myndighet som är kopplad till ursprungsorten i DOCOM-handlingen.

73 DOCOM-handlingar godkänns automatiskt när de lämnas in ("Skicka för att få intyg").

74 Mer information om sökningar efter officiella handlingar för handel hittar du under rubriken III.1. Söka efter en officiell handling för handel.

### *II.3.2.3. Inlämnande*

Den ekonomiska aktören kan överföra (klona) del I i en godkänd DOCOM-handling till del I i ett djurhälsointyg för handel inom unionen (INTRA).

I Traces kallas detta för "kloning".

För att göra detta klickar du helt enkelt på **"Klona som IntraTrade"** i en DOCOM-handling med status "Godkänd".

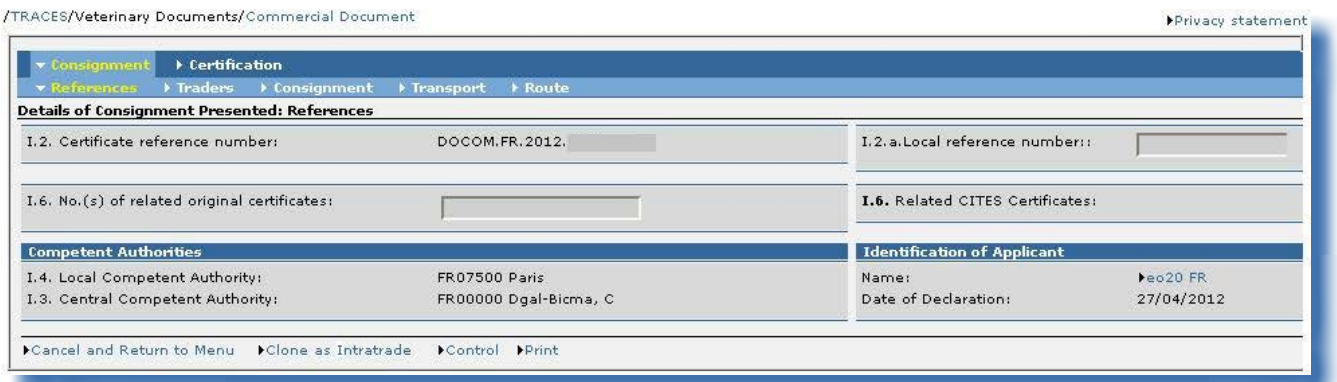

När den ekonomiska aktören (eller behöriga myndigheten) har utfört kloningen är den knappen inte längre tillgänglig.

När flera INTRA-mallar är knutna till samma KN-nummer och tillägg måste du välja lämplig mall.

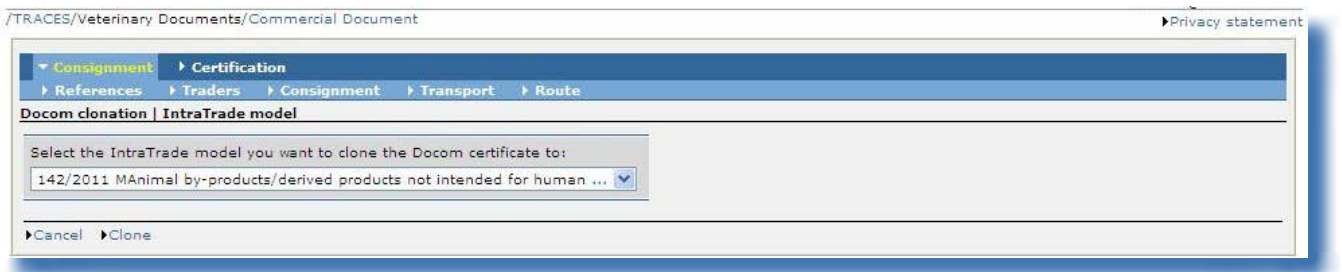

En ny INTRA-handling skapas genom att den information som har angetts i del I i DOCOM-handlingen förs över.

Fält *I.6. Motsvarande kommersiellt dokument* under fliken "Referenser" i INTRA fylls i automatiskt med intygets referensnummer i Traces för motsvarande DOCOM-handling, som en länk.

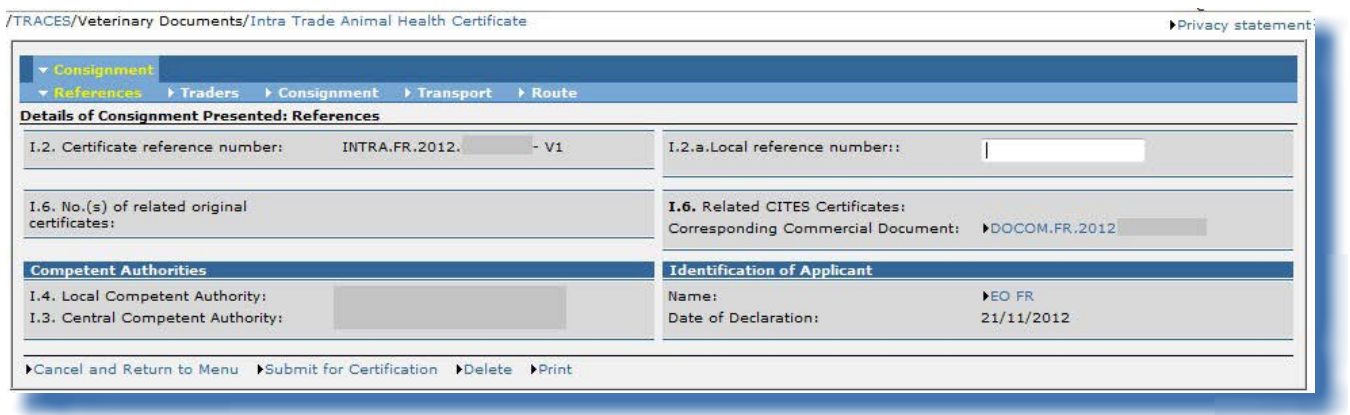

Fält *I.6. Motsvarande IntraTrade-intyg* under fliken "Referenser" i DOCOM fylls i sin tur i automatiskt *(uppdateras)* med intygets referensnummer i Traces för motsvarande INTRA-handling, som en länk.

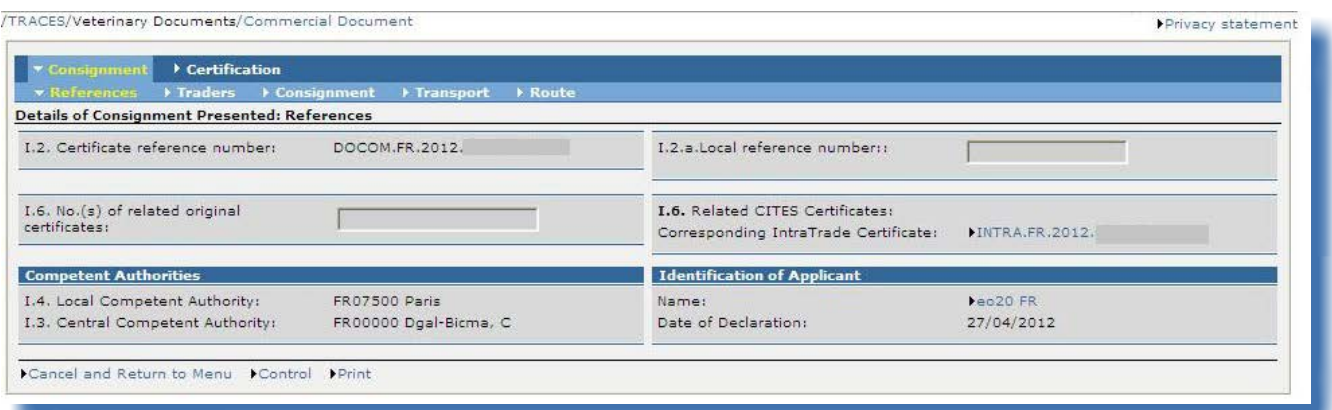

Den ekonomiska aktören kan ändra eller komplettera de flesta uppgifter som överförts till INTRA, utom följande:

• Fliken "Transport": Fält *I.15. Datum för avresa (dd/mm/åååå)* Fält *I.15 Klockslag för avresa (hh:mm)*

När informationen har kontrollerats och vid behov kompletterats, måste den ekonomiska aktören klicka på "Skicka för att få intyg" för att lämna in del I av INTRA-handlingen.75

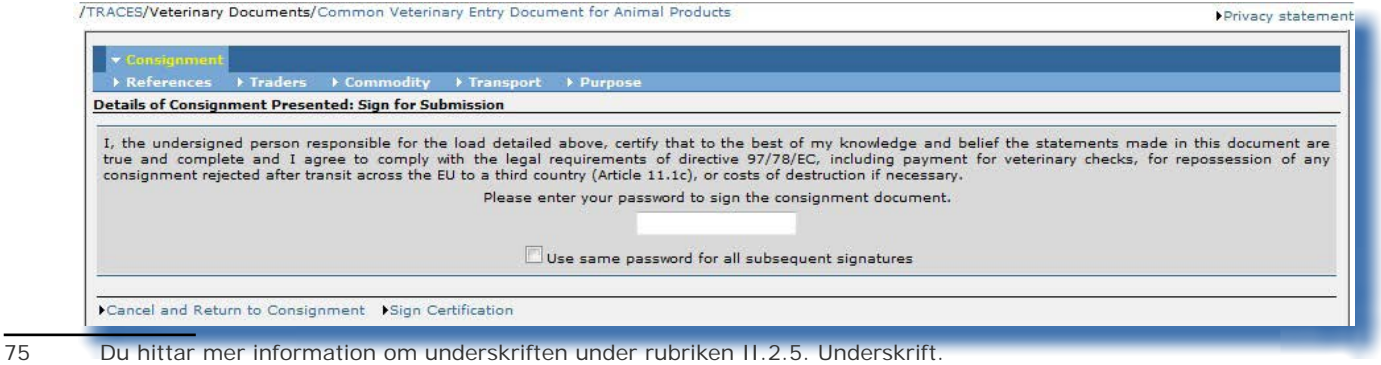

TRAde Control and Expert System (TRACES)

## **II.3.3. Kontakta den behöriga myndigheten**

När den behöriga myndigheten har godkänt den officiella handlingen för handel (del II) som den ekonomiska aktören har lämnat in<sup>76</sup> kan aktören hitta den behöriga myndighetens kontaktuppgifter genom att söka efter den godkända handlingen, öppna den och klicka på länken till namnet på den behöriga myndighet som undertecknat handlingen.

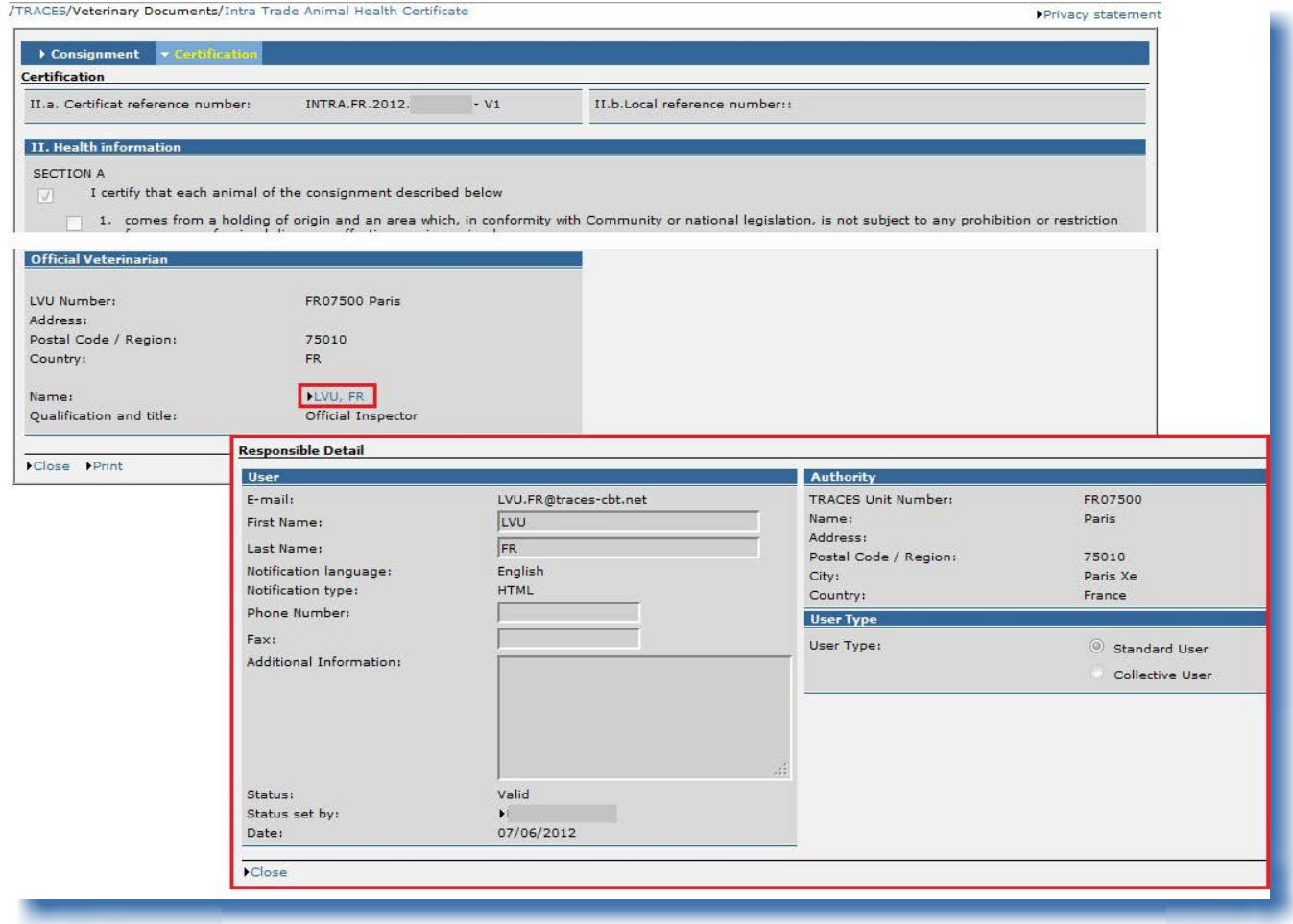

Av integritetsskäl är det möjligt att endast den officiella e‑postadressen till den undertecknande behöriga myndigheten finns tillgänglig.

<sup>76</sup> Om den officiella handlingen för handel har lämnats in av den behöriga myndigheten själv, kommer den ekonomiska aktören (inte ens när aktören är angiven i den officiella handlingen för handel) inte att kunna titta på handlingen.

### III. Funktioner för officiella handlingar för handel

### **III.1. Söka efter en officiell handling för handel**

Välj en typ av officiell handling för handel i menyn "Veterinärhandlingar":

- • "Djurhälsointyg för handel inom unionen"
- • "Exporthälsointyg"
- "Kommersiellt dokument"

... och ange ett eller flera sökkriterier<sup>77</sup> som i huvudsak avser del I (Sändning) i den officiella handlingen för handel.

Du kan använda ett sökkriterium ensamt<sup>78</sup> eller tillsammans med andra sökkriterier. Nedan beskrivs vissa specifika sökkriterier för de olika typerna av handlingar.

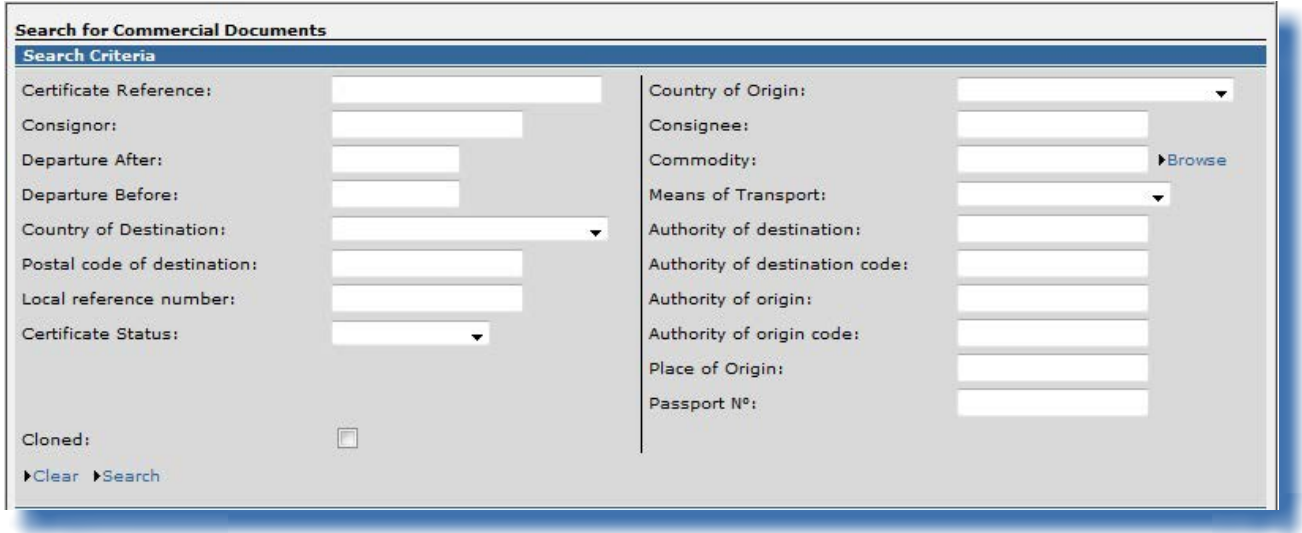

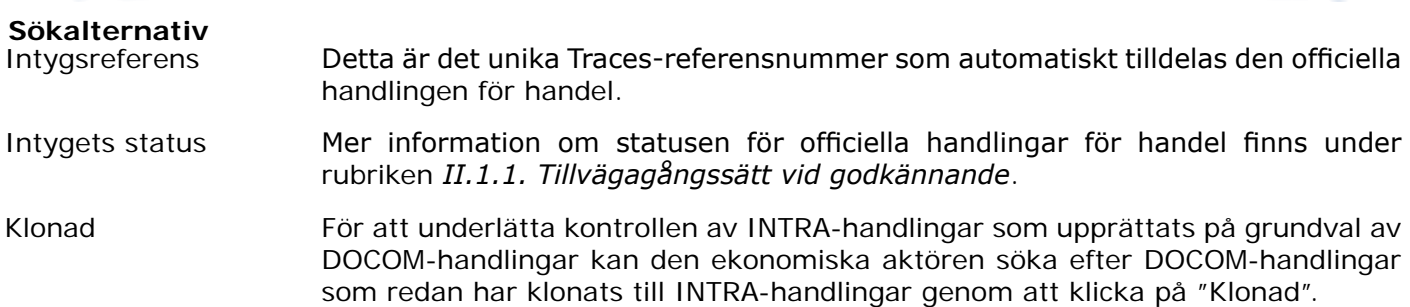

<sup>77</sup> Man kan använda jokertecknet % i de flesta sökkriterierna i Traces för att söka bland en större mängd data. I Traces görs inte heller någon åtskillnad mellan stora och små bokstäver i sökningar. Exempel: Om du skriver in "INTRA.FR%" i fältet "Intygsreferens" (minst 8 tecken) görs en sökning efter alla INTRA som finns tillgängliga för den användaren.

<sup>78</sup> Kriteriet "Intygets status" kan inte användas ensamt.

## **III.1.1. Lösningar och begränsningar**

Utöver att använda sökkriterierna i Traces går det också att hitta din officiella handling för handel genom att använda intygets unika referensnummer på ett särskilt sätt:

Välj lämplig URL enligt listan nedan och lägg till Traces-referensnumret i slutet av adressen enligt följande:79

*1.* <https://webgate.ec.europa.eu/sanco/traces/certificates/intratrade/open.do?ref=INTRA.XX.YYYY.ZZZZZZZ>

- *2.* <https://webgate.ec.europa.eu/sanco/traces/certificates/export/open.do?ref=EXPORT.XX.YYYY.ZZZZZZZ>
- *3.* <https://webgate.ec.europa.eu/sanco/traces/certificates/intratrade/open.do?ref=DOCOM.XX.YYYY.ZZZZZZZ>

Enligt åtkomstreglerna för (affärs)data måste du vara angiven i den officiella handlingen för handel för att kunna öppna det. Annars kan du få följande varning:

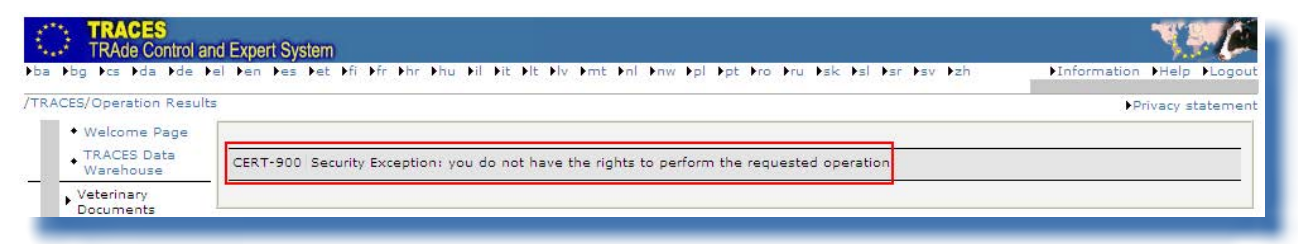

*"Undantag i säkerhetssyfte: du har inte rätt att utföra den begärda operationen"*

ÅÅÅÅ = inlämningsår.

<sup>79</sup> Text:

XX = land (ISO-kod) där den lokala veterinären för Ursprungsort/Fiskeplats ligger.

NNNNNNN = unikt Traces-referensnummer.

# **III.2. Kopiera som ny**

Man kan lämna in en ny officiell handling för handel på följande två sätt:

- 1. Genom att använda länken "Ny" för att skapa en blank officiell handling för handel.<sup>80</sup>
- 2. Genom att använda **"Kopiera som ny"** under den befintliga officiella handlingen för handel.

Både ekonomiska aktörer och behöriga myndigheter kan skapa nya officiella handlingar för handel i Traces. Alternativet "Kopiera som ny" finns alltså tillgängligt för båda användartyperna.

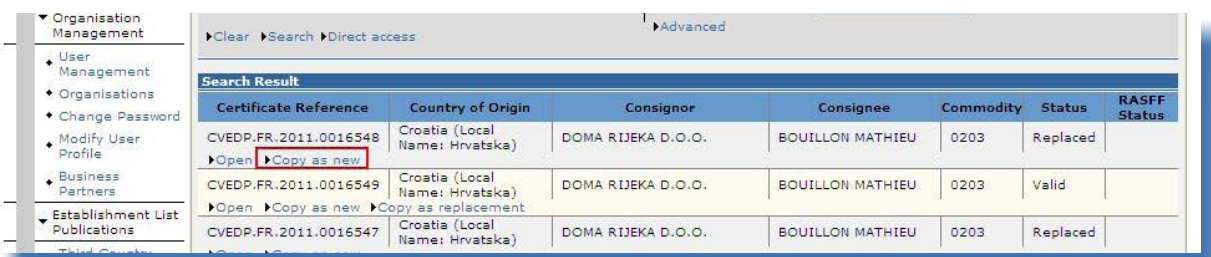

Alternativet "Kopiera som ny" kan användas för att snabbt skapa en ny officiell handling för handel genom att kopiera viss information från del I i en befintlig officiell handling för handel till den nya officiella handlingen för handel och på så sätt skynda på processen.

Vilka uppgifter som kopieras beror på vilket KN-nummer som valts. Om samma kod används kopieras alla uppgifter från fliken "Aktörer" från den ursprungliga till den nya officiella handlingen för handel. Beroende på typen av handling och vilket KN-nummer som valts kopieras uppgifterna i fritextfälten i den ursprungliga officiella handlingen för handel automatiskt till den nya officiella handlingen för handel.

Den ursprungliga officiella handlingen för handel påverkas inte. Uppgifterna i den nya handlingen går förstås att ändra.

Alternativet "Kopiera som ny" kan användas för alla officiella handlingar för handel, oberoende av status (godkänd, avvisad, avbruten, ny osv.).<sup>81</sup> Precis som med alternativet "Ny", kan du dock endast välja "Kopiera som ny" om du har rätt att lämna in den berörda typen av officiell handling för handel.

<sup>80</sup> Mer information om hur man skapar och skickar in en blank officiell handling för handel hittar du under rubriken II.2. Lämna in del I (Sändning).

<sup>81</sup> Du hittar mer information om tillvägagångssättet vid godkännande under rubriken II.1.1. Tillvägagångssätt vid godkännande.

# **III.3. Ändra en inlämnad officiell handling för handel**

Inom ramarna för den typ av handling som har valts kan den ekonomiska aktören göra önskade ändringar genom att helt enkelt söka, öppna, ändra och (på nytt) lämna in den officiella handlingen för handel med status "Utkast" och "Ny".

Utkast till officiella handlingar för handel är endast tillgängliga för den användare som gjort inlämningen i Traces och dennes direkta kolleger inom samma organisation.

Officiella handlingar för handel med status "Ny" kan endast ändras om den behöriga myndigheten ännu inte har godkänt handlingen.

Traces-användare kan enkelt kontrollera om del I har ändrats genom att kontrollera det versionsnummer (- Vx) som är fogat till intygets referensnummer i Traces.

Vid utskrift av officiella handlingar för handel kan det vara viktigt att snabbt identifiera ändringar som har gjorts mellan utskriften och bearbetningen av del I av handlingen.

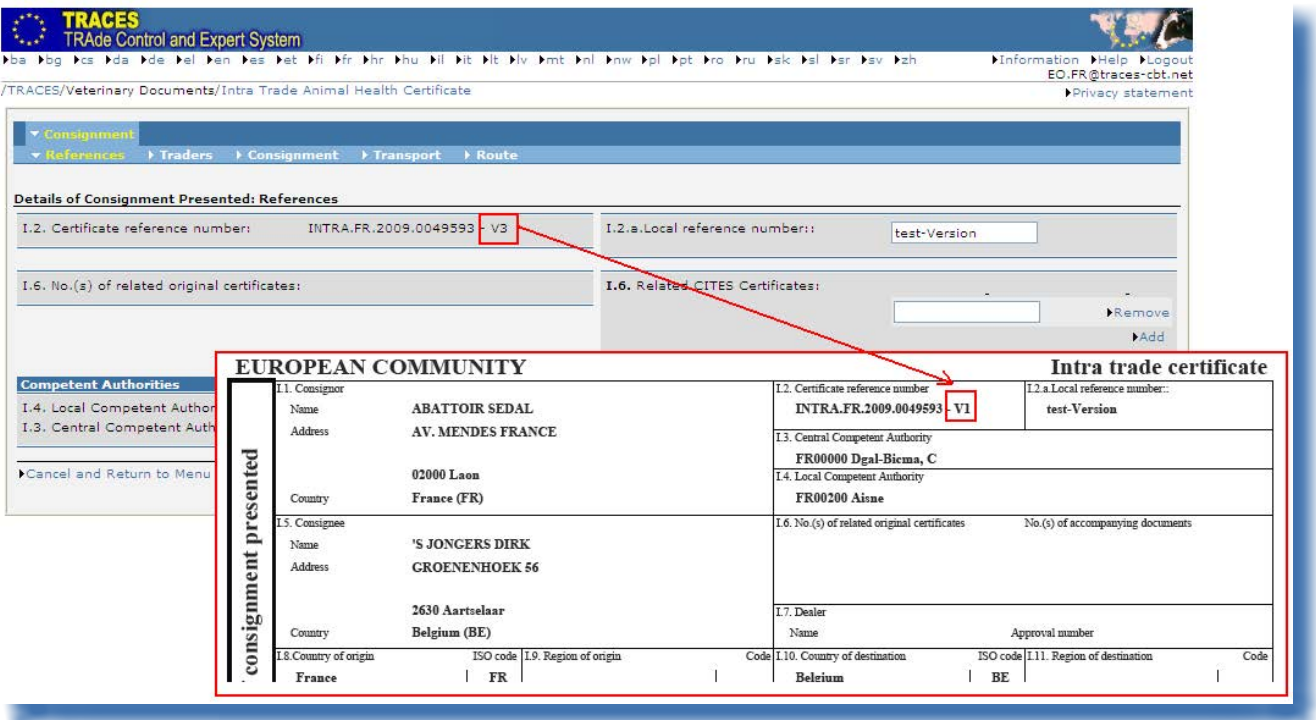

# **III.4. Radera en officiell handling för handel**

Alternativet **"Radera"** går endast att använda när del I i en officiell handling för handel har lämnats in och har status "Utkast" eller "Ny" i Traces. 82

Både den ekonomiska aktören och den behöriga myndigheten har tillgång till den officiella handlingen för handel och alternativet "**Radera**".

Den officiella handlingen för handel visas inte när det har raderats.

Gör på följande sätt för att radera en officiell handling för handel:

- 1. Sök efter den officiella handlingen för handel<sup>83</sup> i någon av undermenyerna i "Veterinärhandlingar": "Djurhälsointyg för handel inom unionen"
	- "Exporthälsointyg"
	- "Kommersiellt dokument"
- 2. Klicka på "Öppna" under den officiella handlingen för handel.
- 3. Klicka på "Radera".

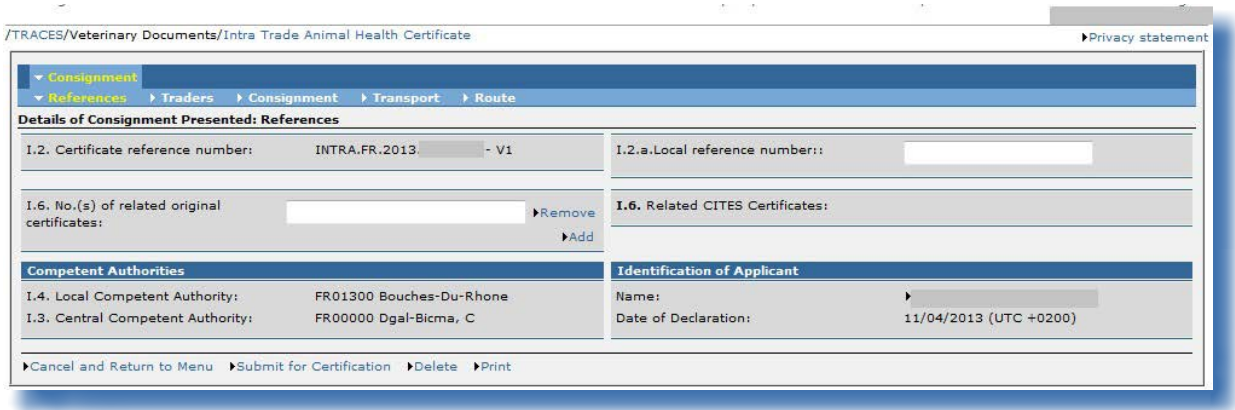

<sup>82</sup> Du hittar mer information om tillvägagångssättet vid godkännande under rubriken II.1.1. Tillvägagångssätt vid godkännande.

<sup>83</sup> När det gäller officiella handlingar för handel med status "Utkast" är det endast den som skapat handlingen och dennes direkta kolleger inom samma organisation som kan öppna och ändra (t.ex. radera) den officiella handlingen för handel. Du hittar mer information om tillvägagångssättet vid godkännande under rubriken II.1.1. Tillvägagångssätt vid godkännande.

# **III.5. Utskrift av officiella handlingar för handel**

För att skriva ut en officiell handling för handel i Traces behöver du följande:

- Maskinvara: en skrivare
- Programvara: en uppdaterad version av [Adobe Acrobat Reader84](http://get.adobe.com/reader/)

De språk du väljer för utskriften av den officiella handlingen för handel måste vara de språk som används i ursprungs- och destinationslandet.

## **III.5.1. Inlämnade officiella handlingar för handel**

Gör på följande sätt för att skriva ut en inlämnad officiell handling för handel:

- 1. Sök efter den officiella handlingen för handel i någon av undermenyerna i "Veterinärhandlingar":
	- "Djurhälsointyg för handel inom unionen"
		- "Exporthälsointyg"
		- "Kommersiellt dokument"
- 2. Klicka på "Öppna" under den officiella handlingen för handel.
- 3. Klicka på "Skriv ut".

En ny webbsida öppnas där du kan välja ett eller flera språk för utskriften av den inlämnade officiella handlingen för handel som kommer att skrivas ut i en pdf-fil.<sup>85</sup>

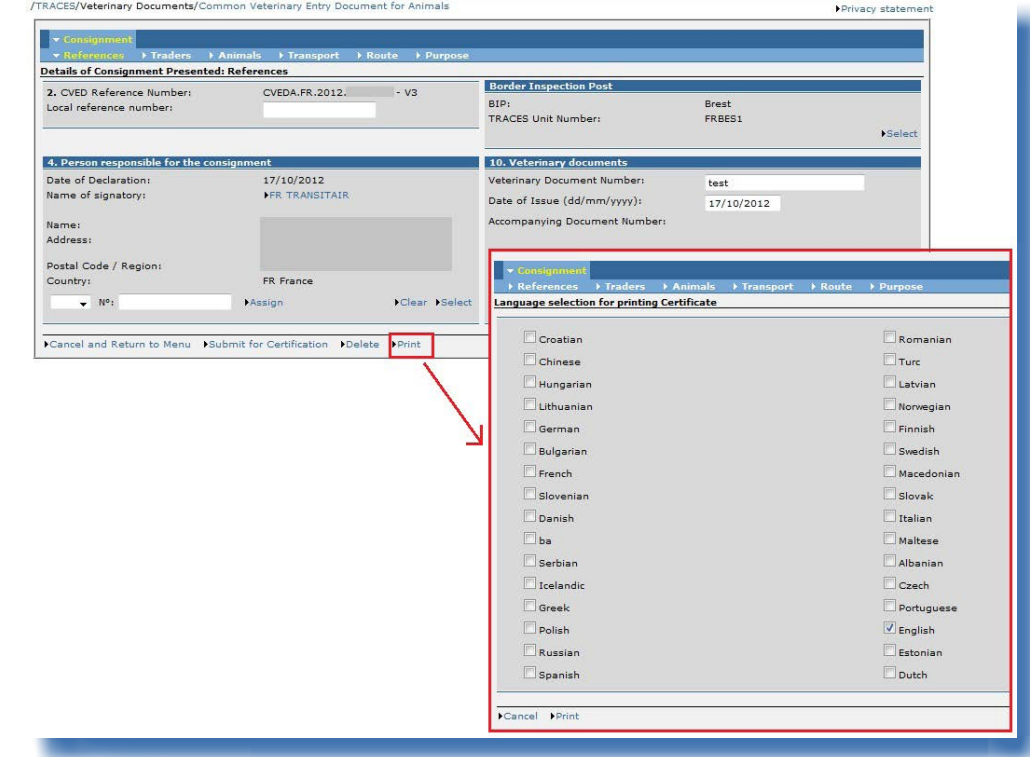

84 http://get.adobe.com/reader/<br>85 Det aktuella arbetsspråket i Tr

85 Det aktuella arbetsspråket i Traces väljs automatiskt. Du kan markera eller avmarkera de språkfält du behöver.

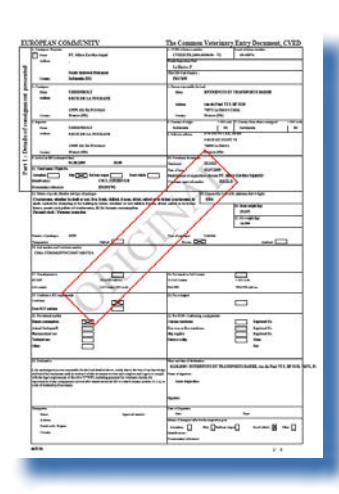

Statusen för officiella handlingar för handel visas med en vattenstämpel.

Endast en godkänd officiell handling för handel har vattenstämpeln "ORIGINAL". För statusen "Ny" finns det ingen vattenstämpel. Det finns andra vattenstämplar för "Avbruten", "Utkast", "Avvisad" och "Ersatt". 86

I Traces provmiljöer är alla officiella handlingar för handel märkta med vattenstämpeln "UTBILDNING" eller "ACCEPTANS", oavsett handlingen status, för att undvika sammanblandning med den verkliga produktionsmiljön.

<sup>86</sup> Du hittar mer information om tillvägagångssättet vid godkännande under rubriken II.1.1. Tillvägagångssätt vid godkännande.

## **III.5.2. Blanka mallar för officiella handlingar för handel**

Traces-användarna kan hitta alla (blanka) konsoliderade officiella handlingar för handel i menyn "Veterinärhandlingar" och undermenyn "Blanka intyg".

- Det finns flera mallar för INTRA: "Djurhälsointyg för handel inom unionen"
- Det finns tio mallar<sup>87</sup> för EXPORT: "Exporthälsointyg"
- Det finns en mall<sup>88</sup> för DOCOM: "Kommersiellt dokument"

Gör på följande sätt för att skriva ut en blank officiell handling för handel:

- 1. Klicka på undermenyn "Blanka intyg" i menyn "Veterinärhandlingar".
- 2. Välj önskat språk i rullistan. 89
- 3. Välj önskad blank officiell handling för handel:
	- "Djurhälsointyg för handel inom unionen"
		- "Exporthälsointyg"
		- "Kommersiellt dokument"90
- 2. Klicka på "Skriv ut" under den blanka officiella handlingen för handel.

Den blanka mallen visas på det valda språket<sup>91</sup> i pdf-format på en ny webbsida.

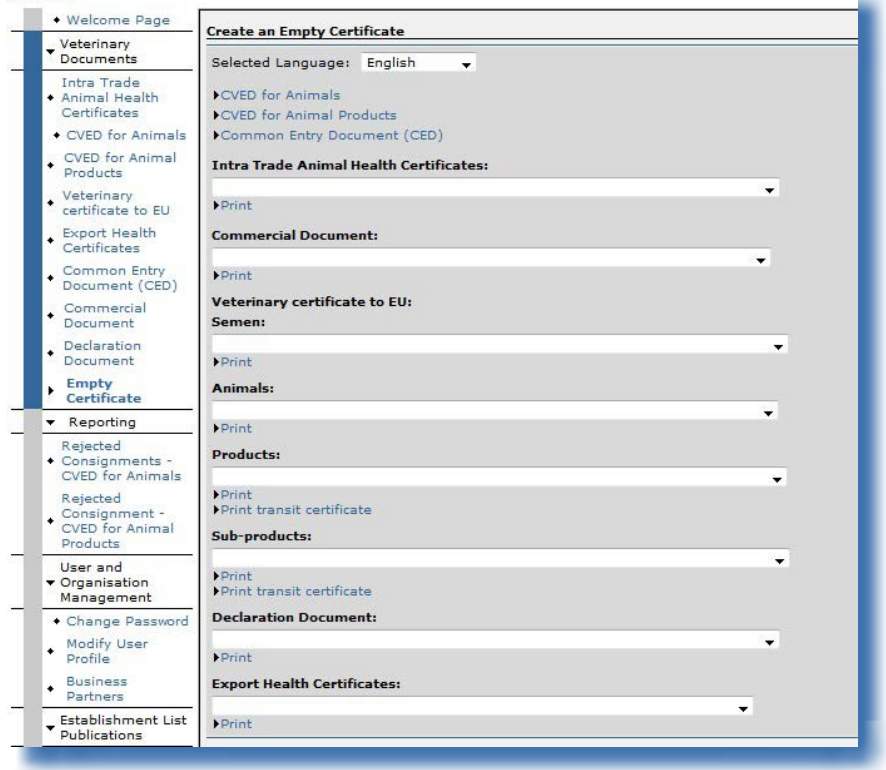

87 Dvs. tio mallar utöver den "icke-harmoniserade" mallen.<br>88 Dvs. en mall utöver den "icke-harmoniserade" mallen.

Dvs. en mall utöver den "icke-harmoniserade" mallen.

89 De språk som din officiella handling för handel skrivs ut på måste vara de språk som används i ursprungs- och i destinationslandet.

90 Välj lämplig DOCOM-mall i rullista.<br>91 Upprepa dessa steg för eventuella

Upprepa dessa steg för eventuella andra språk.

# **III.6. Automatiska e-postmeddelanden i Traces**

Automatiska e-postmeddelanden i Traces skickas till alla godkända och aktiva användare med information om vissa åtgärder som har genomförts eller som kommer att genomföras i Traces.

Dessa meddelanden kan sorteras efter kategori:

• Officiella handlingar för handel: skapande, validering, avvisning, avbrytande, radering:

INTRA EXPORT DOCOM CVEDA CVEDP CED CHED-PP DECLAR

Meddelanden för CVEDP kan delas upp i följande kategorier:

- Meddelanden om godkännande för transitering/omlastning (fälten 30 och 31).
- Meddelanden om godkännande för den inre marknaden (fält 32).
- Meddelanden vid kanalisering (fält 33) och vissa lagerförfaranden (fält 34).
- Meddelanden om icke-godkännande endast vid destruktion eller bearbetning (fält 35).

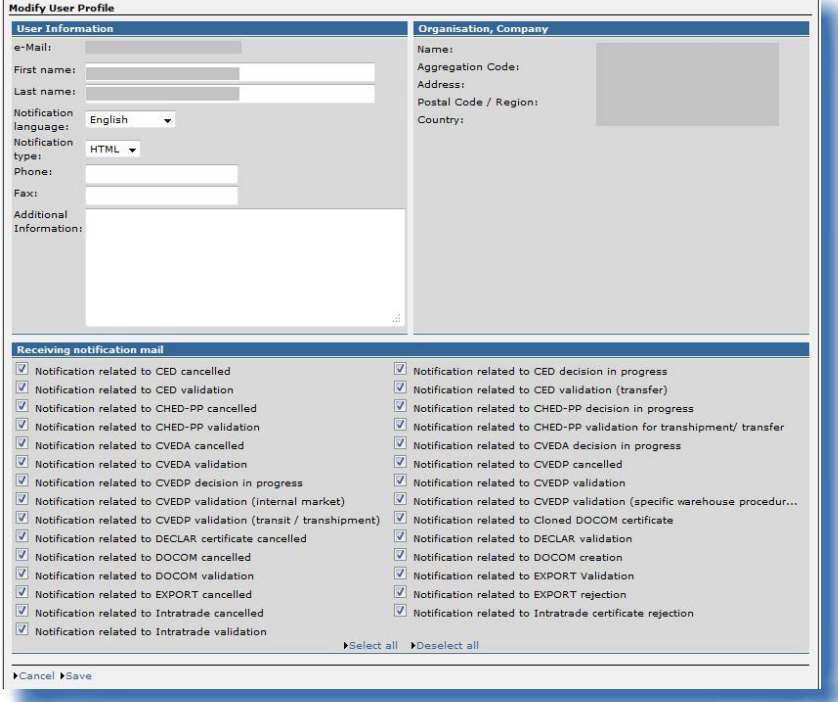

Användare av Traces kan välja vilka automatiska e-postmeddelanden som de vill ha genom att gå till menyn "Användar- och organisationsadministrering" och undermenyn "Ändra användarprofil" och markera lämpliga rutor.

Mottagningen av de automatiska e-postmeddelandena från Traces påverkar inte åtkomsten till onlineinformationen i Traces. Informationen uppdateras direkt när någon ändring har gjorts av den behöriga myndigheten.
#### **III.6.1. Kvantitetskontroller**

När antalet djur eller varornas vikt överskrider ett i förväg fastställt gränsvärde utfärdas en varning, och Traces-användarna uppmanas att kontrollera mängden så snart den officiella handlingen för handel har lämnats in. Varningen upprepas tills den officiella handlingen för handel har godkänts.

*"Den angivna mängden överskrider det fastställda gränsvärdet: validera för att bekräfta mängden."*

Om en officiell handling för handel godkänns med en mängd som överskrider det fastställda gränsvärdet skickas ett meddelande om detta till Europeiska kommissionen.

Den högsta tillåtna mängden för levande djur är följande:

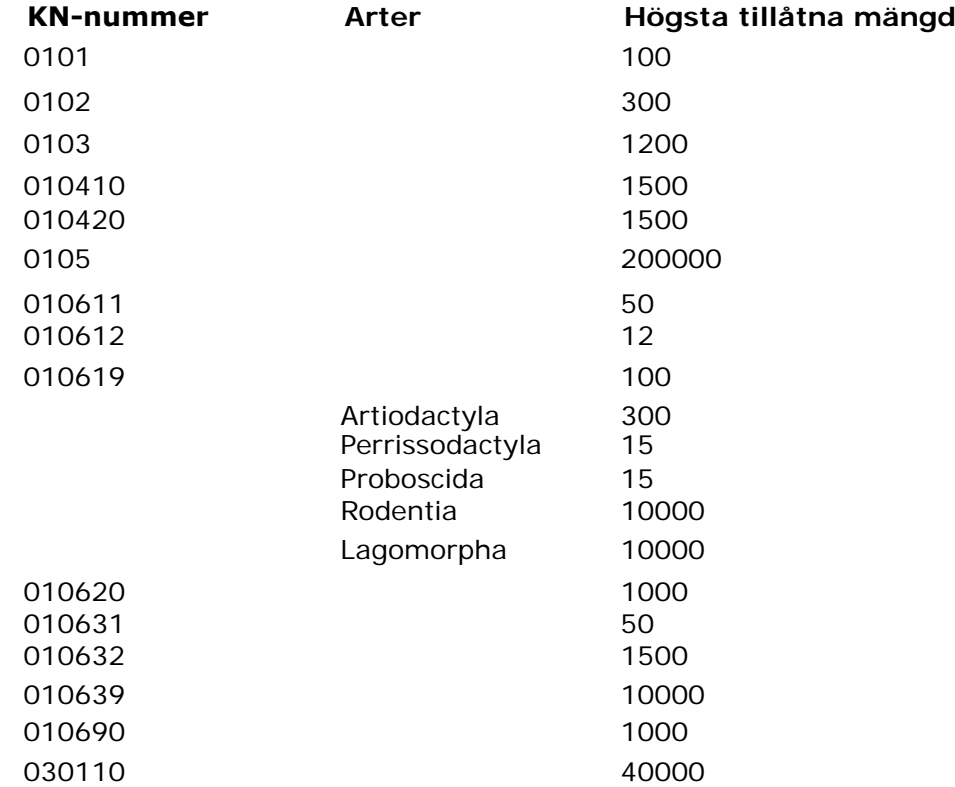

### **III.6.2. Säker åtkomst**

Traces-lösenord används för att garantera säker direkt webbaserad tillgång till Traces-information via länkar i de automatiserade e-postmeddelandena från Traces.

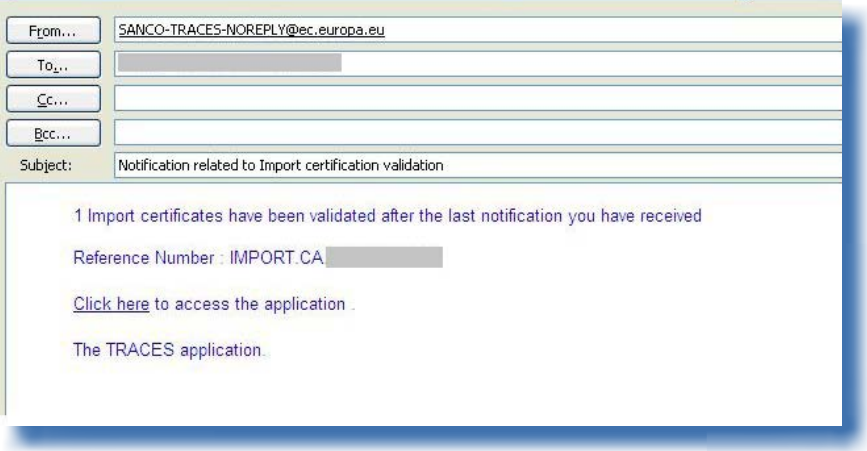

#### IV. Övriga menyer i Traces

#### **IV.1. "Rapportering"**

I den här menyn visas CVEDA- och CVEDP-sändningar<sup>92</sup> som har avvisats vid EU-gränsen.<sup>93</sup> Klicka på

- "Avvisade sändningar CVED för djur"
- • "Avvisade sändningar CVED för djurprodukter"

Flera sökkriterier gör det möjligt att utöka sökningen efter CVED-intyg.

EU-/Efta-användare i Traces som är länkade till gränskontrollstationer har tillgång till alla avvisade EU-/ Efta-CVED.

Traces-användare i EU-/Efta-länder som är kopplade till andra behöriga myndigheter än gränskontrollstationer har tillgång till de avvisade CVED-intygen för EU/Efta om de anges i de officiella införselhandlingarna. Icke-EU-länder har endast tillgång till CVED som har lämnats in genom validering av IMPORT-intyg på nationell basis.

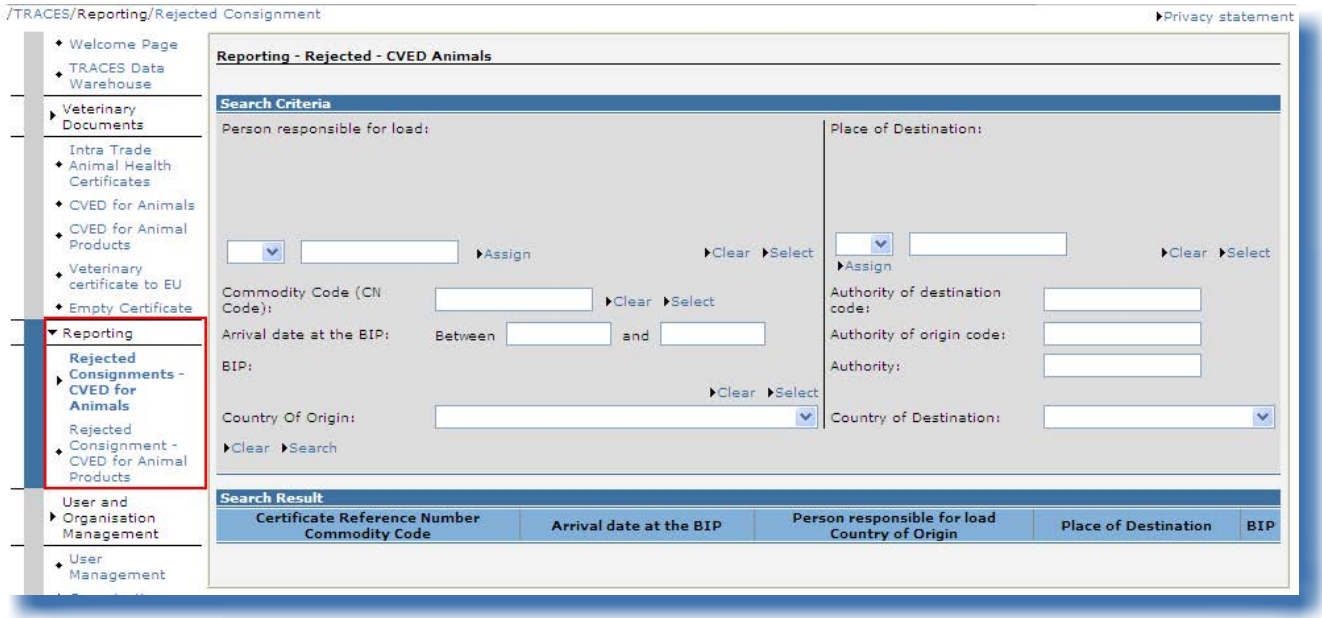

För att skydda integriteten i kommersiella uppgifter tillämpas stränga regler för åtkomst för varje Tracesanvändare.

<sup>92</sup> Den här funktionen finns ännu inte tillgänglig för CED eller DECLAR.<br>93 Det finns ingen tidsgräns.

#### **IV.2. "Användar- och organisationsadministrering"**

### **IV.2.1. Ändra lösenord/Säkerhetsfråga och svar<sup>94</sup>**

Traces-användare kan när som helst ändra sitt lösenord och sin säkerhetsfråga med svar genom menyn "Användar- och organisationsadministrering", undermenyn "Ändra lösenord".

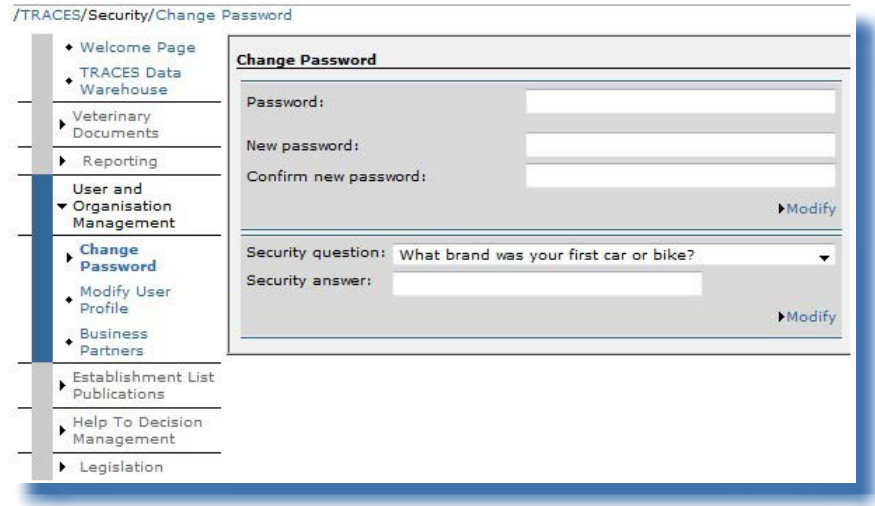

### **IV.2.2. Ändra användarprofil<sup>95</sup>**

I undermenyn "Ändra användarprofil" och i menyn "Användar- och organisationsadministrering" kan följande utföras:

- Välja/ta bort vilka kategorier av automatiska e-postmeddelanden från Traces som du vill ta emot.<sup>96</sup>
- Kontroll av den organisation som är kopplad till din Traces-profil.
- Ändra språk på e-postmeddelande, typ av meddelande (html/text) och övrig användarinformation med undantag för inloggningen (e-postadressen). För att ändra e-postadressen måste du vända dig till din behöriga myndighet som i sin tur gör en formell begäran hos Traces-avdelningen.

<sup>94</sup> Du hittar mer information i användarhandboken Administrera organisation, användare och myndighet.<br>95 Du hittar mer information i användarhandboken Administrera organisation, användare och myndighet.

<sup>95</sup> Du hittar mer information i användarhandboken Administrera organisation, användare och myndighet.<br>96 Du hittar mer information om detta under rubriken III.6. Automatiska e-postmeddelanden i Traces.

<sup>96</sup> Du hittar mer information om detta under rubriken III.6. Automatiska e-postmeddelanden i Traces.

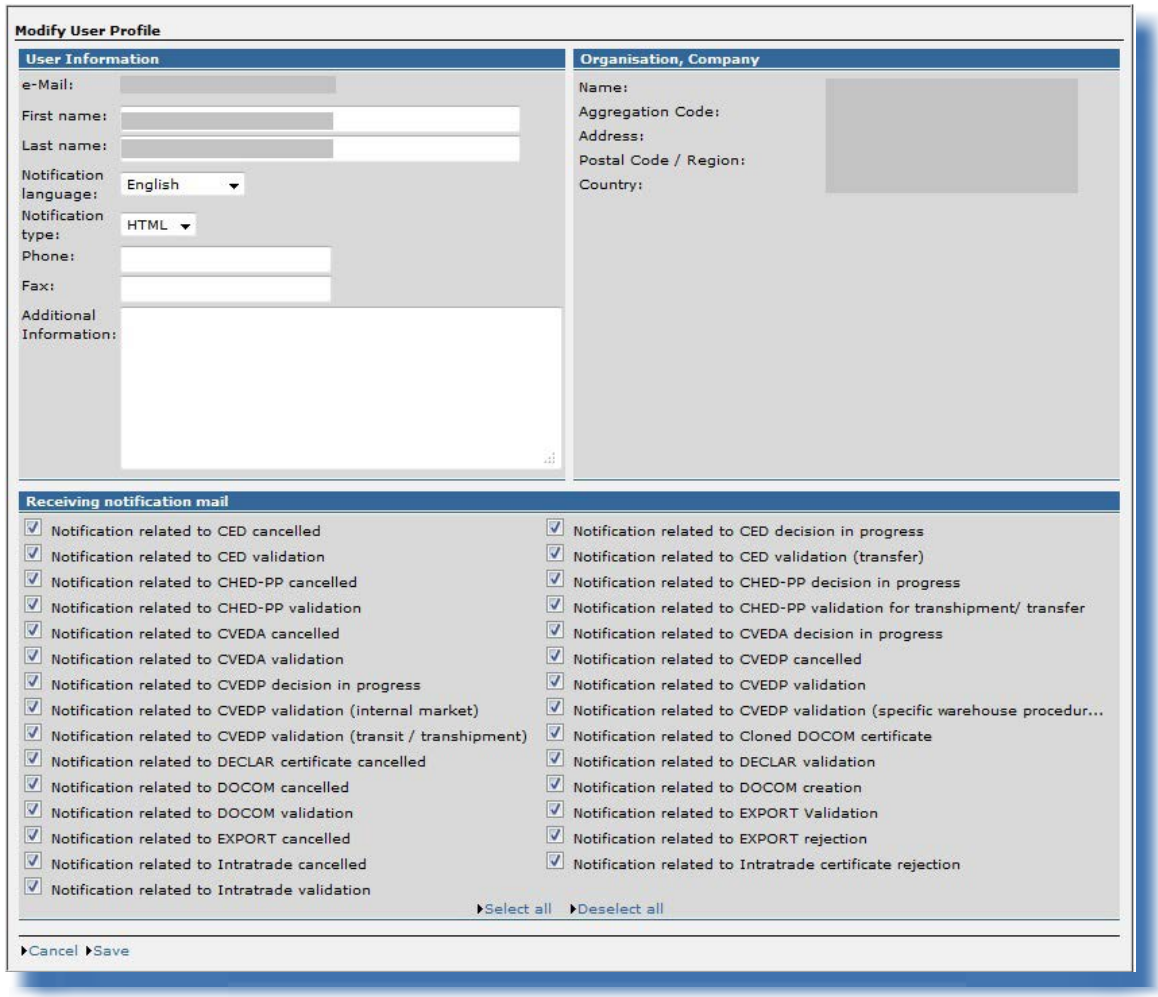

## **IV.3. "Offentliggörande av anläggningsförteckningar"**

Du hittar mer information om visning och administrering av förteckningar över godkända anläggningar (LMS) i användarhandboken *Administrera organisation, användare och myndighet* som också finns tillgänglig i [Traces verktygslåda](https://circabc.europa.eu/w/browse/ac0bd3d2-66ae-4234-b09c-a3fa9854acfd).<sup>97</sup>

<sup>97</sup> Traces verktygslåda:<https://circabc.europa.eu/w/browse/ac0bd3d2-66ae-4234-b09c-a3fa9854acfd>

### **IV.4. "Lagstiftning"**

Via menyn "Lagstiftning" kommer användaren direkt till välkomstsidan för Eurlex, webbplatsen för tillgång till EU-rätt och andra offentliga handlingar.

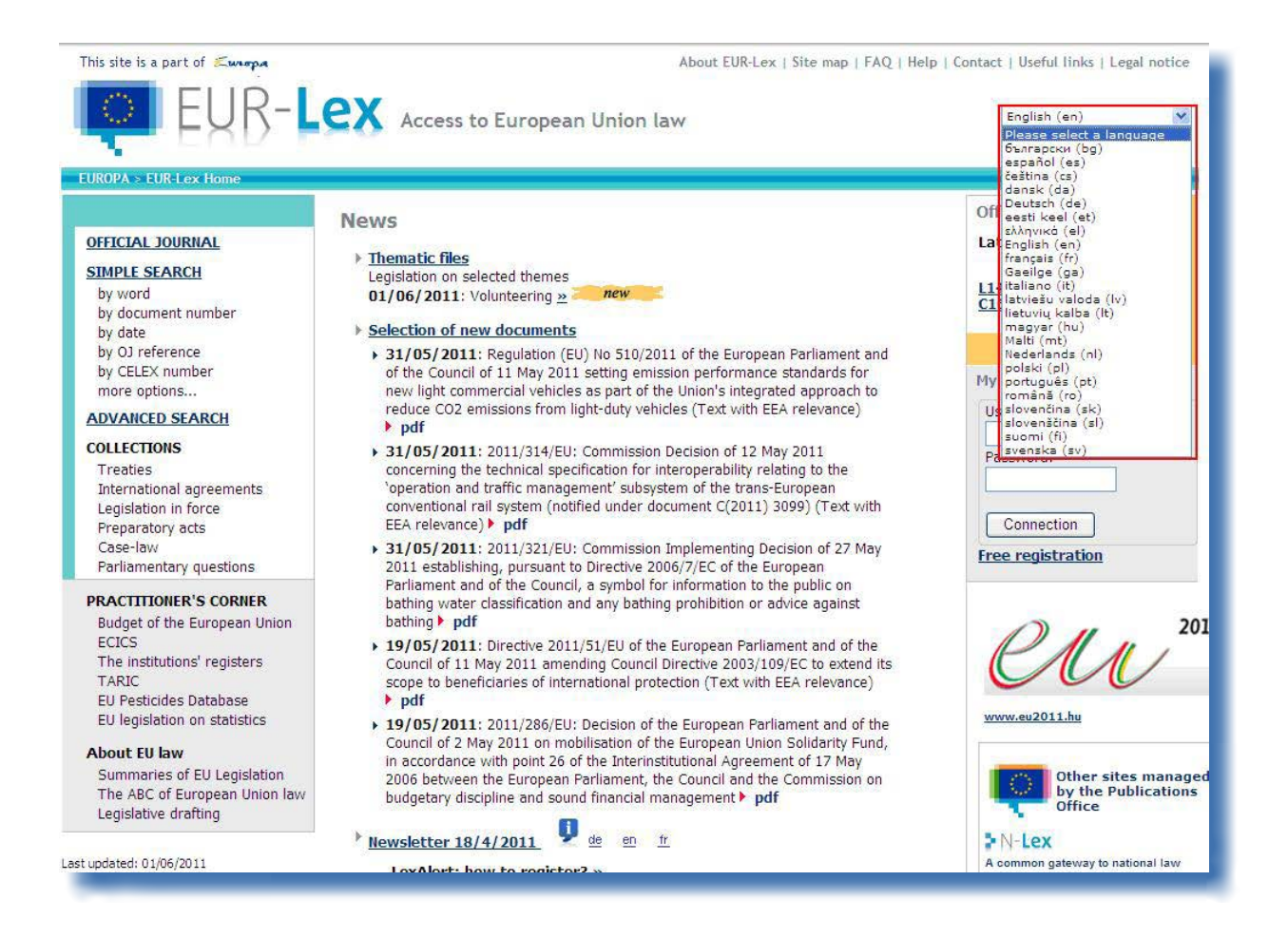

### **IV.5. "Information"**

Via knappen "Information" högst upp till höger i Traces-fönstret länkas du till [Traces verktygslåda](https://circabc.europa.eu/w/browse/ac0bd3d2-66ae-4234-b09c-a3fa9854acfd)<sup>98</sup> på Circabcs<sup>99</sup> informationswebbplats.

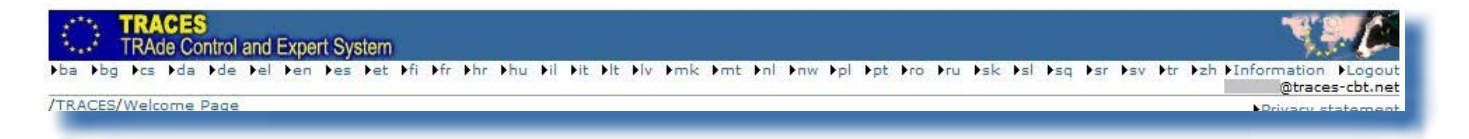

[Traces verktygslåda](https://circabc.europa.eu/w/browse/ac0bd3d2-66ae-4234-b09c-a3fa9854acfd)<sup>100</sup> fungerar som din ingång till ytterligare användarhandböcker, filmer och mallar för Traces.

Om du ska lämna in officiella handlingar för handel rekommenderar vi att du tittar på instruktionsfilmerna om inlämning *(och kloning)*<sup>101</sup> av officiella handlingar för handel.

I Traces verktygslåda samlas all användbar information på en enda plattform, vilket gör det lättare för dig att använda Traces.

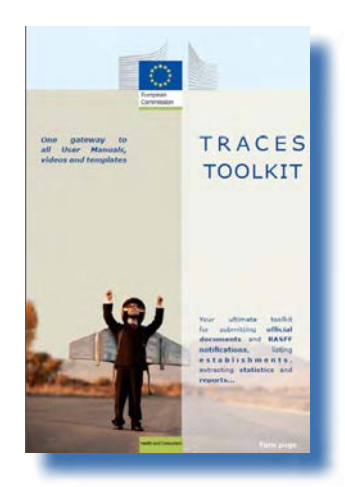

<sup>98</sup> Traces verktygslåda:<https://circabc.europa.eu/w/browse/ac0bd3d2-66ae-4234-b09c-a3fa9854acfd><br>99 Circabc: Kommunikations- och informationsresurs för förvaltningar, företag och privatpersoner.

Circabc: Kommunikations- och informationsresurs för förvaltningar, företag och privatpersoner.

<sup>100</sup> Traces verktygslåda:<https://circabc.europa.eu/w/browse/ac0bd3d2-66ae-4234-b09c-a3fa9854acfd>

<sup>101</sup> Mer information om hur man klonar en DOCOM-handling till en INTRA-handling hittar du under rubriken II.3.2. Nästa steg för DOCOM: klona till INTRA.

### V. Vanliga frågor (FAQ)

#### **V.1. Du kan inte lämna in en ny officiell handling för handel**

Om du inte ser knappen "Ny" i någon av undermenyerna för "Veterinärhandlingar" när du vill lämna in en ny officiell handling för handel kan detta bero på att din Traces-profil inte är knuten till rätt behörig myndighet vid den lokala veterinärenheten, utan till gränskontrollstationen/det utsedda införselstället/det fastställda importstället i EU.

Eftersom varje Traces-profil har särskilda åtkomsträttigheter kan detta vara förklaringen till att du inte har tillgång till vissa funktioner.

Kontrollera med din behöriga myndighet vilken behörig myndighet du verkligen är knuten till i Traces.

#### **V.2. Varning: "Flera inlämningar är inte tillåtna"** /TRACES/Operation Results Privacy statement • Welcome Page + TRACES Data<br>Warehouse CERT-901 Multiple submission not allowed. Veterinary<br>Documents

Varningen *"Flera inlämningar är inte tillåtna"* kan visas när du försöker validera, lämna in, radera uppgifter m.m. (officiell handling för handel, organisation, användarkonto osv.) i Traces och du flyttar dig genom att klicka på knapparna "Bakåt" och "Framåt" som egentligen tillhör webbläsaren (MS Internet Explorer, Firefox Mozilla osv.).

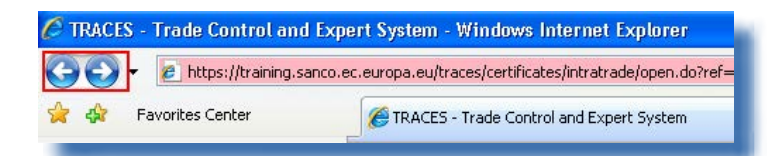

Eftersom dessa knappar inte ingår i Traces utan hör till din webbläsare kan du inte använda dem för att ångra en åtgärd i Traces.

#### **V.3. Varning: "Undantag i säkerhetssyfte: du har inte rätt att utföra den begärda operationen"**

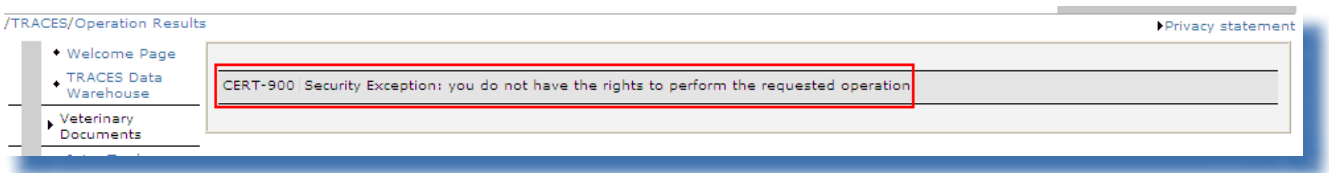

Varningen "*Undantag i säkerhetssyfte: du har inte rätt att utföra den begärda operationen*" kan visas i Traces-fönstret om du försöker göra något av följande:

1/ Spara ändringar i en officiell handling för handel vars status har hunnit ändras av en annan Tracesanvändare.

En av dina kolleger hos den ekonomiska aktören eller behöriga myndigheten har kanske redan hunnit behandla den officiella handlingen för handel och godkänt eller raderat del I (Sändning) i den officiella handlingen för handel, så att det inte längre går att komma åt/behandla den officiella handlingen för handel.

2/ Öppna en typ av officiell handling för handel som din Traces-profil inte har åtkomsträttigheter till<sup>102</sup> genom att lägga in referensnummer för den officiella handlingen för handel i adressrutan i din webbläsare.

Du hittar mer information om detta under rubriken *III.1.1. Lösningar och begränsningar*.

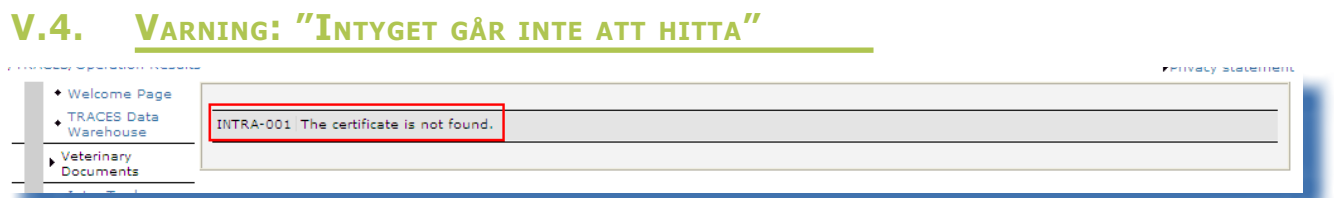

Varningen "Intyget går inte att hitta" kan visas om du försöker öppna en "Ny" officiell handling för handel som redan har raderats av en annan Traces-användare, följt av ett automatiskt e-postmeddelande från Traces.

Det är möjligt att någon av dina kolleger hos den ekonomiska aktören eller behöriga myndigheten redan har hunnit radera den officiella handlingen för handel.

### **V.5. Varning: "GEN 002…" (oväntat fel)**

Vi ber dig fylla i Traces problemrapport som finns i [Traces verktygslåda](https://circabc.europa.eu/w/browse/ac0bd3d2-66ae-4234-b09c-a3fa9854acfd).<sup>103</sup>

Skicka rapporten till Traces-avdelningen på sanco-traces@ec.europa.eu, med kopia *(Carbon Copy, CC)* till din behöriga myndighet.<sup>104</sup>

<sup>102</sup> Exempel: CVED när du är en Traces-användare som är knuten till en lokal veterinärenhet i EU som inte är kopplad till destinationsorten.

<sup>103</sup> Traces verktygslåda:<https://circabc.europa.eu/w/browse/ac0bd3d2-66ae-4234-b09c-a3fa9854acfd>

<sup>104</sup> En problemrapport ingår i [Traces verktygslåda](https://circabc.europa.eu/w/browse/ac0bd3d2-66ae-4234-b09c-a3fa9854acfd).

#### VI. Ytterligare information och kontaktuppgifter

Vi rekommenderar starkt att du som är ekonomisk aktör och Traces-användare tar kontakt med din behöriga myndighet som kan svara på dina frågor eller hänvisa dig till ansvarig behörig myndighet.

Du kan också använda följande resurser:

Traces-avdelningen, för frågor om Traces funktion som webbaserat system

[Traces verktygslåda](https://circabc.europa.eu/w/browse/ac0bd3d2-66ae-4234-b09c-a3fa9854acfd), som bl.a. har ett avsnitt om ["Beredskapsplan"](https://circabc.europa.eu/w/browse/91fe2ba6-6d69-4bdc-94ad-304b7eb6ff05)<sup>105</sup> och "Rapportera problem"<sup>106</sup> Traces-presentationer<sup>107</sup>

E-post: [sanco-traces@ec.europa.eu](mailto:sanco-traces@ec.europa.eu)<sup>108</sup> Tfn: +32 2297 63 50 Fax: +32 2299 43 14

[LMS-webbplatsen](http://ec.europa.eu/food/food/biosafety/establishments/third_country/index_sv.htm)<sup>109</sup>, för frågor om den officiella förteckningen över anläggningar

[RASFF-webbplatsen](http://ec.europa.eu/food/food/rapidalert/index_en.htm)110, för frågor om systemet för snabb varning för livsmedel och foder

Den webbaserade tulltaxedatabasen (Taric)<sup>111</sup>, för frågor om de KN-nummer som gränskontrollstationerna använder

[Webbplatsen](http://www.foodinfo-europe.com/index.php?lang=english) 112, för frågor om programmet Bättre utbildning för säkrare livsmedel

Europhyt-webbplatsen<sup>113</sup>, för frågor om växter och växtprodukter

[Exporthjälpcentralen](http://exporthelp.europa.eu/thdapp/index_en.html)<sup>114</sup>, för frågor om krav och avgifter för åtkomst till inre marknaden, importtaxor och tullavgifter

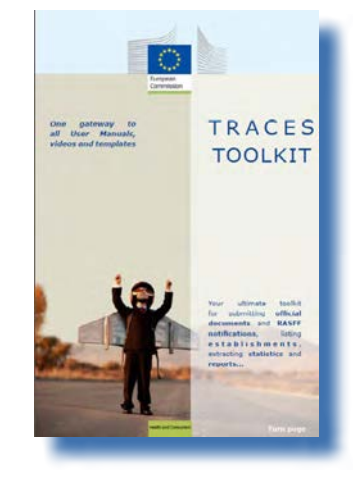

106 Problemrapport: under uppbyggnad.

<sup>105</sup> Beredskapsplan:<https://circabc.europa.eu/w/browse/91fe2ba6-6d69-4bdc-94ad-304b7eb6ff05.>

<sup>107</sup> Traces-presentationer: [http://prezi.com/user/TRACES.](http://prezi.com/user/TRACES)

<sup>108</sup> Skicka en kopia av ditt meddelande till din behöriga myndighet när du kontaktar Traces-avdelningen.

<sup>109</sup> LMS-webbplatsen: [http://ec.europa.eu/food/food/biosafety/establishments/third\\_country/index\\_sv.htm](http://ec.europa.eu/food/food/biosafety/establishments/third_country/index_sv.htm).

<sup>110</sup> RASFF-webbplatsen: [http://ec.europa.eu/food/food/rapidalert/index\\_en.htm.](http://ec.europa.eu/food/food/rapidalert/index_en.htm)

<sup>111</sup> Taric: [http://ec.europa.eu/taxation\\_customs/customs/customs\\_duties/tariff\\_aspects/customs\\_tariff/index\\_en.htm.](http://ec.europa.eu/taxation_customs/customs/customs_duties/tariff_aspects/customs_tariff/index_en.htm.)

<sup>112</sup> BTSF-webbplatsen: [http://www.foodinfo-europe.com/index.php?lang=english.](http://www.foodinfo-europe.com/index.php?lang=english)

<sup>113</sup> Europhyt-webbplatsen: http://ec.europa.eu/food/plant/europhyt/index\_en.htm.

<sup>114</sup> Exporthjälpscentralen: [http://exporthelp.europa.eu/thdapp/index\\_en.html.](http://exporthelp.europa.eu/thdapp/index_en.html)

TRAde Control and Expert System (TRACES)

# **TRAde Control and Expert System**<br> **TRACES**<br>
Integrerade veterinärdatasystemet (Traces)är ett **(TRACES**)

veterinärdatasystemet administrationsverktyg för att **spåra förflyttningar** av djur, produkter av animaliskt ursprung och växter från länder såväl inom som utanför EU. Det omfattar också import till Europeiska unionen av foder och livsmedel av icke-animaliskt ursprung samt plantor, utsäde och förökningsmaterial.

**Syftet med Traces är att förbättra förbindelsen mellan privat** och offentlig sektor och stärka samarbetet mellan parterna i EU. Systemet är tänkt att **underlätta handeln**, **förbättra säkerheten** i livsmedelskedjan och **skydda** djurhälsans status.

I detta system **konsolideras** och **förenklas** de befintliga systemen. **Detta är en viktig innovation för att förbättra hanteringen av djursjukdomar** och minska de administrativa formaliteter som är betungande för ekonomiska aktörer och behöriga myndigheter.

> Didier Carton Chef för Traces-sektorn

**För mer information:** Traces-sektorn Generaldirektoratet för hälso- och konsumentfrågor B232 03/057 BE-1049 Bryssel Tfn: +32 2297 63 50 E-post: [sanco-traces@ec.europa.eu](mailto:sanco-traces@ec.europa.eu) <http://ec.europa.eu/traces/> <http://prezi.com/user/TRACES/>

Detta informationsblad är avsett för Traces-användare. Du kan hämta och ladda ned detta dokument från <https://circabc.europa.eu/w/browse/ac0bd3d2-66ae-4234-b09c-a3fa9854acfd>

*Uppdaterat den*: 05 Feb 2014